#### **Home Screen**

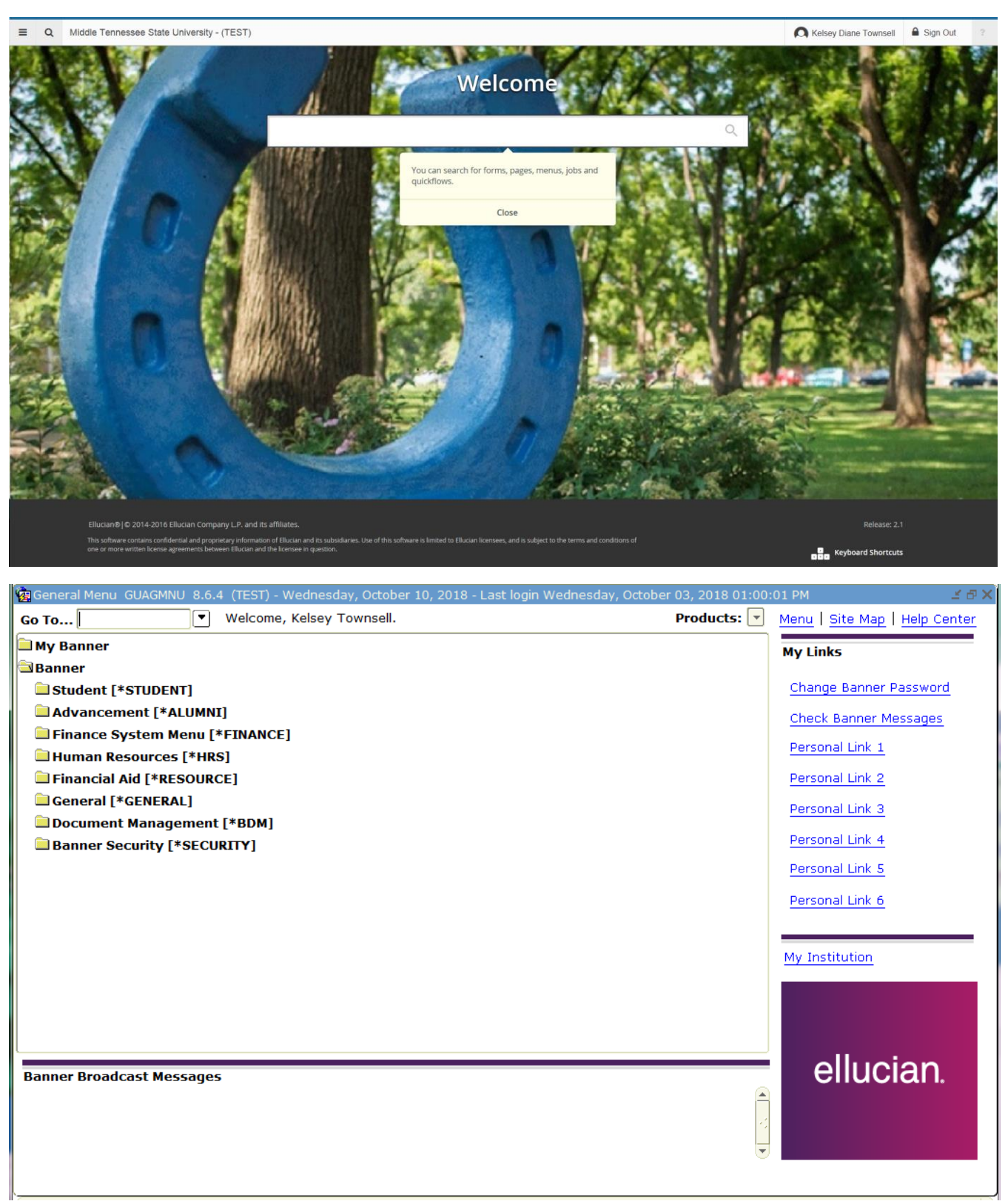

### **Menu Button: Replaces My Banner and file folder drill down process**

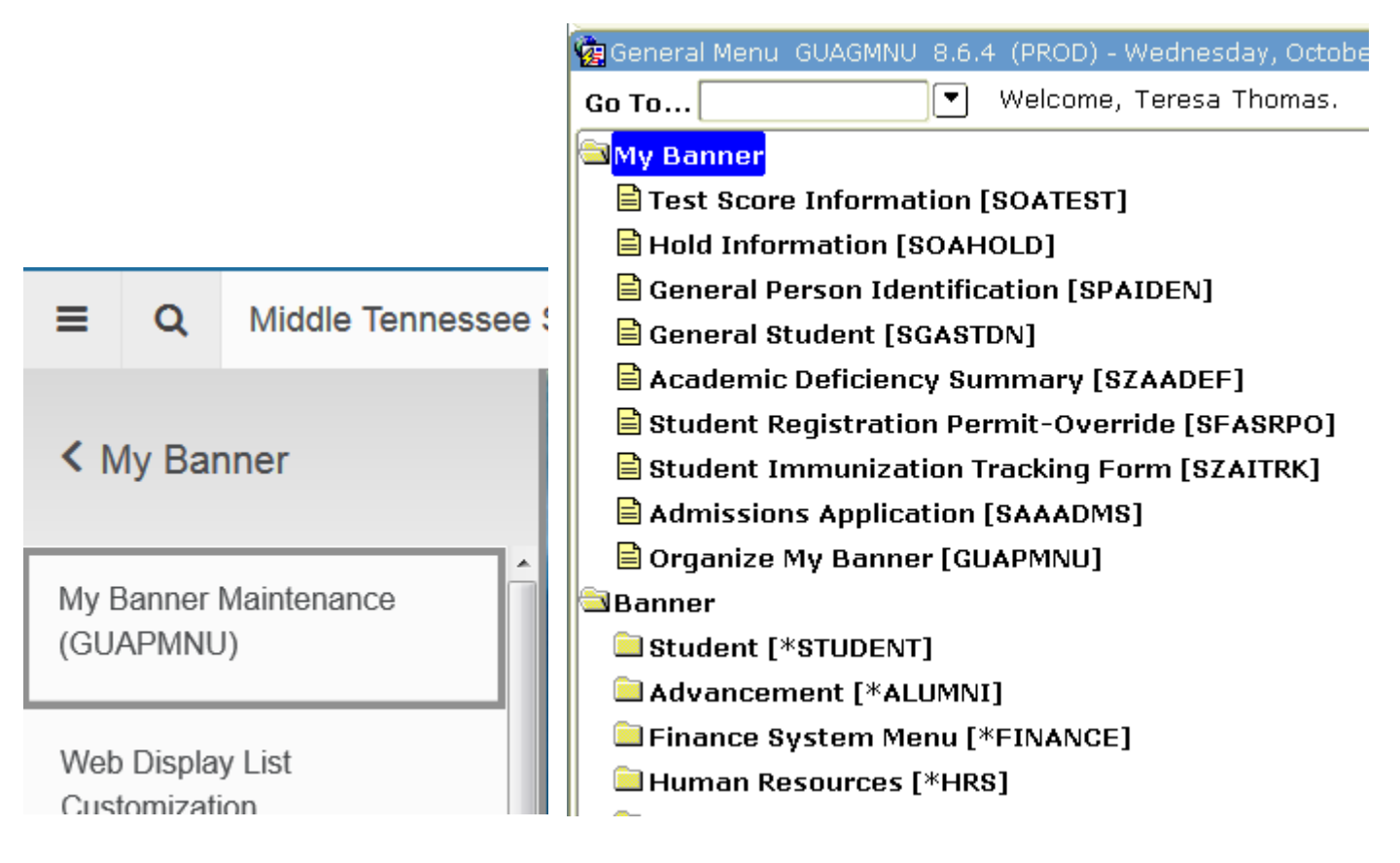

**Search Button: Replaces F5 Go To…when on another form or Drop Down to Search for Form Names or Descriptions**

Shortcut Keystroke: Control + Shift + Y

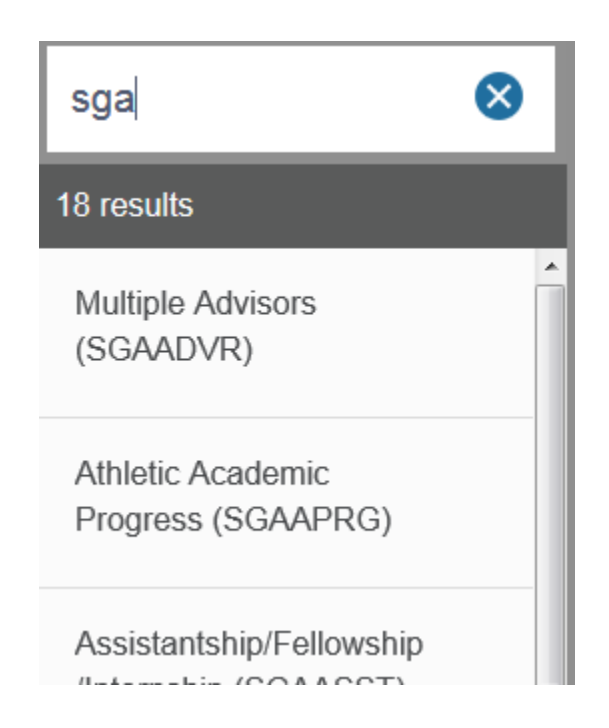

Q

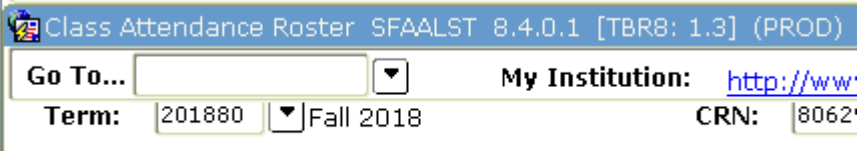

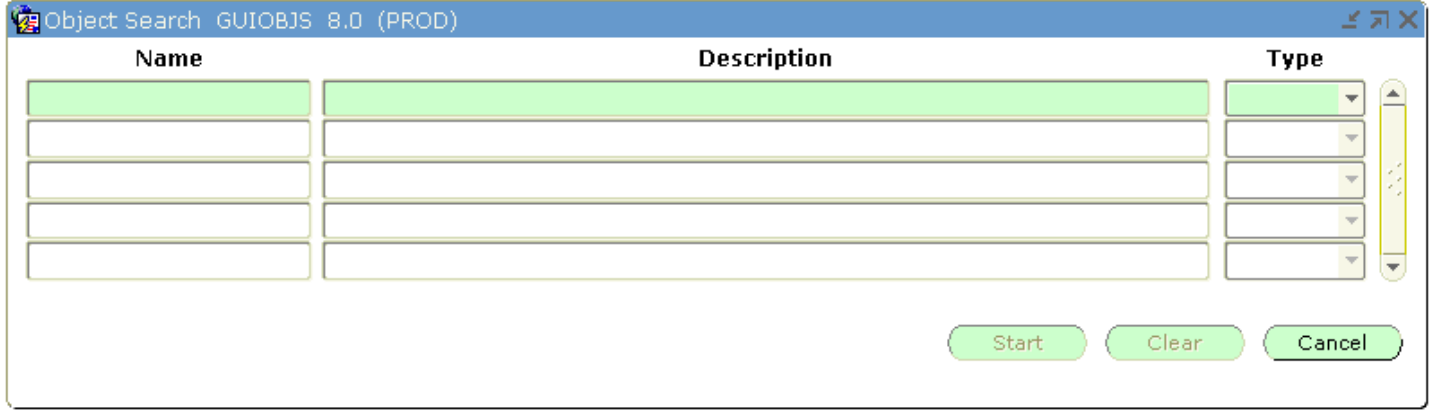

### **Recently Opened: Replaces the Up and Down Keyboard Arrows to view recently accessed forms**

Shortcut Keystroke: Control + Y

**RECENTLY OPENED** 

**Student Registration Permit-**Override (SFASRPO)

Admissions Application (SAAADMS)

General Search (GUISRCH)

**General Person** Identification (SPAIDEN)

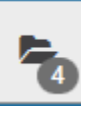

### **Related and Tools Buttons: Replaces Options Menu Item**

Shortcut Keystroke: Alt + Shift + R

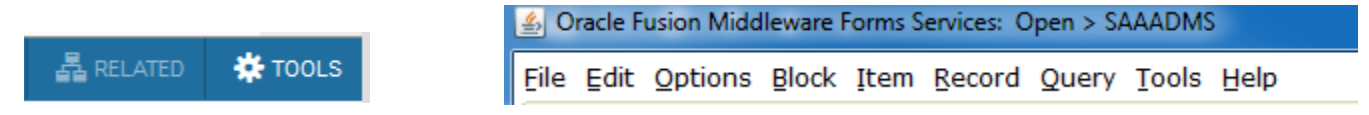

#### **Message Area is now in top right corner. Click on the tan colored number block to make the message disappear to get**

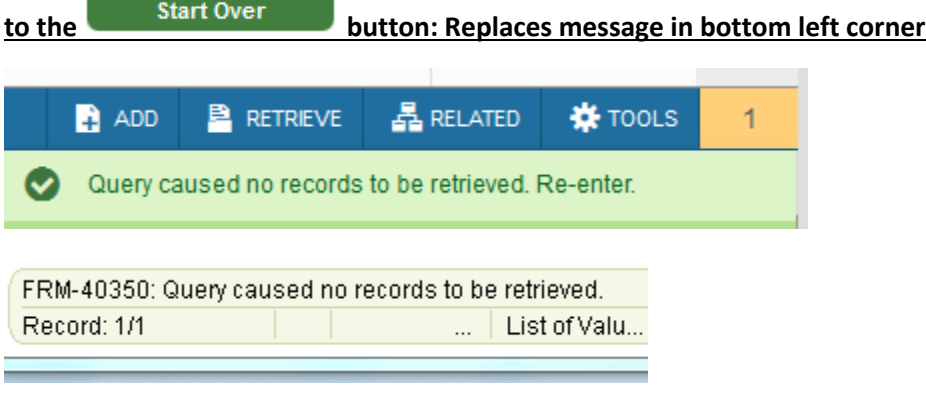

#### **Retrieve Button: Replaces BDM Display button**

*NOT CURRENTLY WORKING, BUT SHOULD BE COMING SOON*

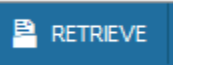

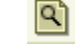

**Add Button: Replaces BDM Add button**

*NOT CURRENTLY WORKING, BUT SHOULD BE COMING SOON*

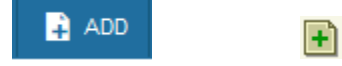

### **Insert and Delete Buttons are now at each section rather than top: Replaces Insert Record and Remove Record Buttons in the menu bar**

Shortcut Keystroke: F6 to insert, Shift + F6 to delete

值

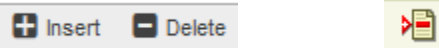

### **Previous Section and Next Section Buttons are now at the bottom left rather than the top: Replaces Previous Record and Next Record buttons in the menu bar**

Shortcut Keystroke: Up and Down arrow keys

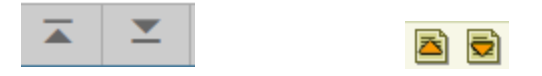

### **Save Button now at bottom right rather than top left: Replaces Save disk icon at top**

Shortcut Keystroke: F10

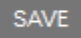

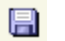

#### **More Information Button: Replaces Light Bulb**

*Able to add, but no information currently saved:*

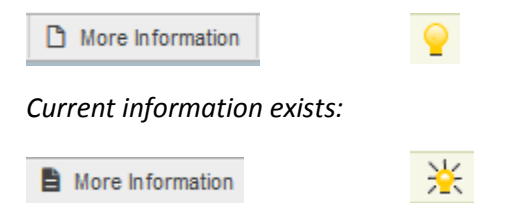

#### **High Contrast**

In Chrome google High Contrast Chrome and add in the Chrome Web Store. Increased Contrast

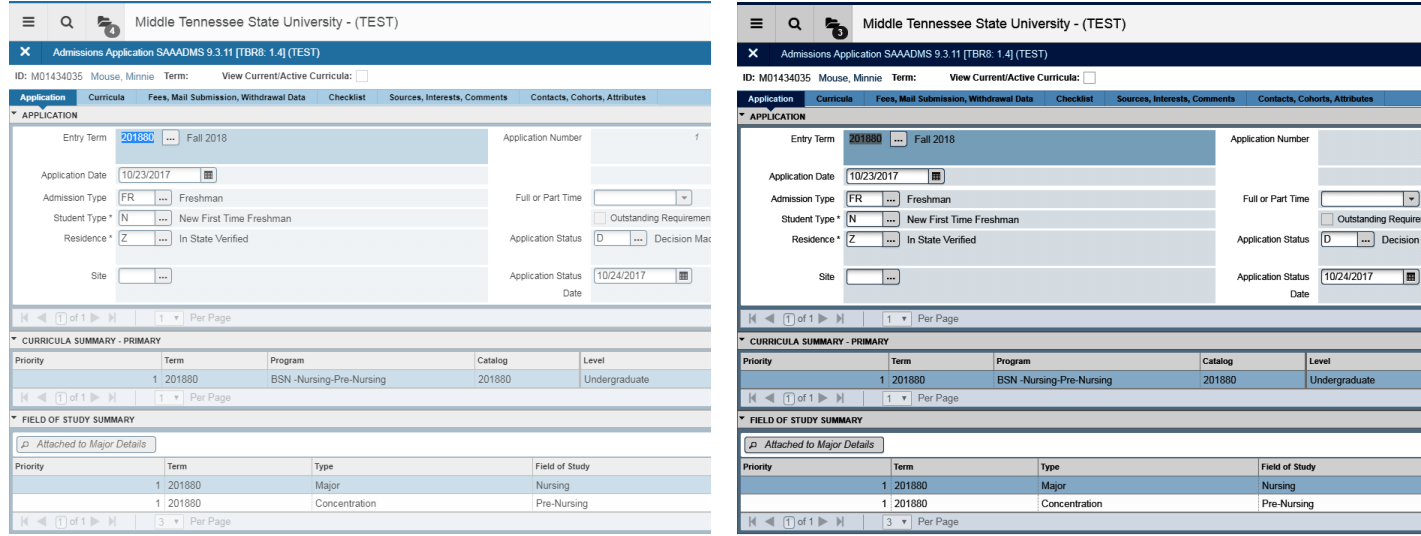

 $\vert \bar{z} \vert$   $\vert z \vert$ 

#### **GUISRCH**

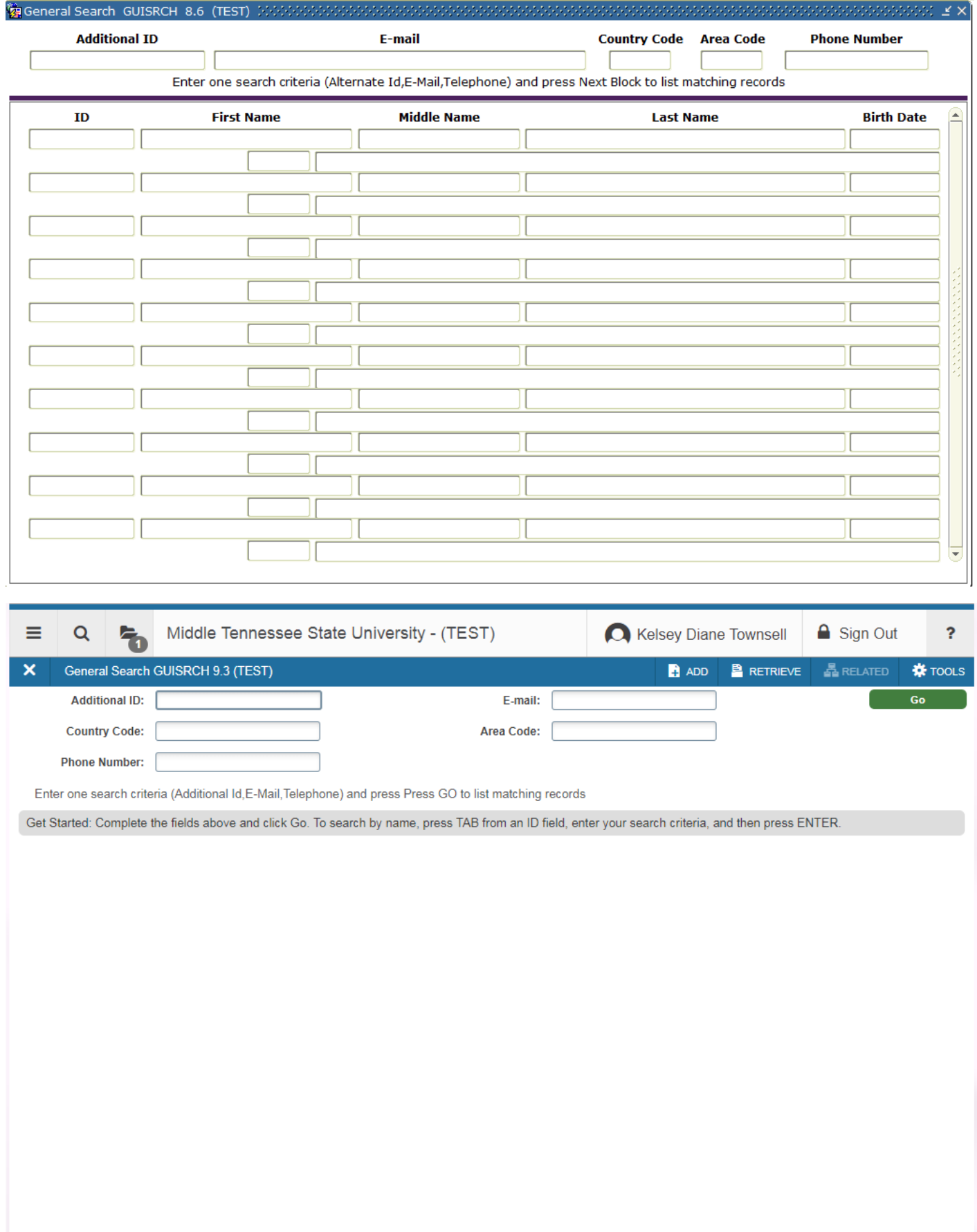

#### **SOAIDNS**

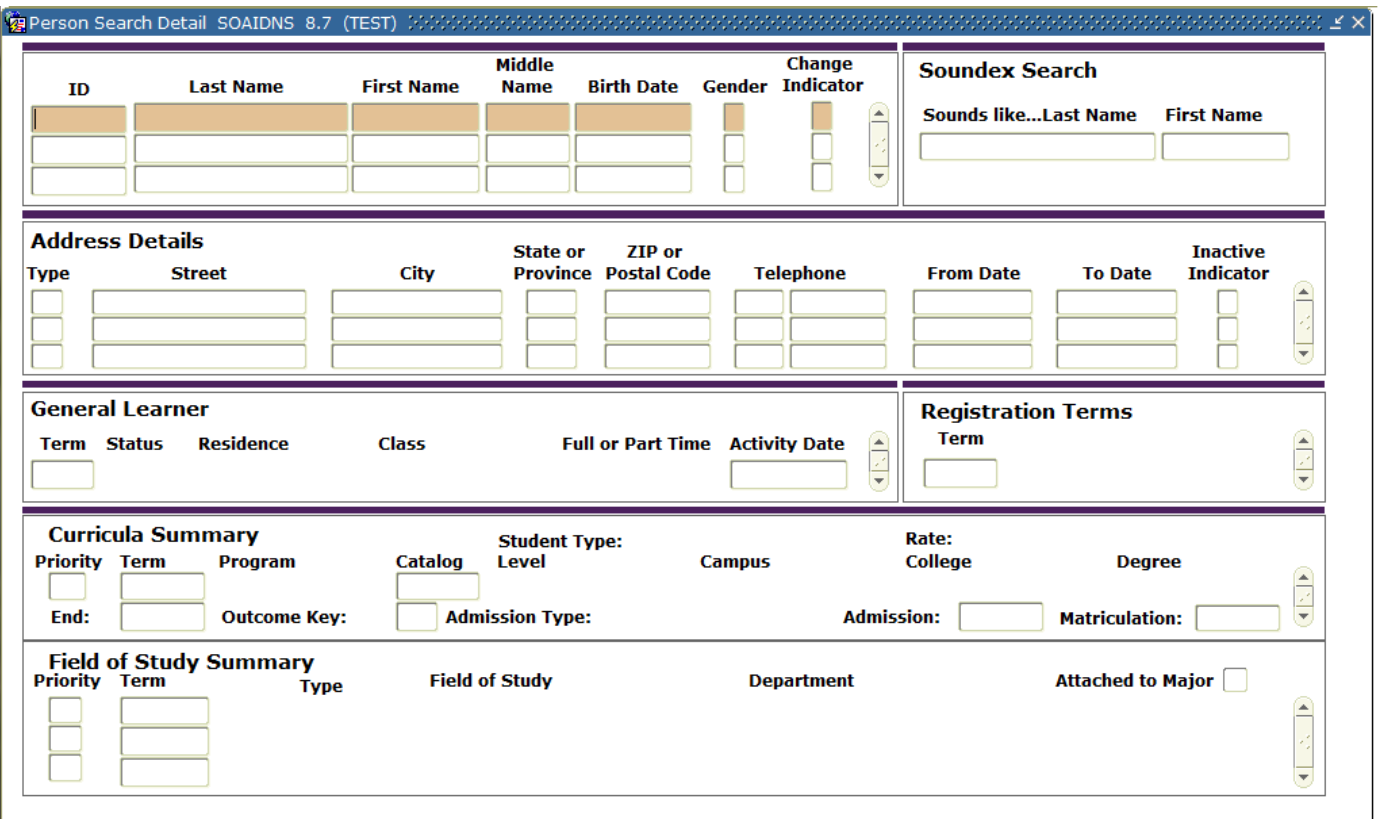

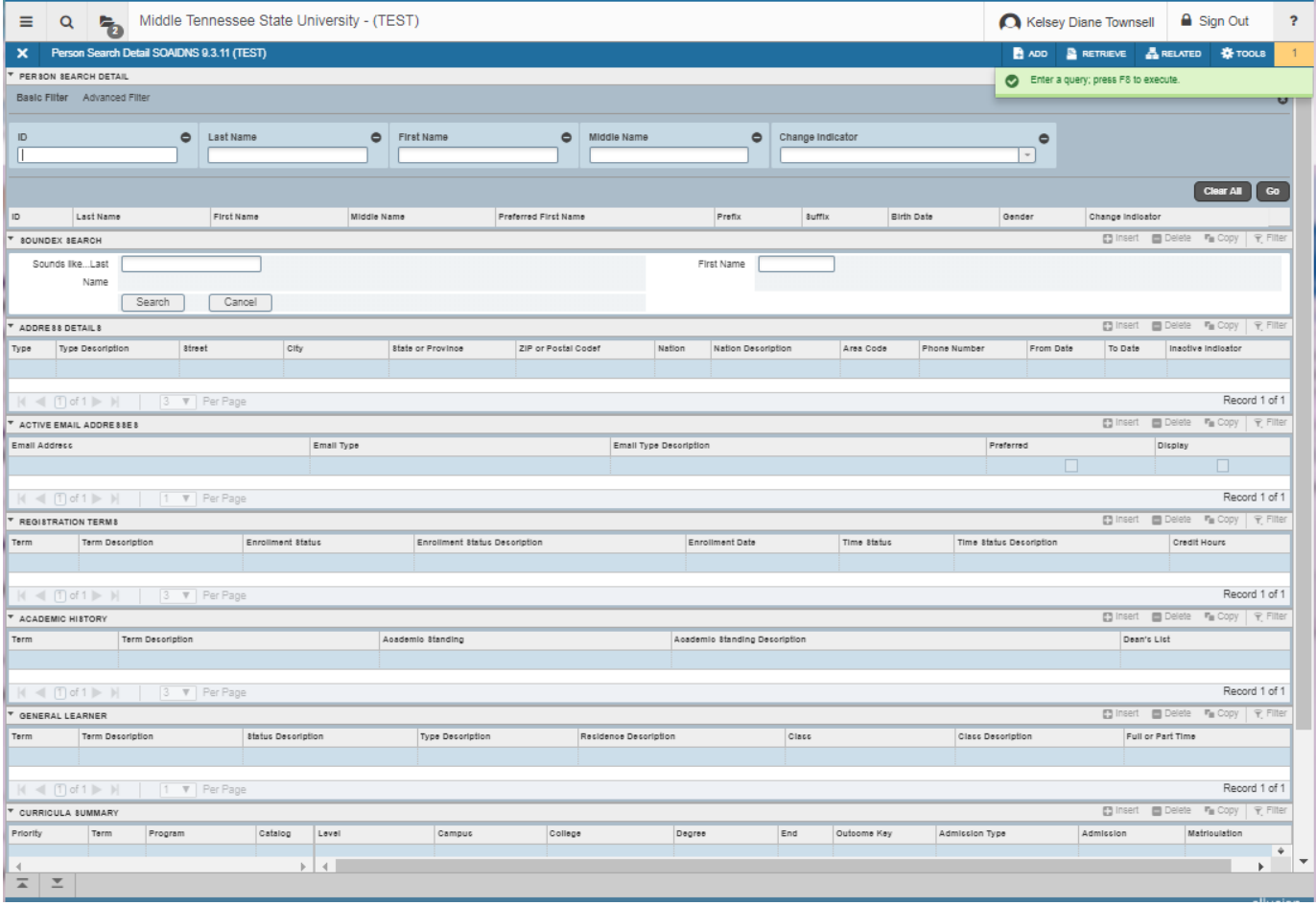

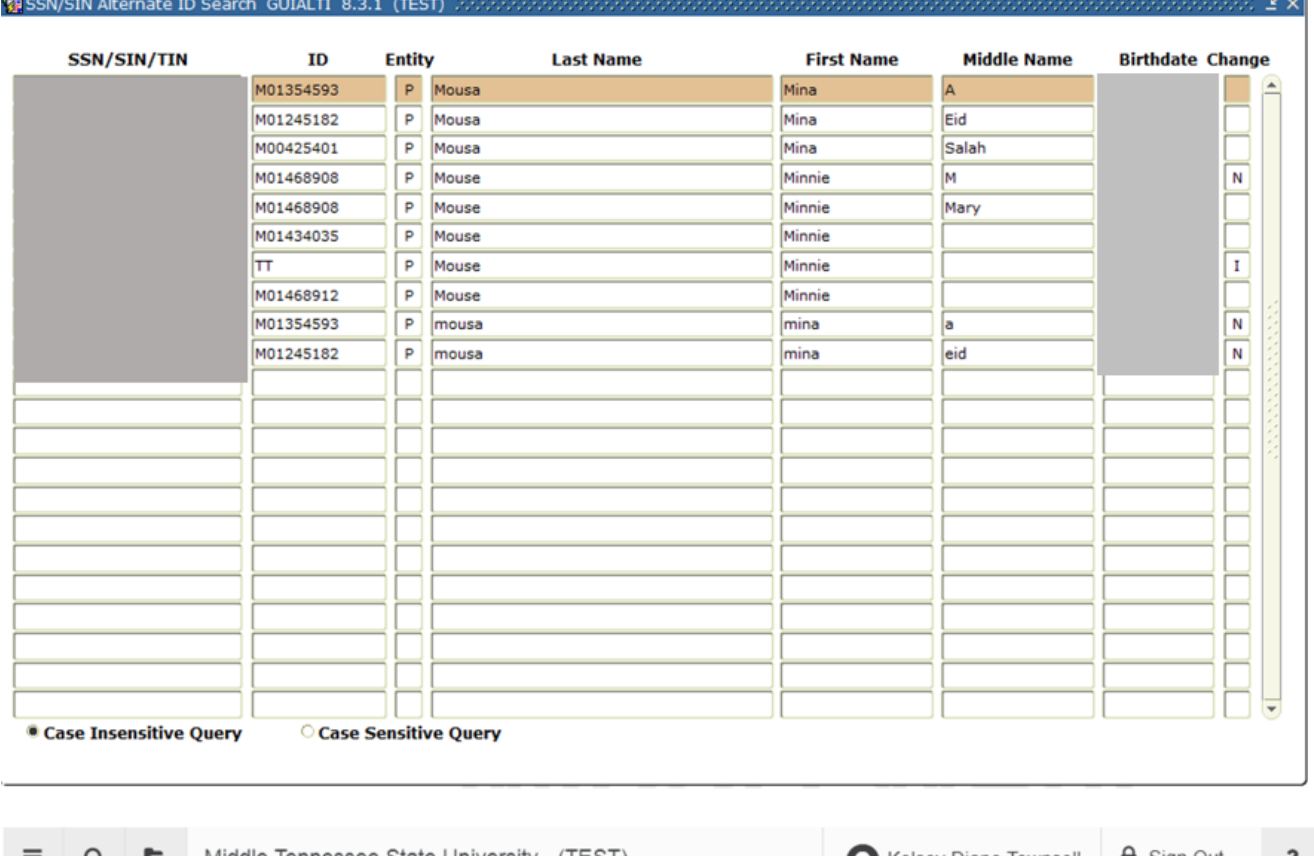

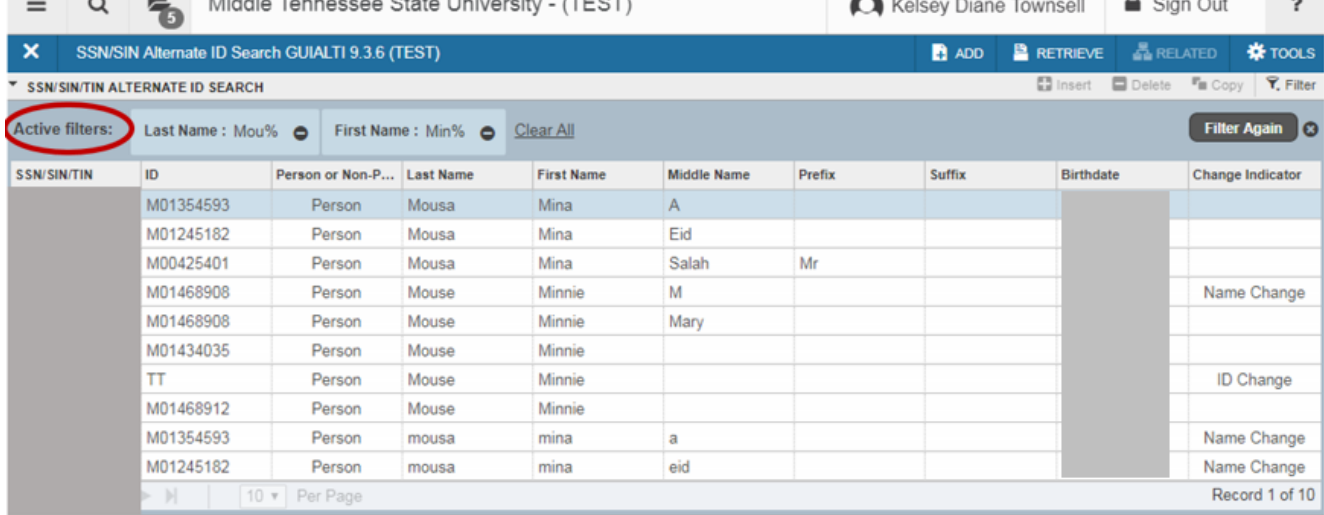

⊙ Case Insensitive Query ○ Case Sensitive Query

 $\overline{A}$   $\overline{Z}$ 

Displays your search criteria above and allows you to update filters using buttons

#### **SAAADMS**

### **(Application Tab)**

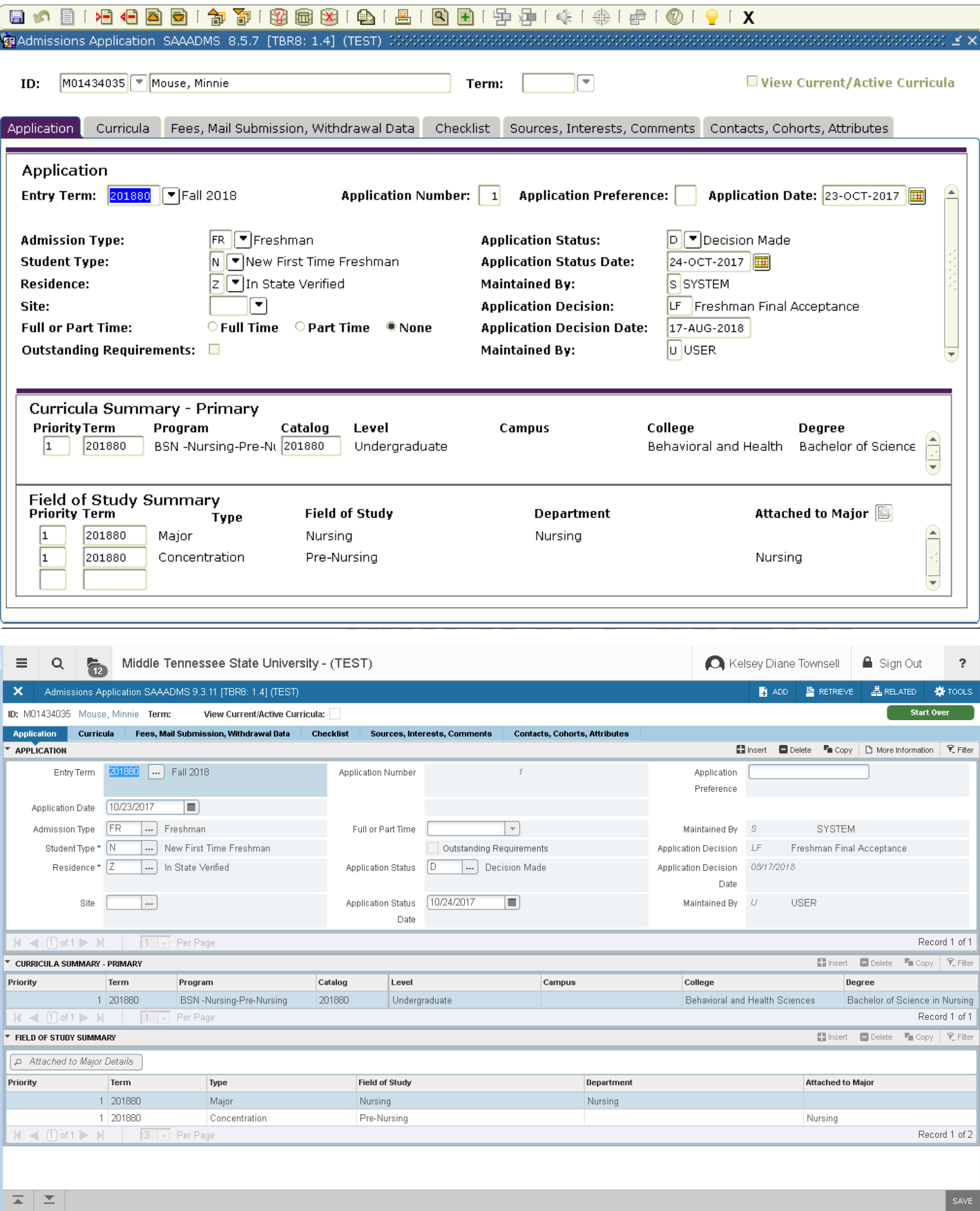

### **SAAADMS**

### **(Curriculum/Field of Study Tab)**

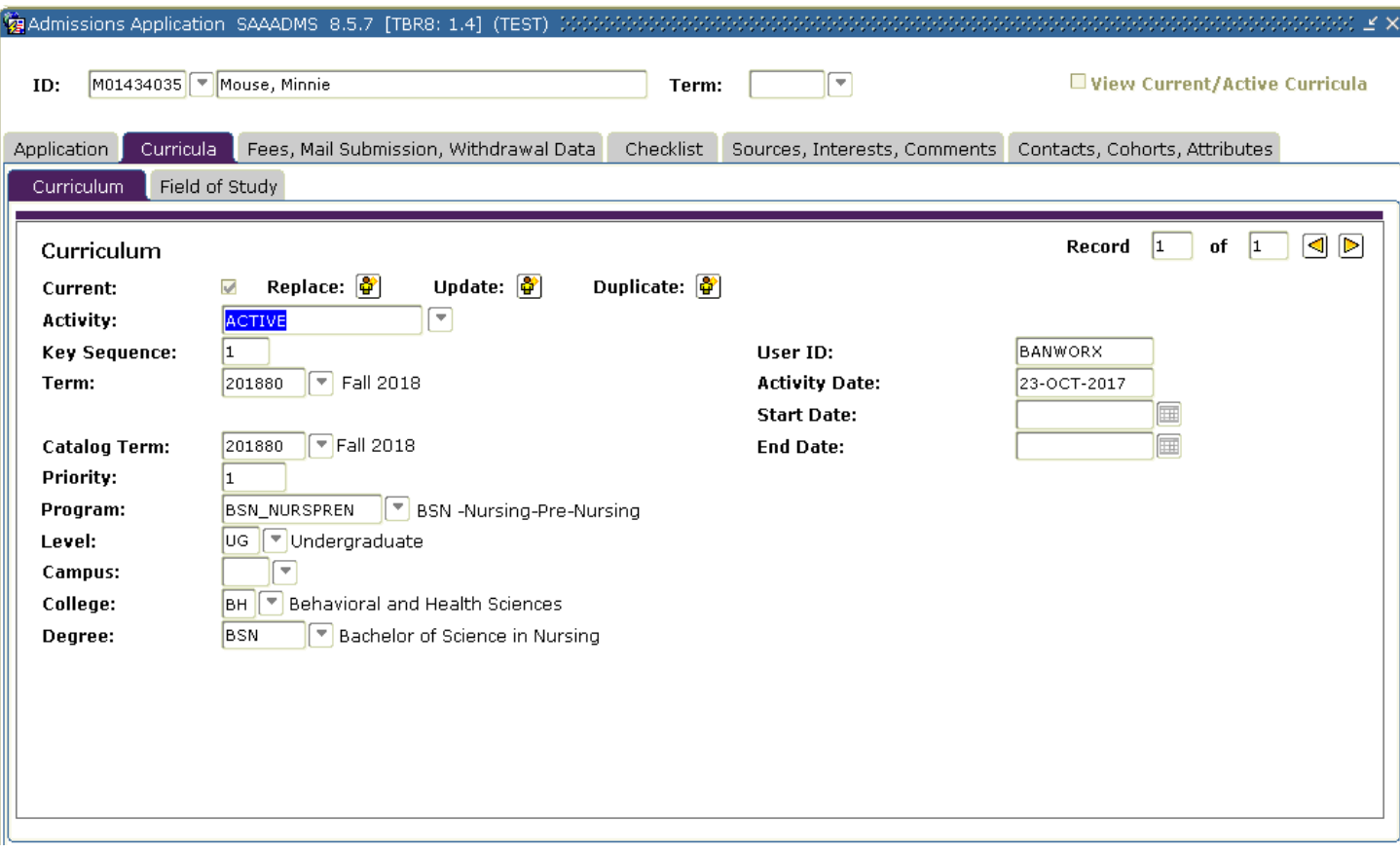

- Two tabs in Ban 8 under Curricula (Curriculum and Field of Study) are now combined
- Currently on the Field of Study tab you can view Curriculum at the top, in Ban 9 that section is updateable

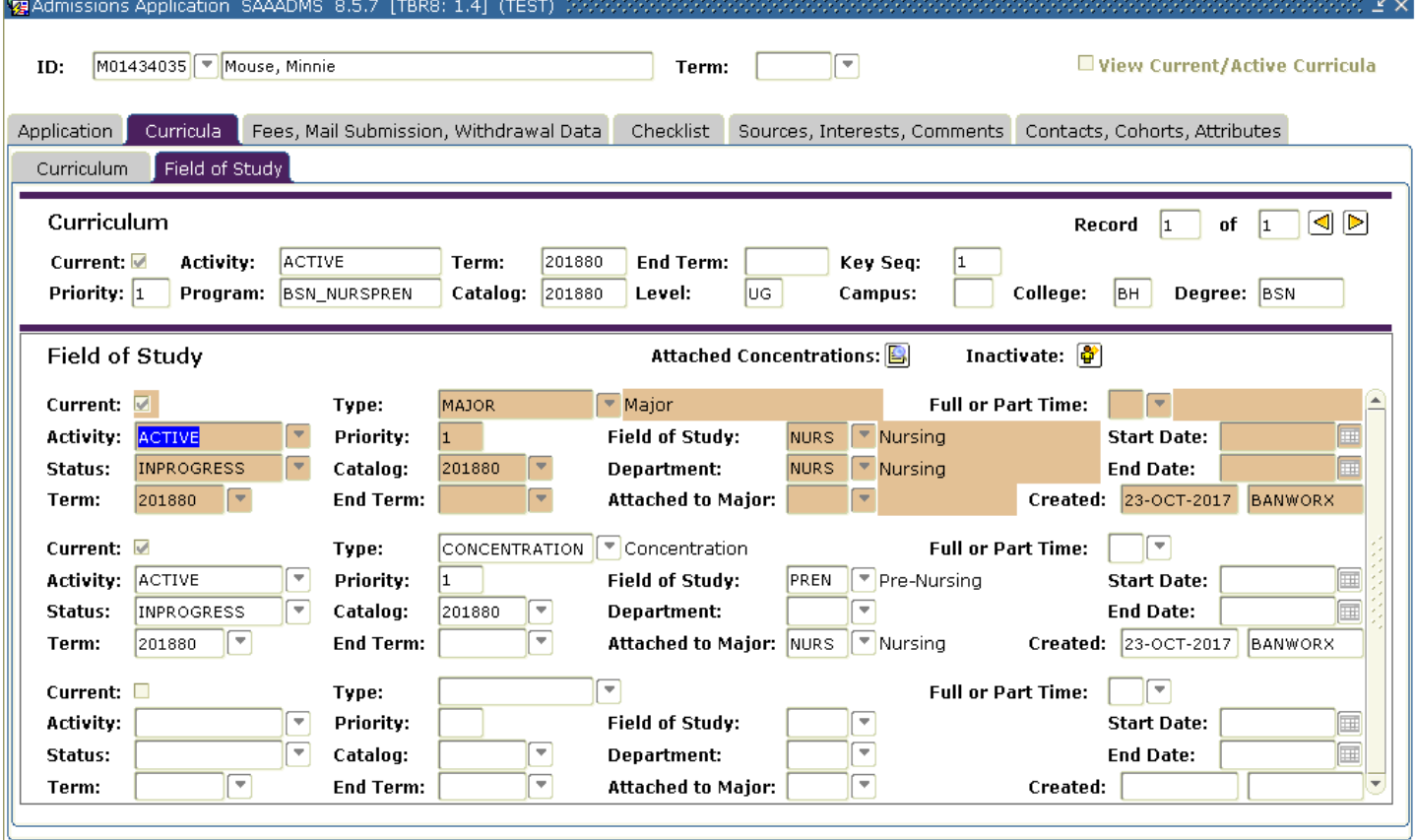

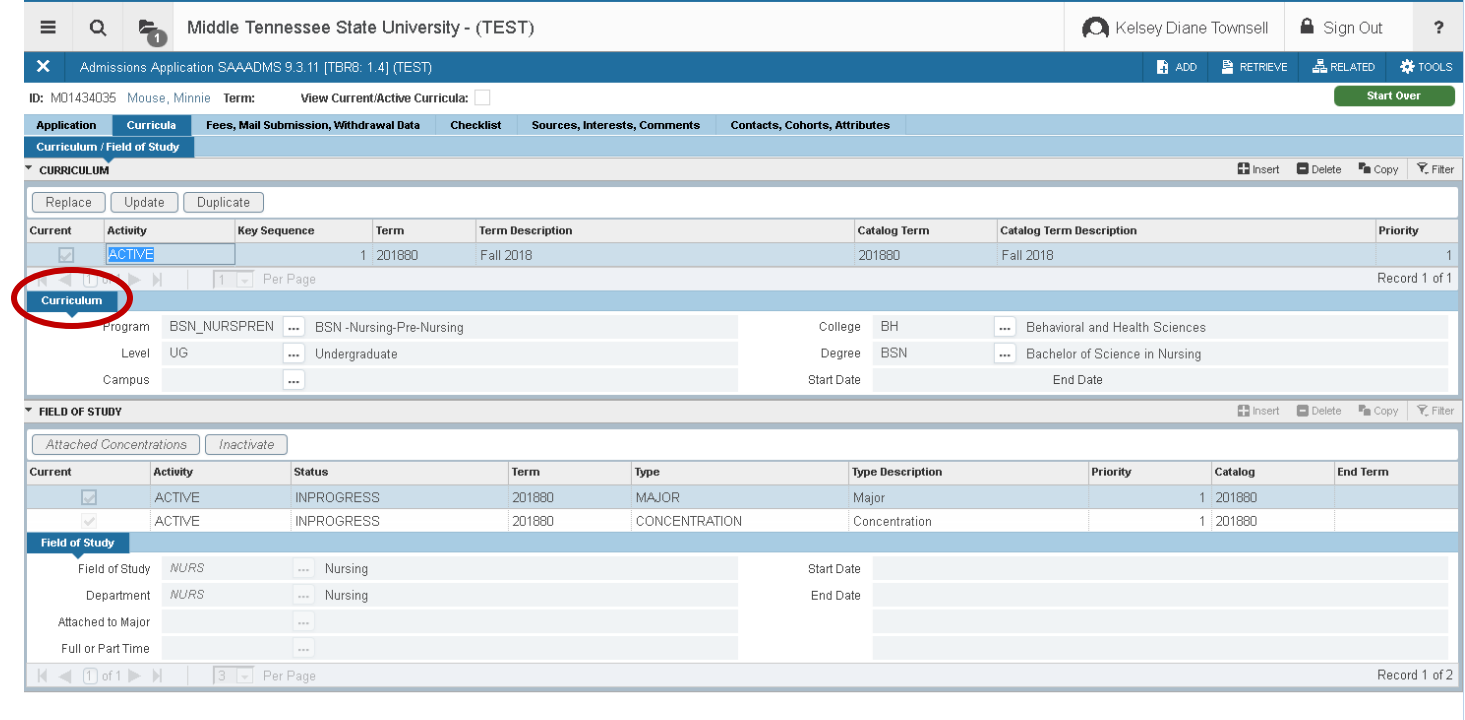

### **SAAADMS**

### **(Checklist Tab)**

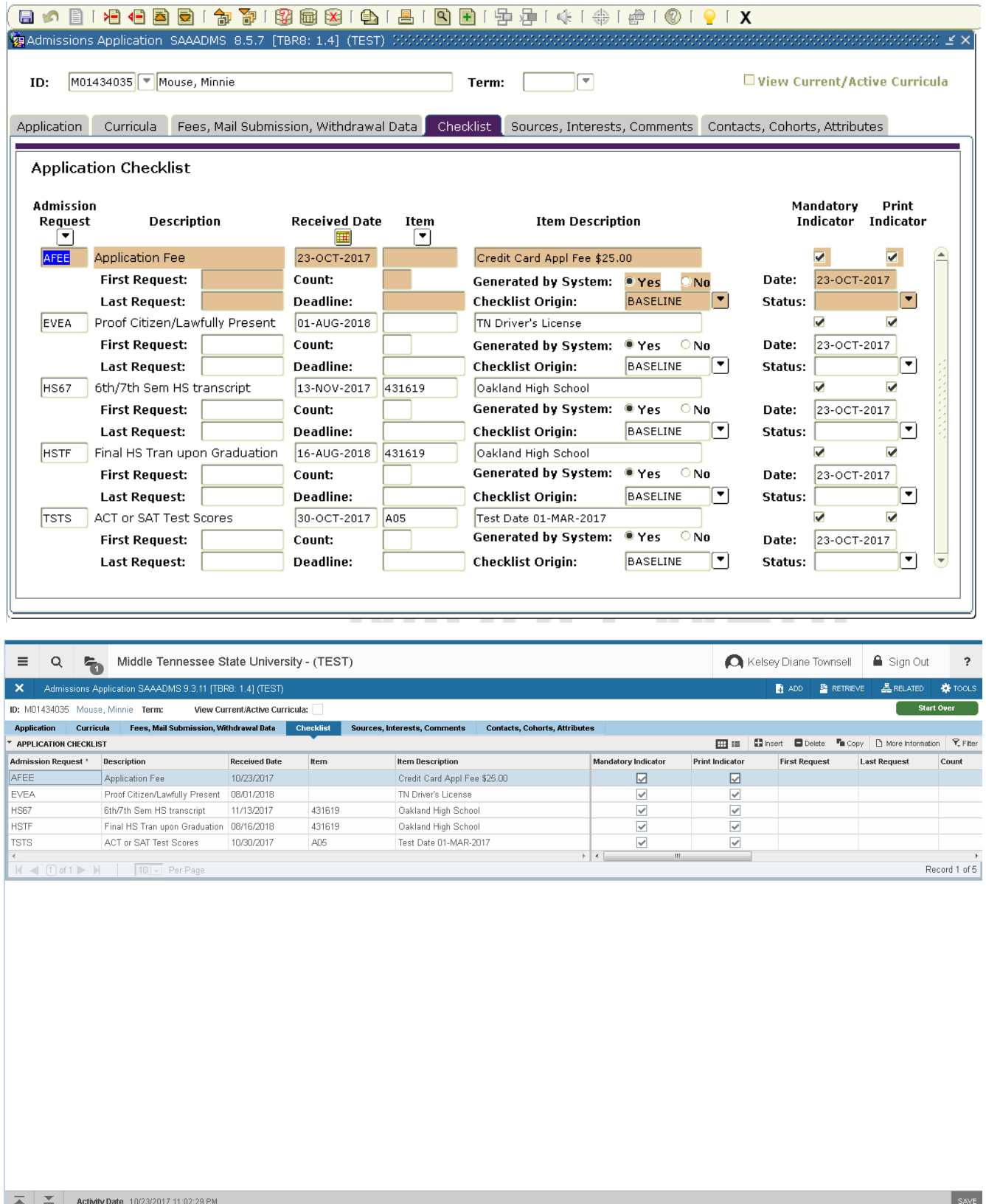

Checklist condensed to one line across, left side is most pertinent information

### **SPAIDEN**

# **(Address)**

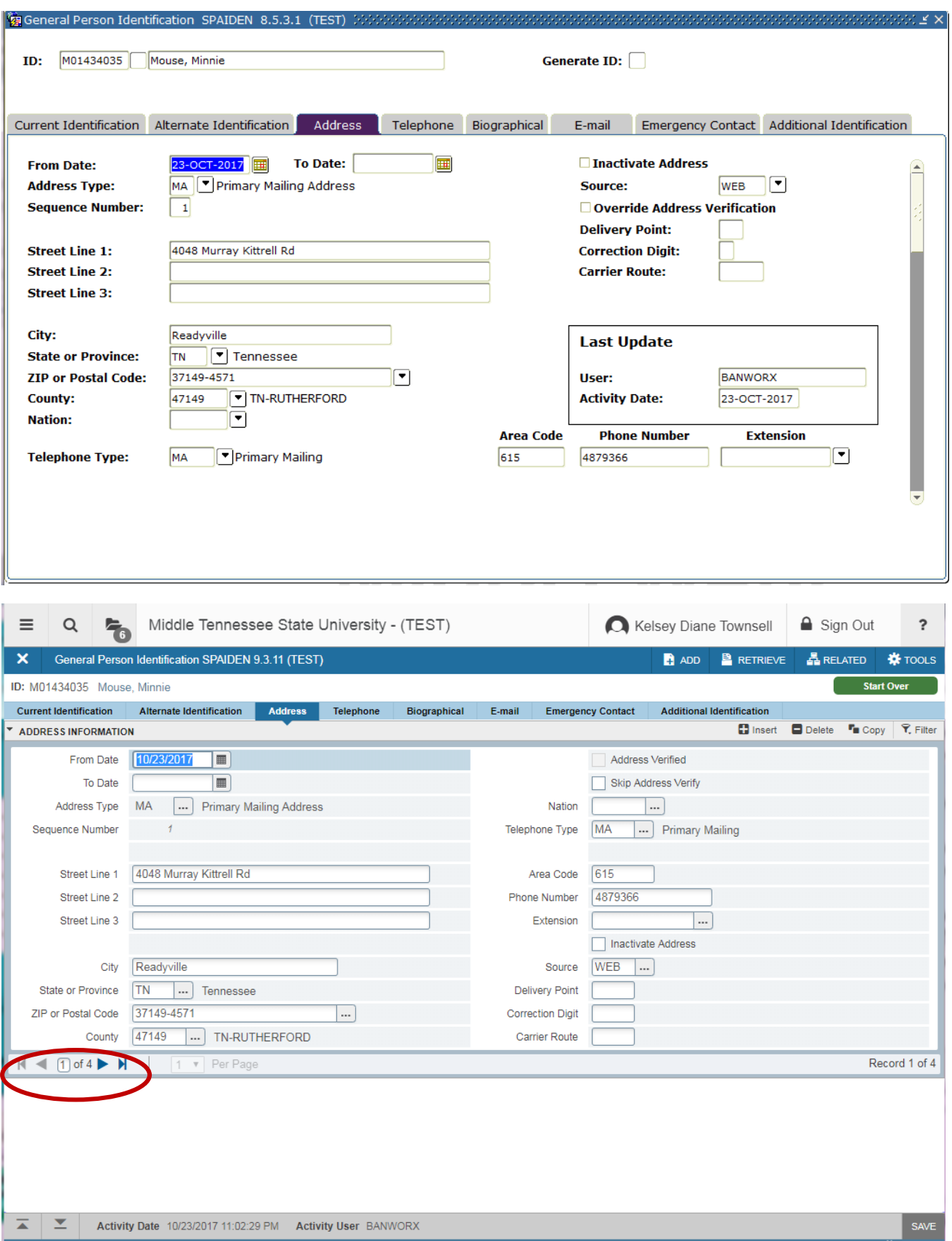

Records are at the bottom instead of looking for a scroll bar

# **SPAIDEN**

### **(Telephone)**

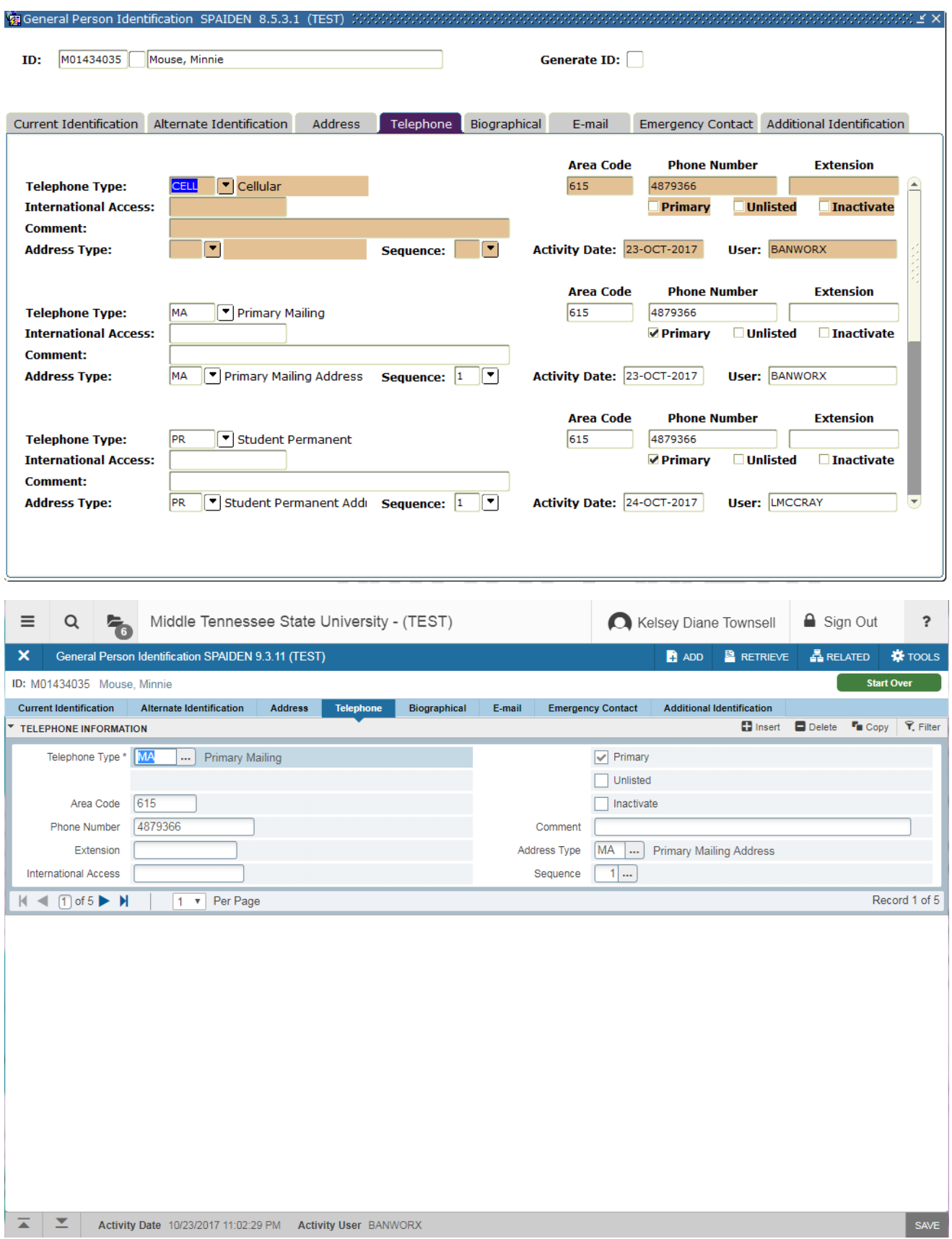

Only displays one phone per page, can reset but the settings won't save

### **SPAIDEN**

### **(Biographical)**

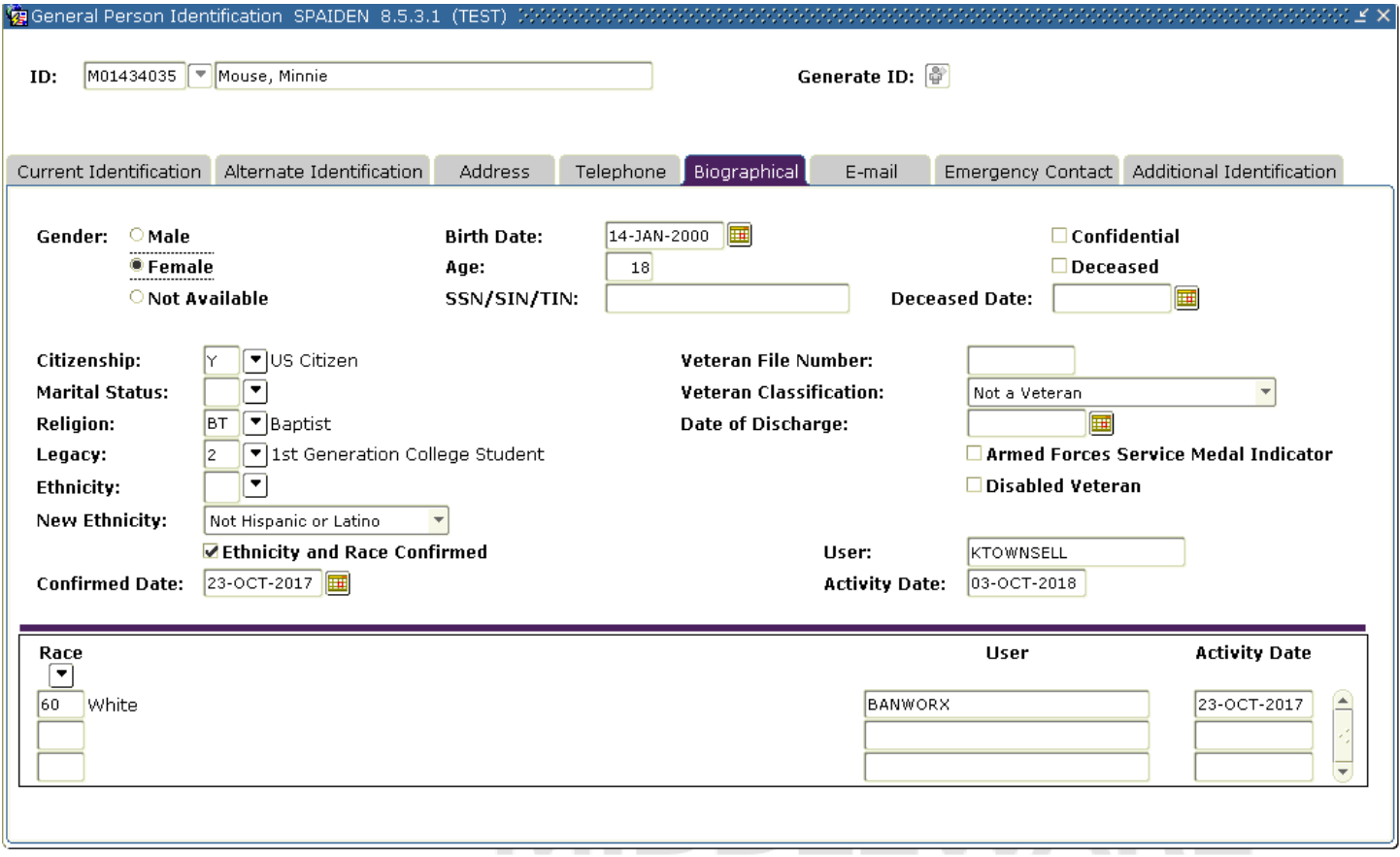

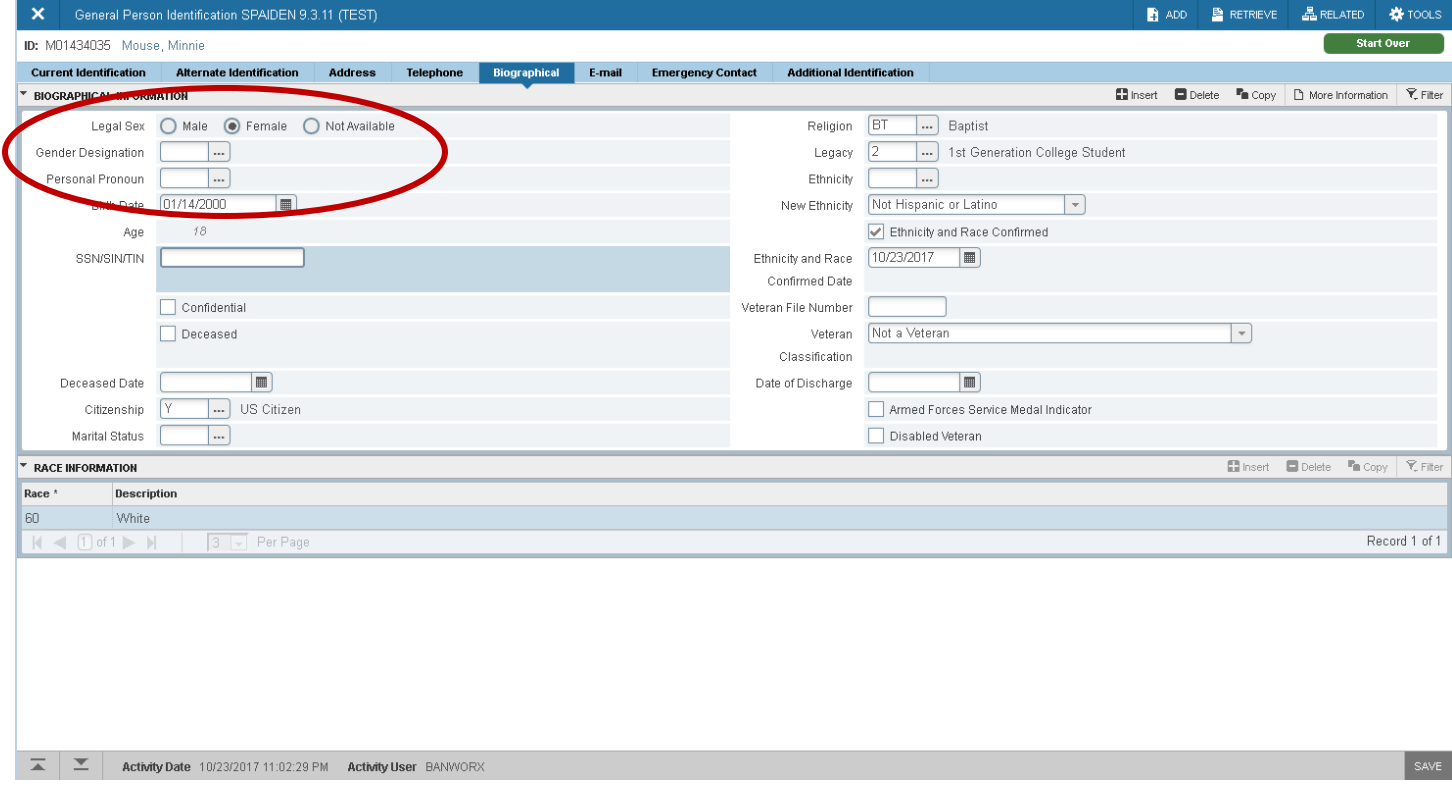

Legal Sex, Gender Designation, Personal Pronoun are all new fields/not yet used

### **(Decision Processing)**

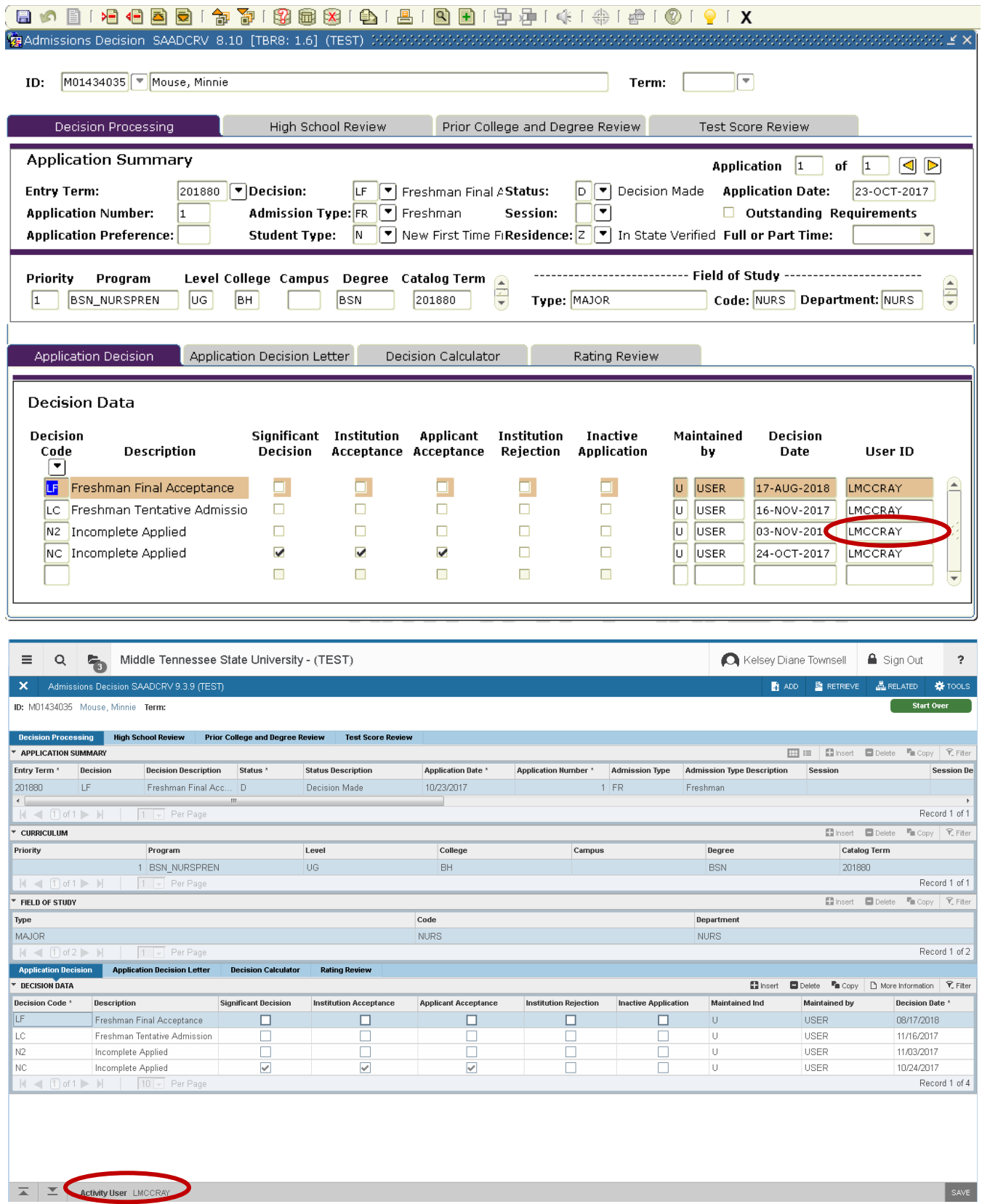

### **(High School Review)**

 $\vert x \vert \vert x \vert$ 

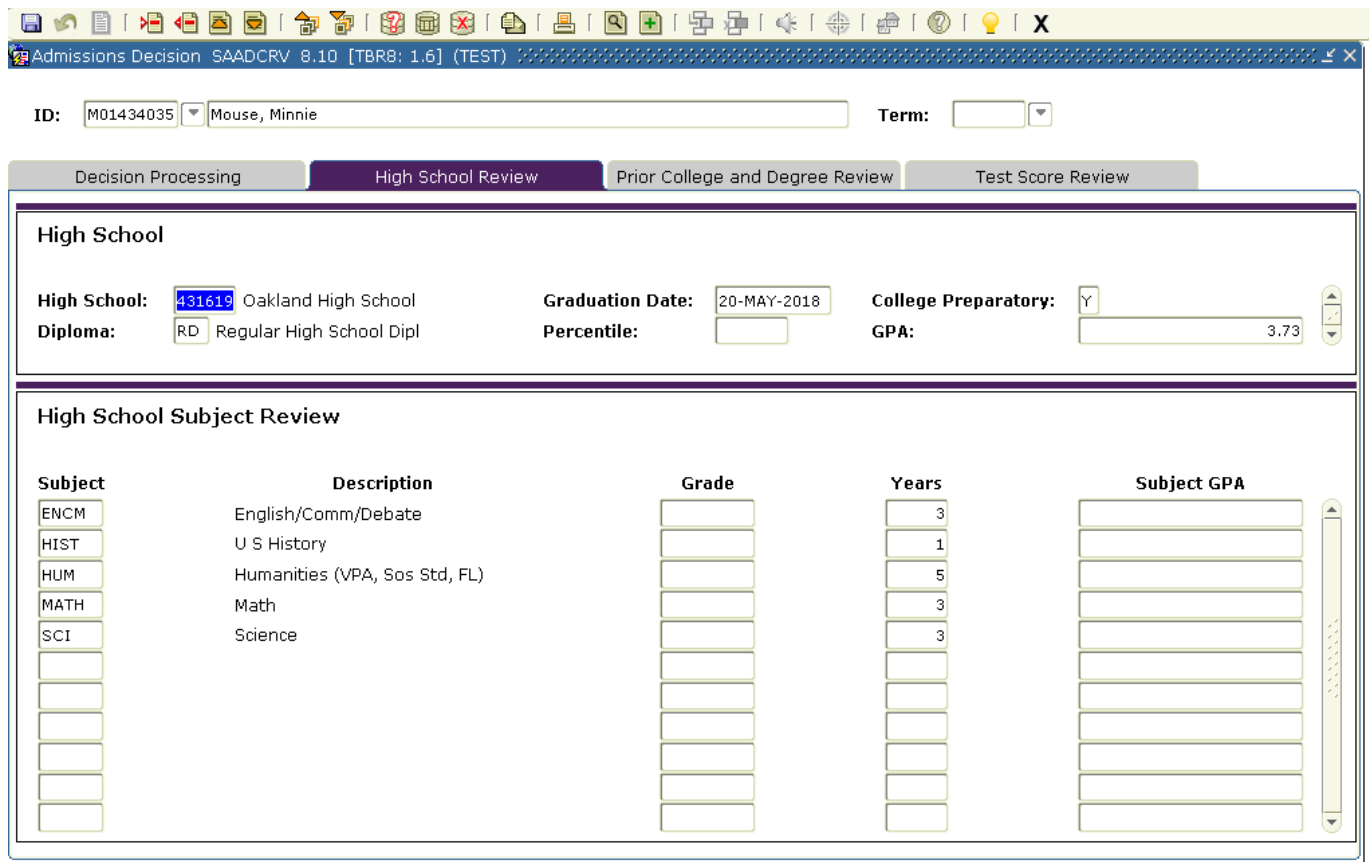

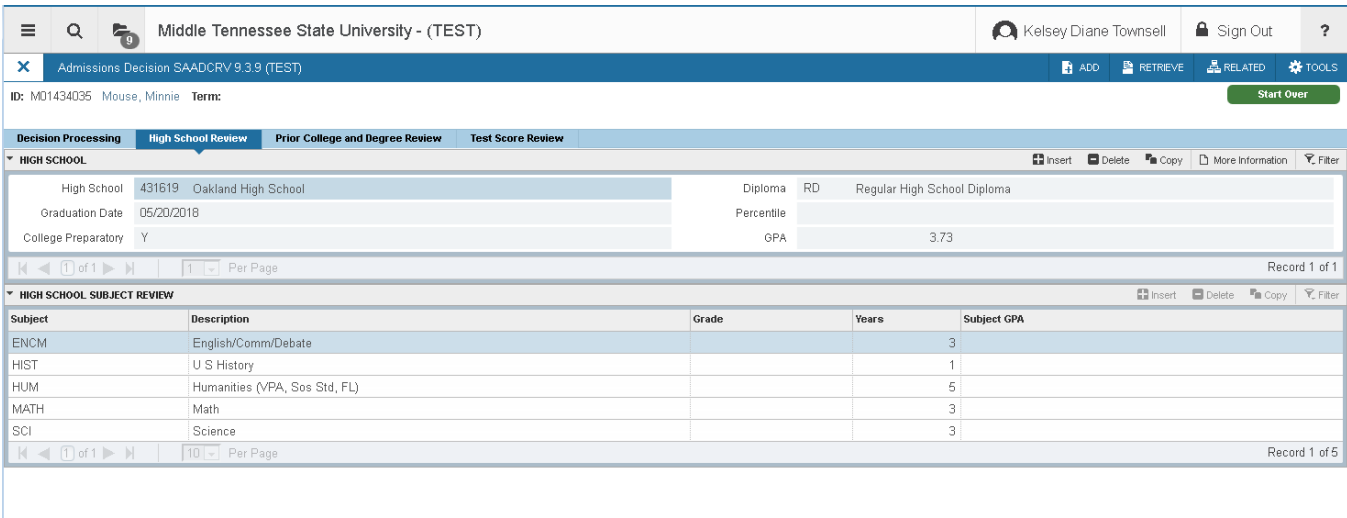

 $|$  SAVE

 $\vert \pm \vert \pm \vert$ 

### **(Prior College and Degree Review)**

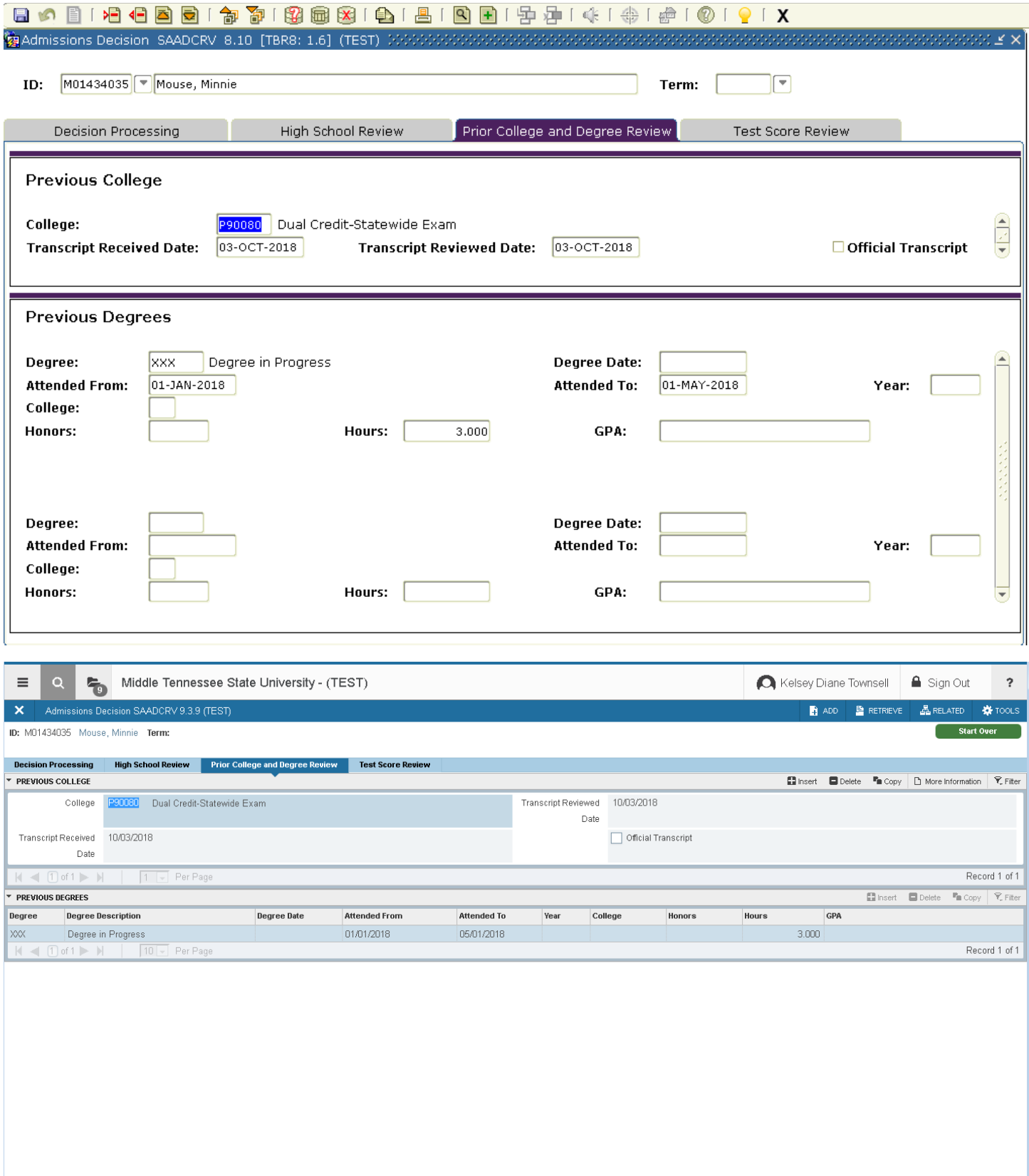

## **(Test Score Review)**

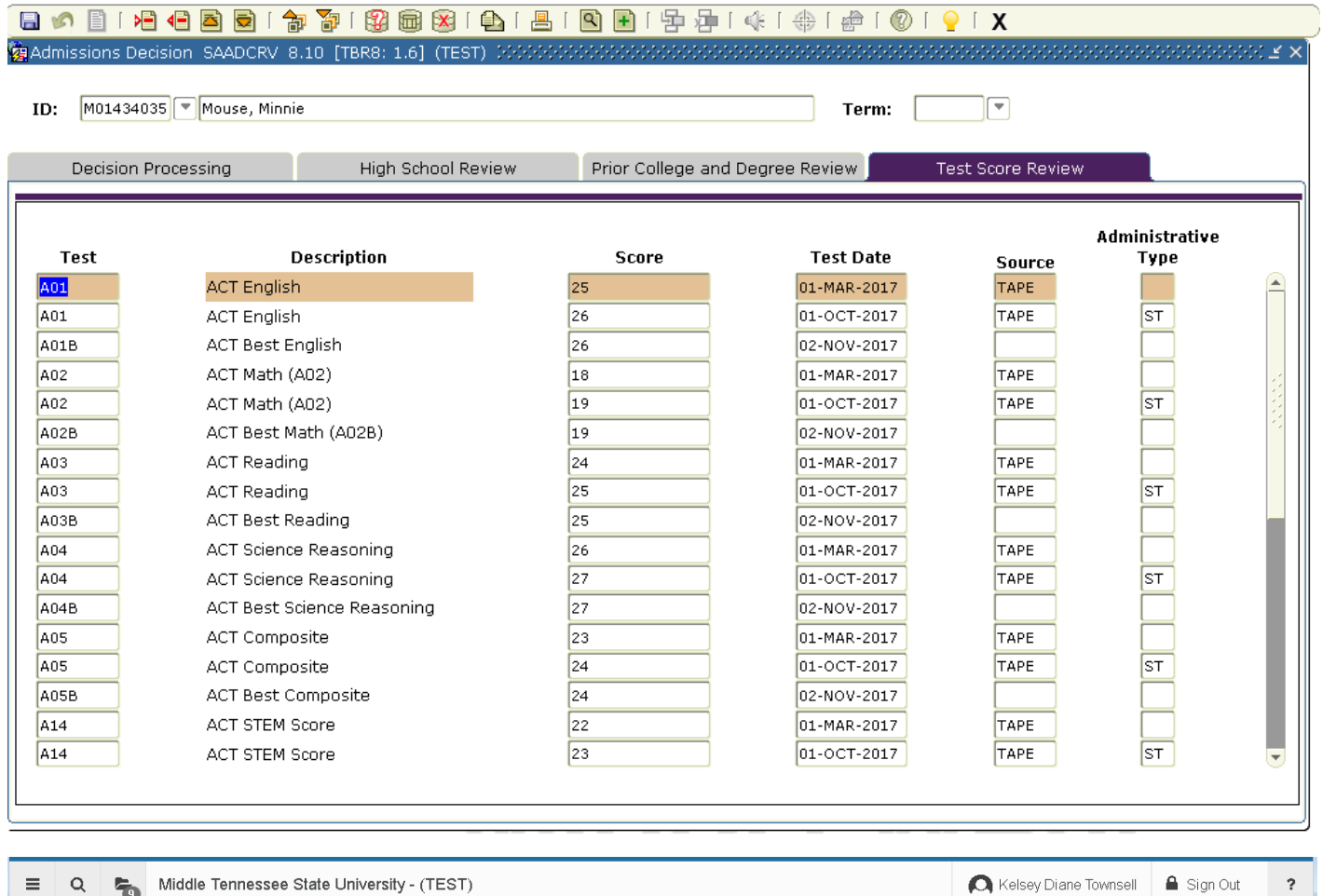

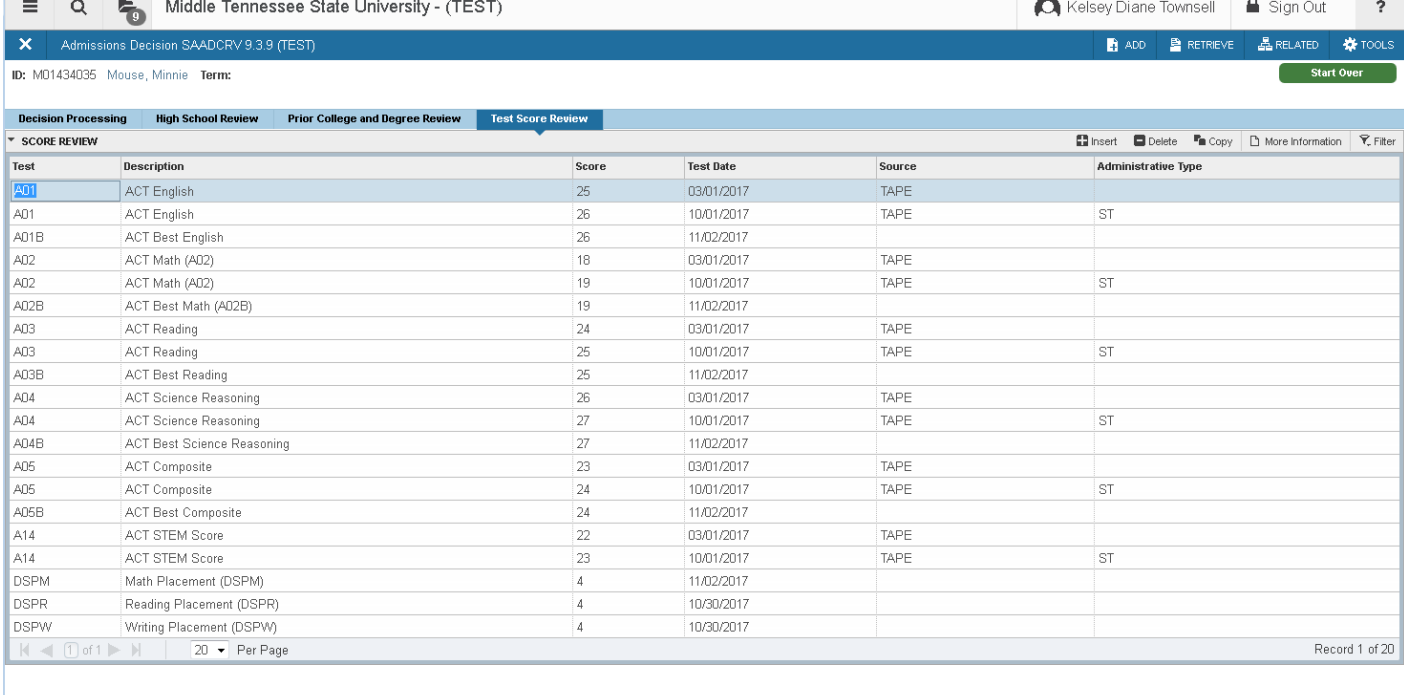

### **SGASTDN**

# **(Learner)**

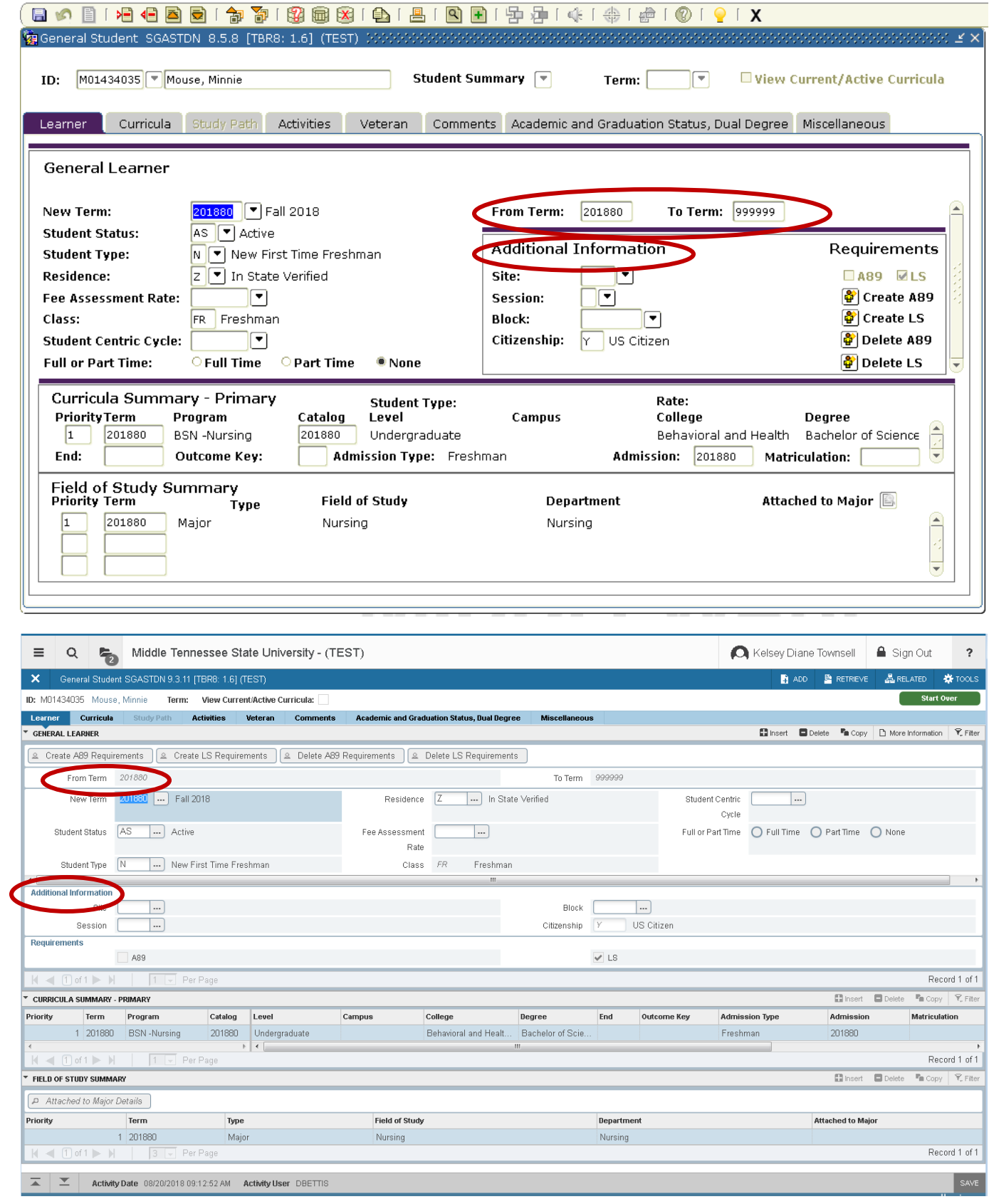

Additional Information now listed in column below (you can ignore this)

#### **SGASTDN**

**(Curricula)** same changes as SAAADMS layout

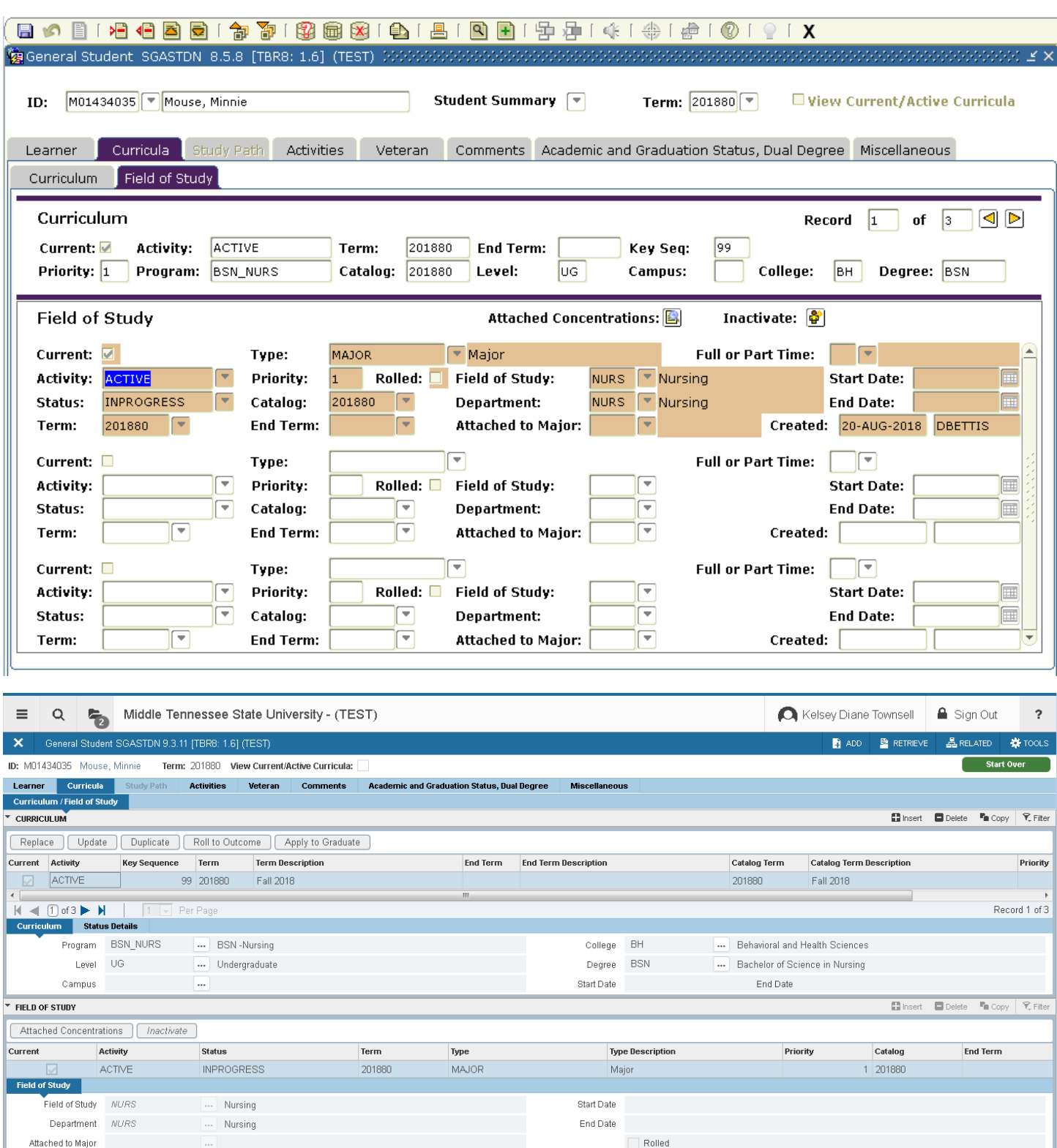

Full or Part Time and Contact Time  $\vert$  |  $\vert$   $\vert$  |  $\vert$  |  $\vert$  |  $\vert$  |  $\vert$  |  $\vert$  |  $\vert$  |  $\vert$  |  $\vert$  |  $\vert$  |  $\vert$  |  $\vert$  |  $\vert$  |  $\vert$  |  $\vert$  |  $\vert$  |  $\vert$  |  $\vert$  |  $\vert$  |  $\vert$  |  $\vert$  |  $\vert$  |  $\vert$  |  $\vert$  |  $\vert$  |  $\vert$  |  $\vert$  |  $\vert$  |  $\vert$  |  $\vert$  |

Record 1 of 1

### **SGASTDN**

### **(Academic and Graduation Status, Dual Degree)**

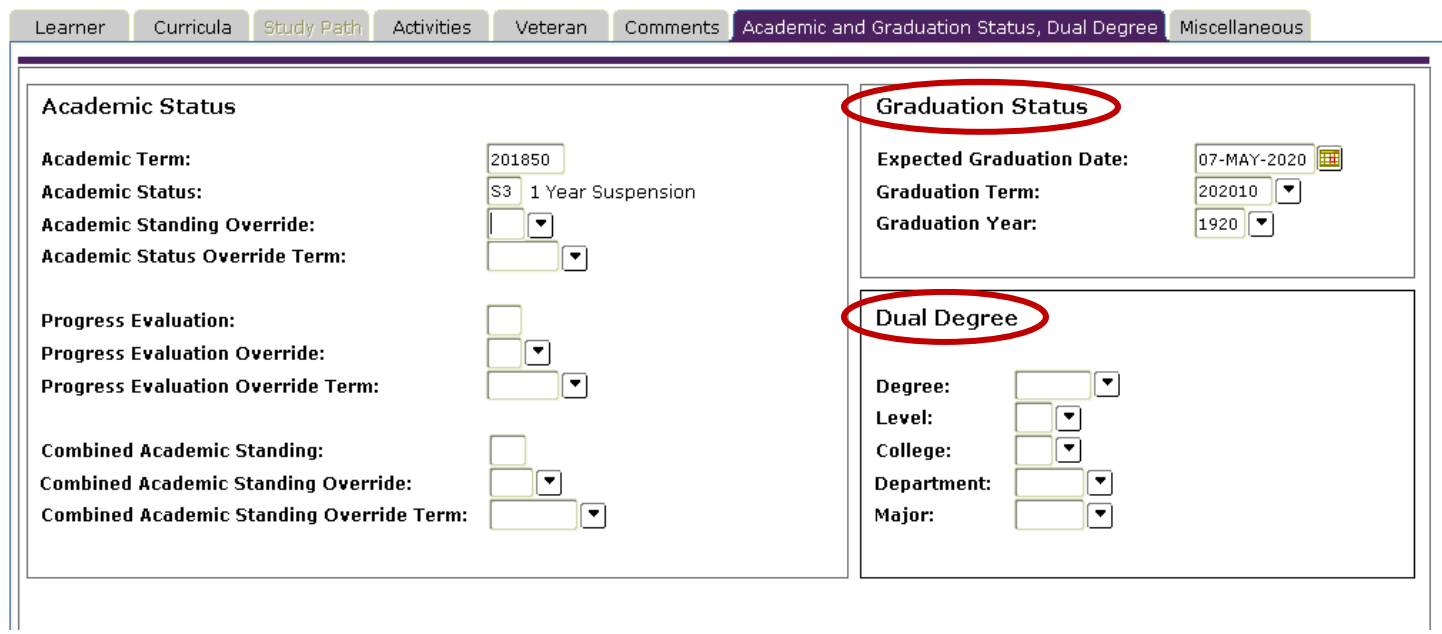

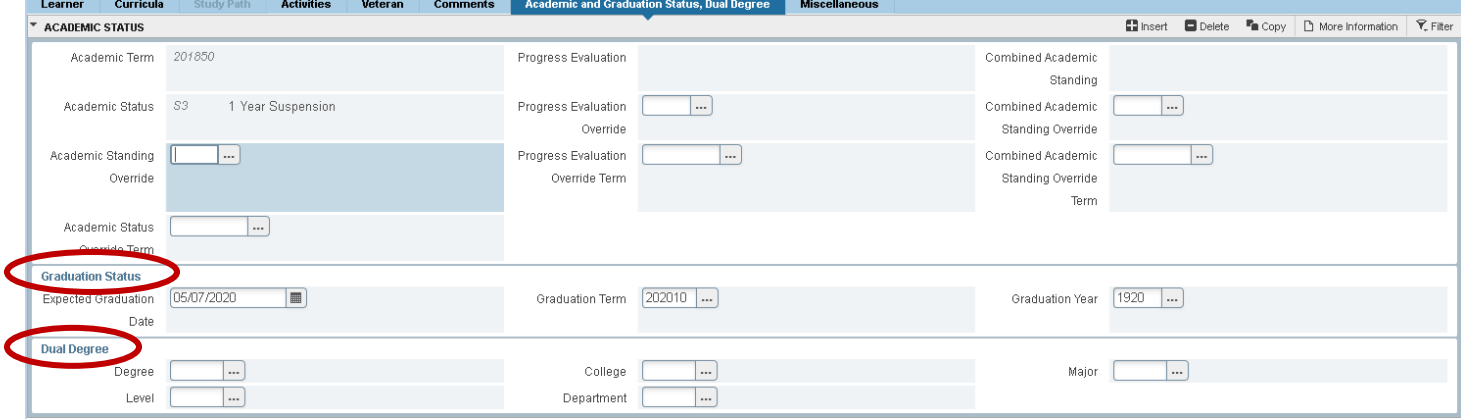

Graduation Status/Dual Degree are now listed below Academic Status

#### **SOAHSCH**

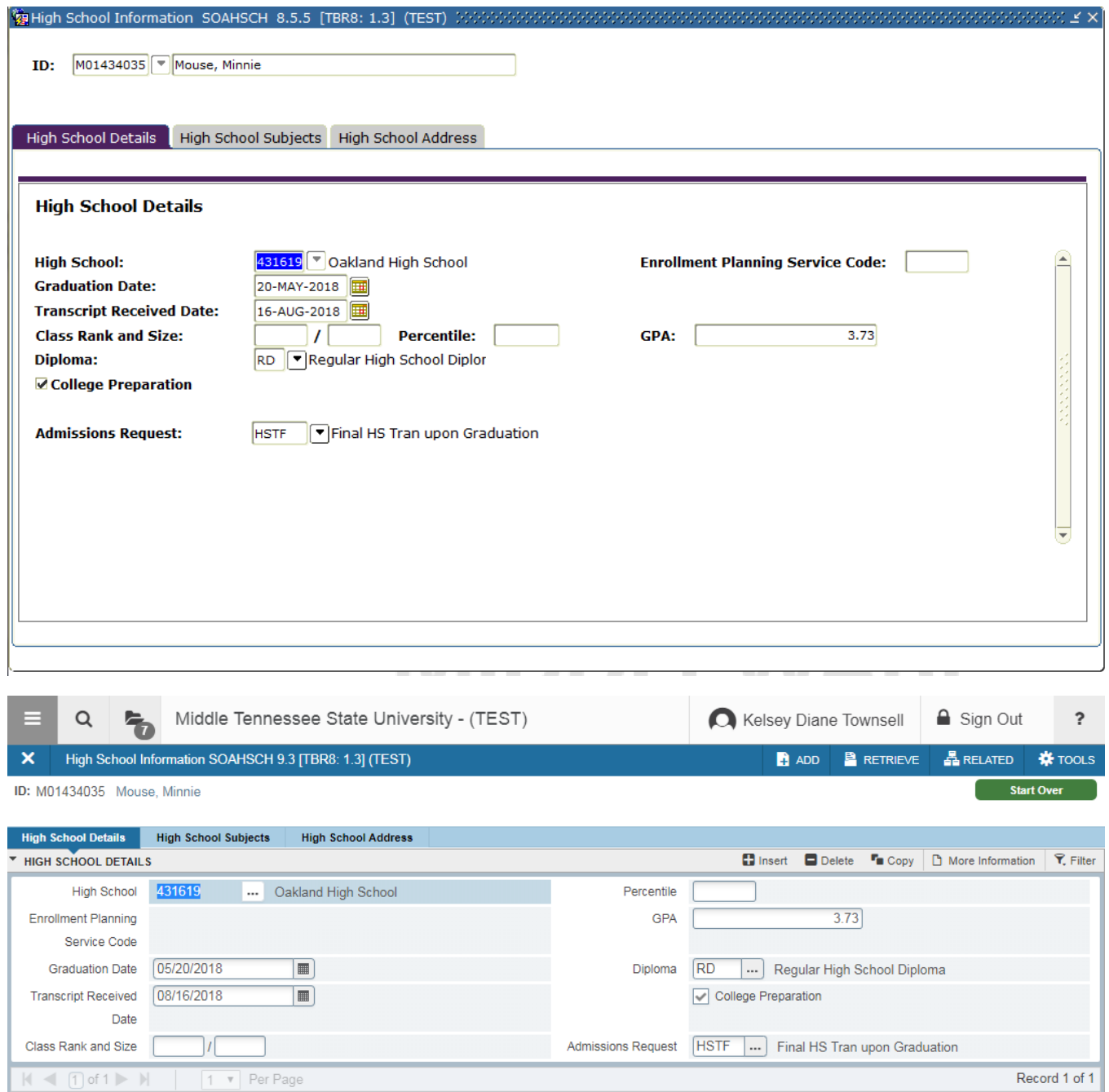

 $\mathbf{z} \mid \mathbf{z} \mid$ 

SAVE

Split into two columns, HS/Grad Date/Trans Rec'd Date on left, GPA/RD/HS67 etc. on right

### **SOAHSCH**

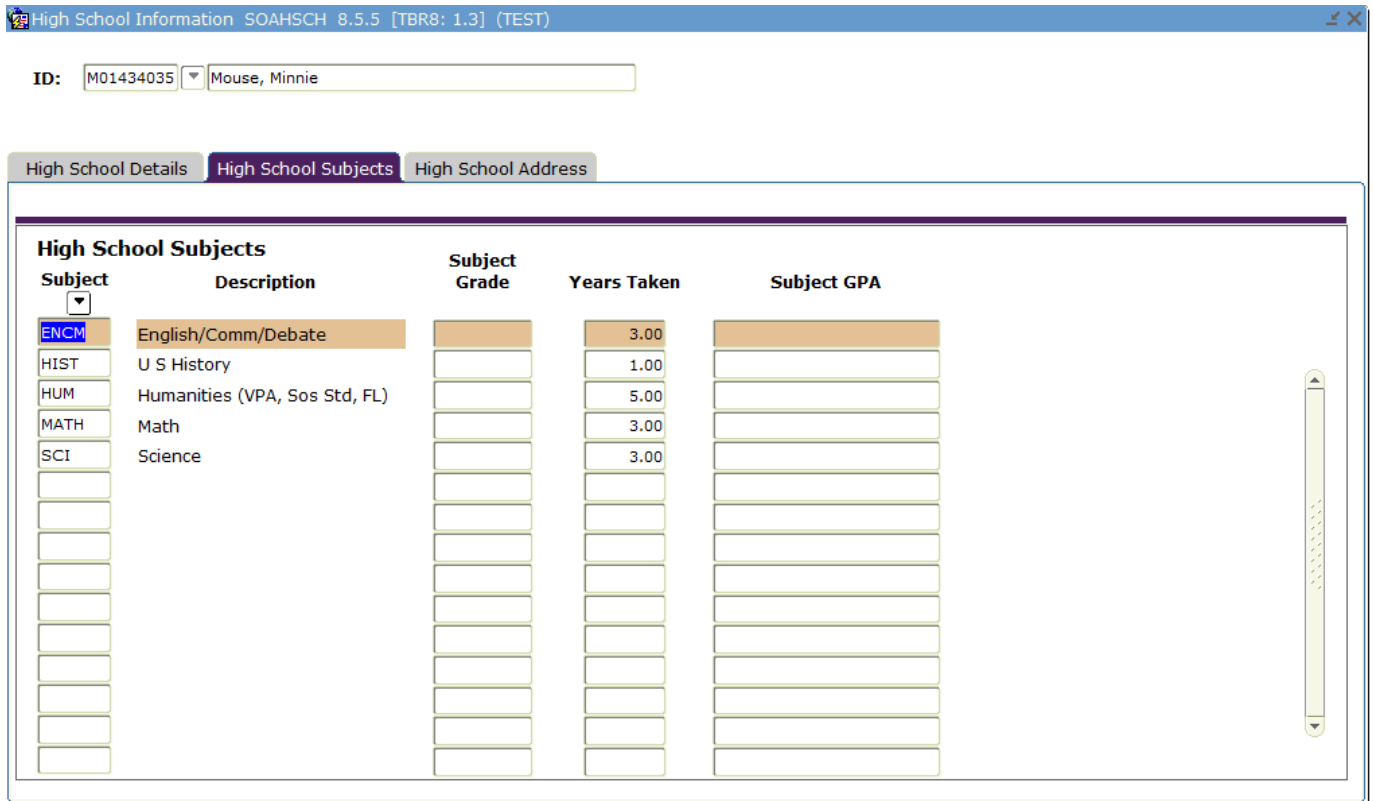

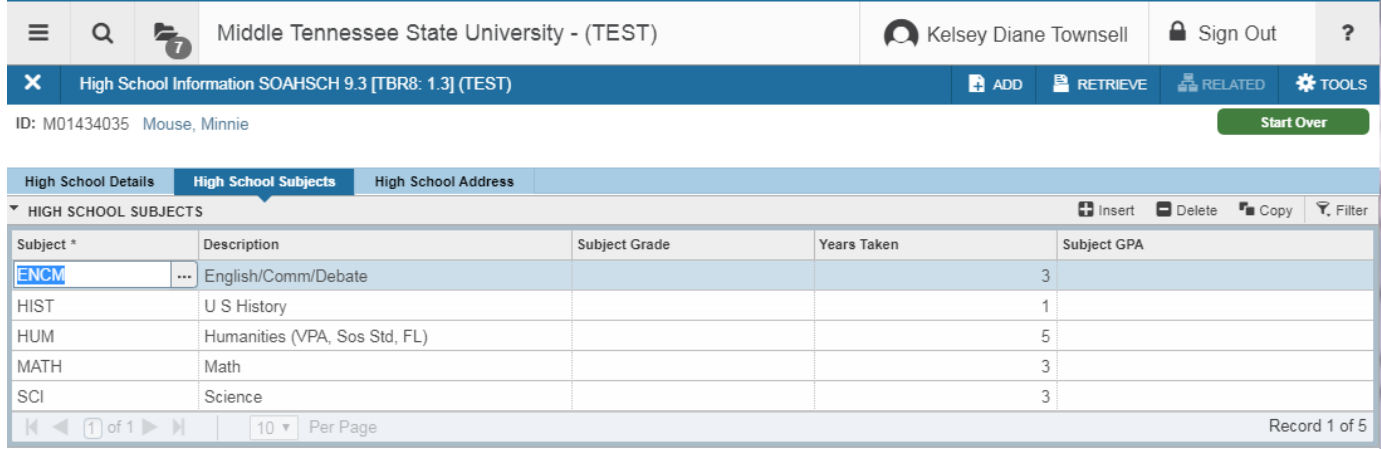

SAVE

J

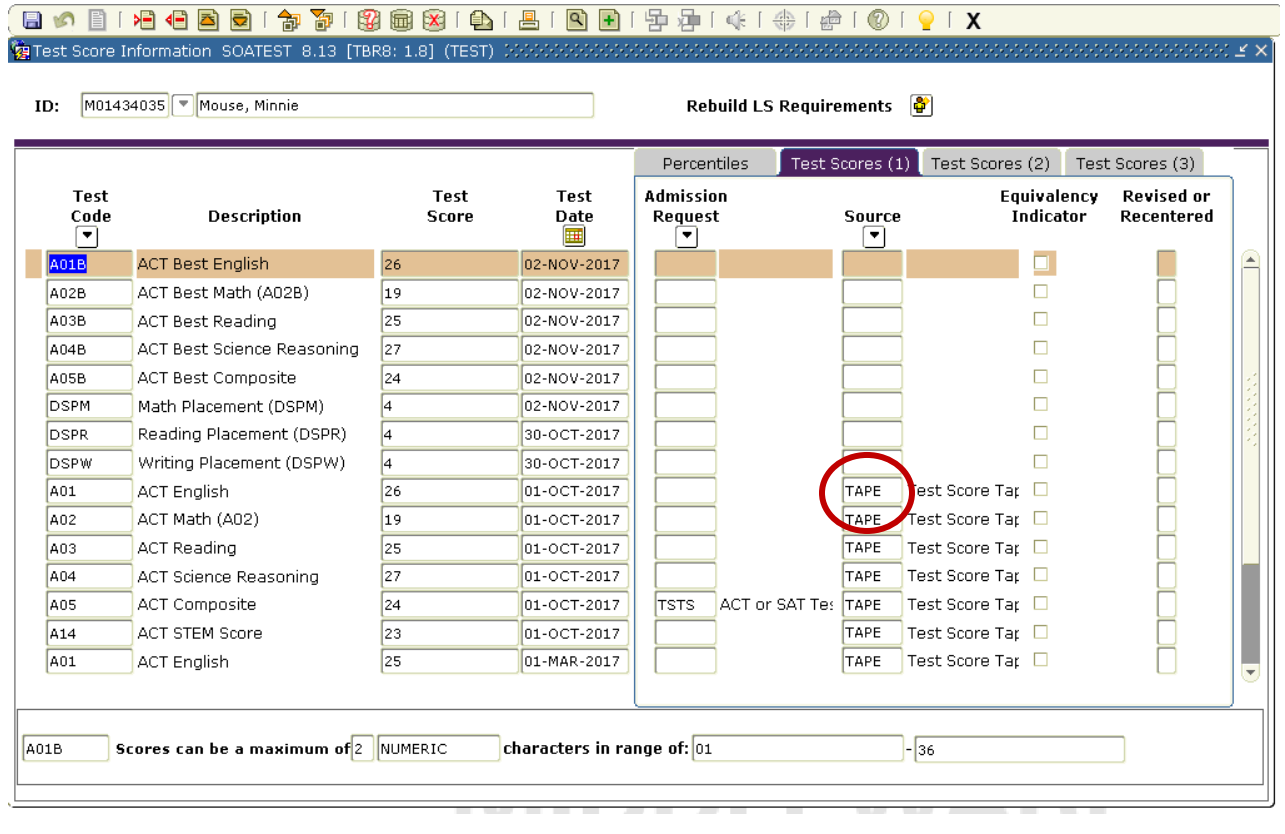

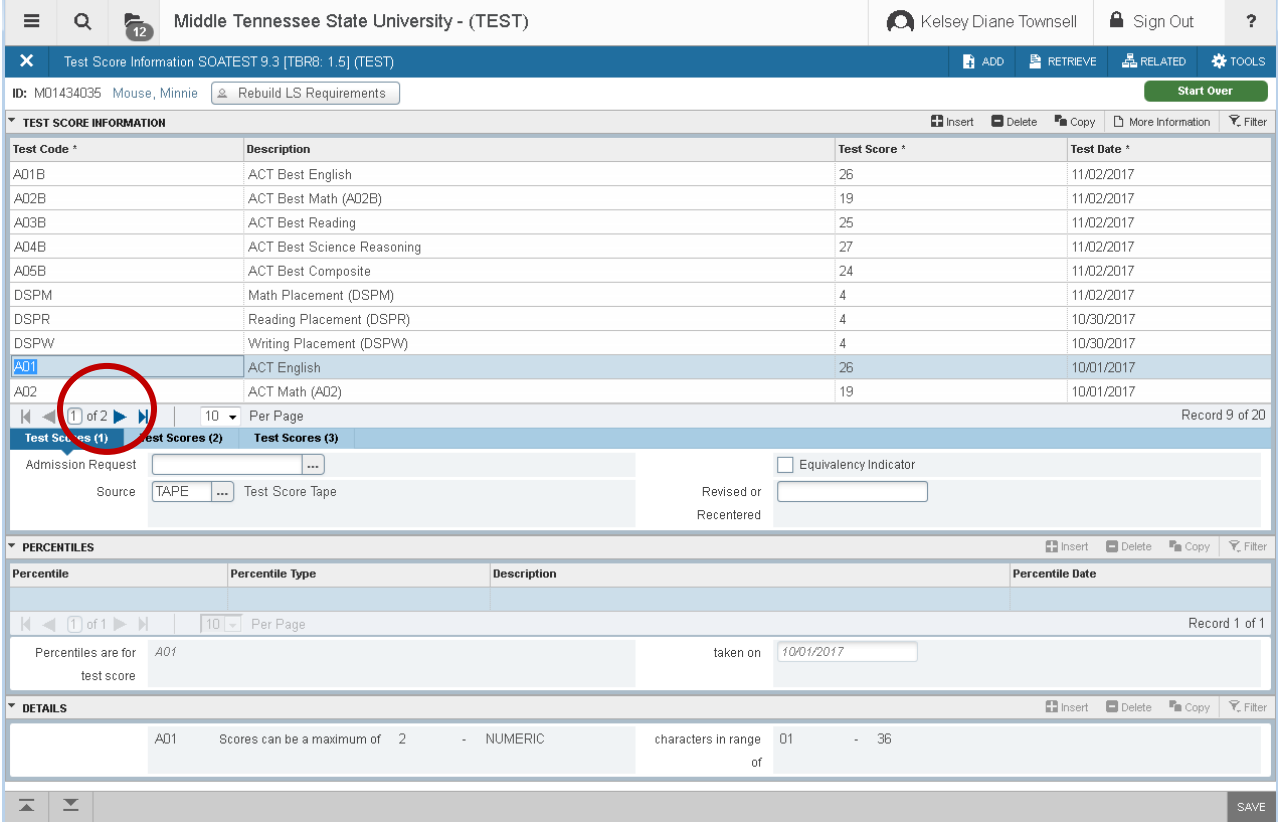

- Source is now only visible when you are on that record displays in row below
- Scroll bar is replaced with pages, can select more than 10 per page, but this setting won't save

#### **SOAPCOL**

 $\Box$  Primary Degree Indicator

 $\blacksquare$ 

 $\blacksquare$ 

Attended From 01/01/2018

Attended To 05/01/2018

 $\Box$ 

 $M \leq 1$  of 1  $\triangleright$   $M$   $\mid$   $\boxed{1}$   $\triangleright$  Per Page

Year

 $\overline{z}$   $\overline{z}$ 

### (日の101名目同日) 78 78 18 8 8 19 19 18 19 19 19 10 14 14 14 14 14 10 10 1

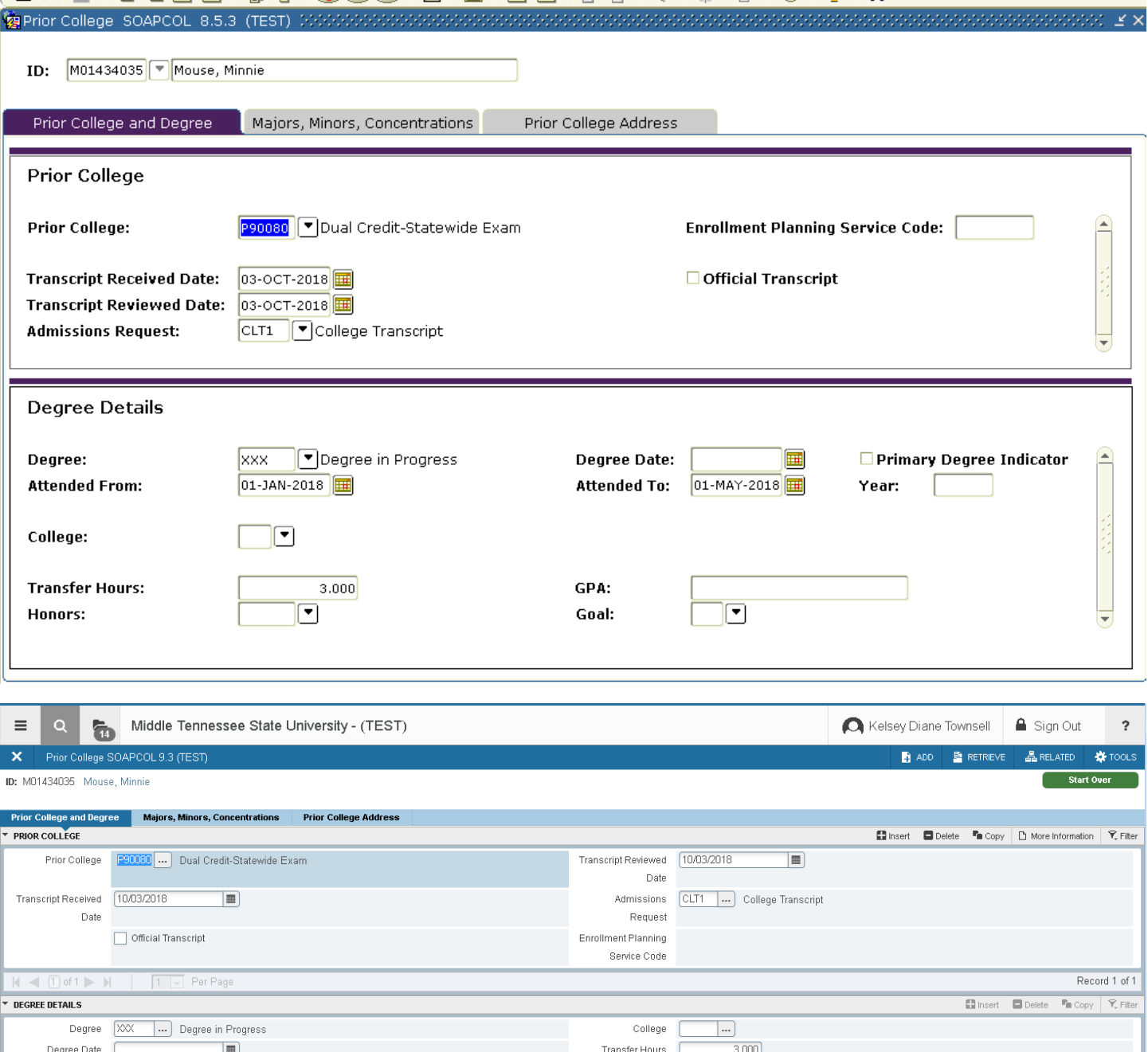

Attend From/Attend To now listed vertically on the left and Transfer Hours/GPA info listed vertically on right

GPA

Honors

Goal

 $\Box$ 

 $\boxed{...}$ 

Record 1 of 1

#### **SZAADEF**

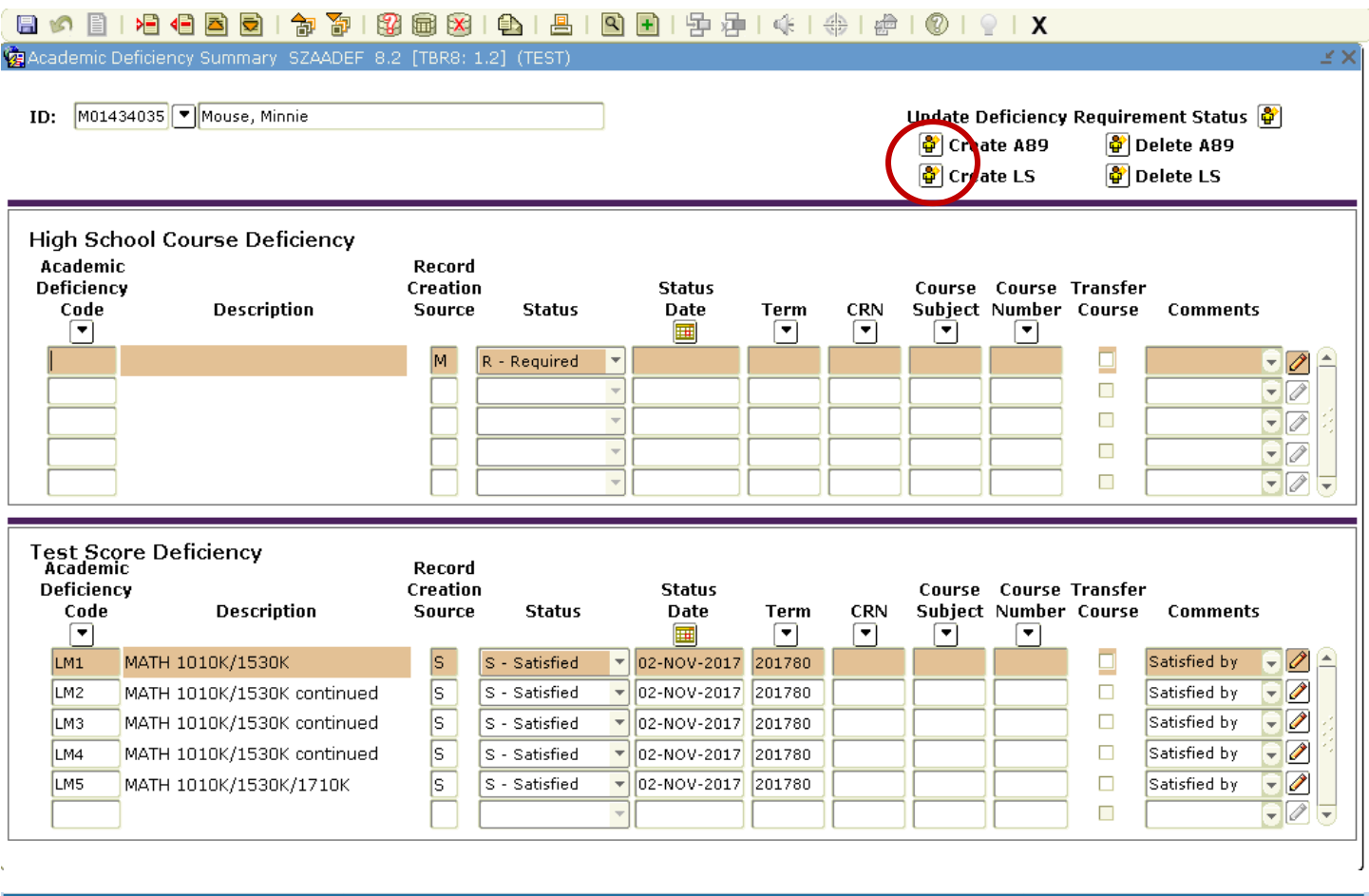

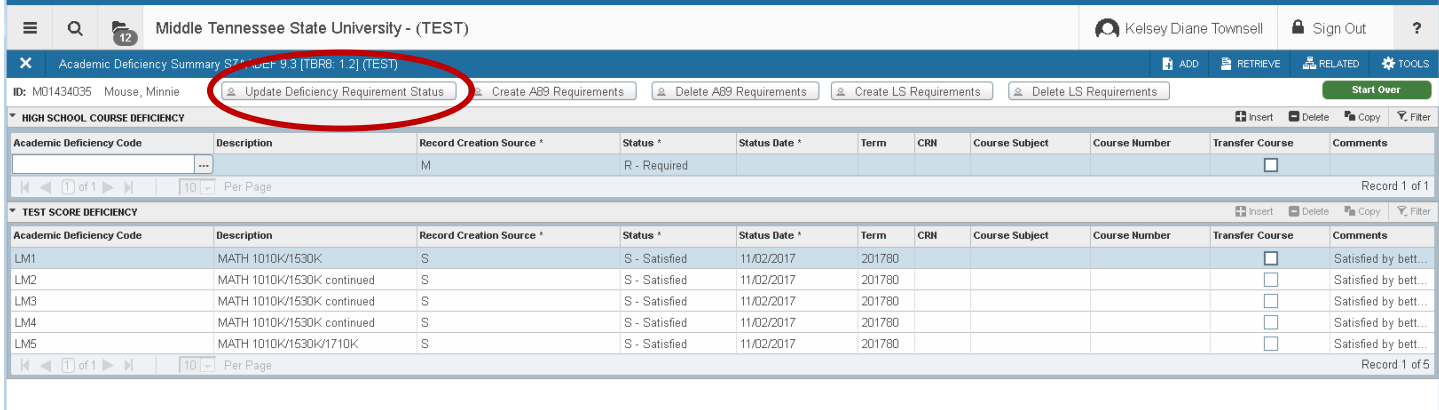

 $\overline{z}$   $\overline{z}$ 

Buttons on top right of Ban 8 are now listed across the top of the page. (these are not tabs)

#### **SGASADD**

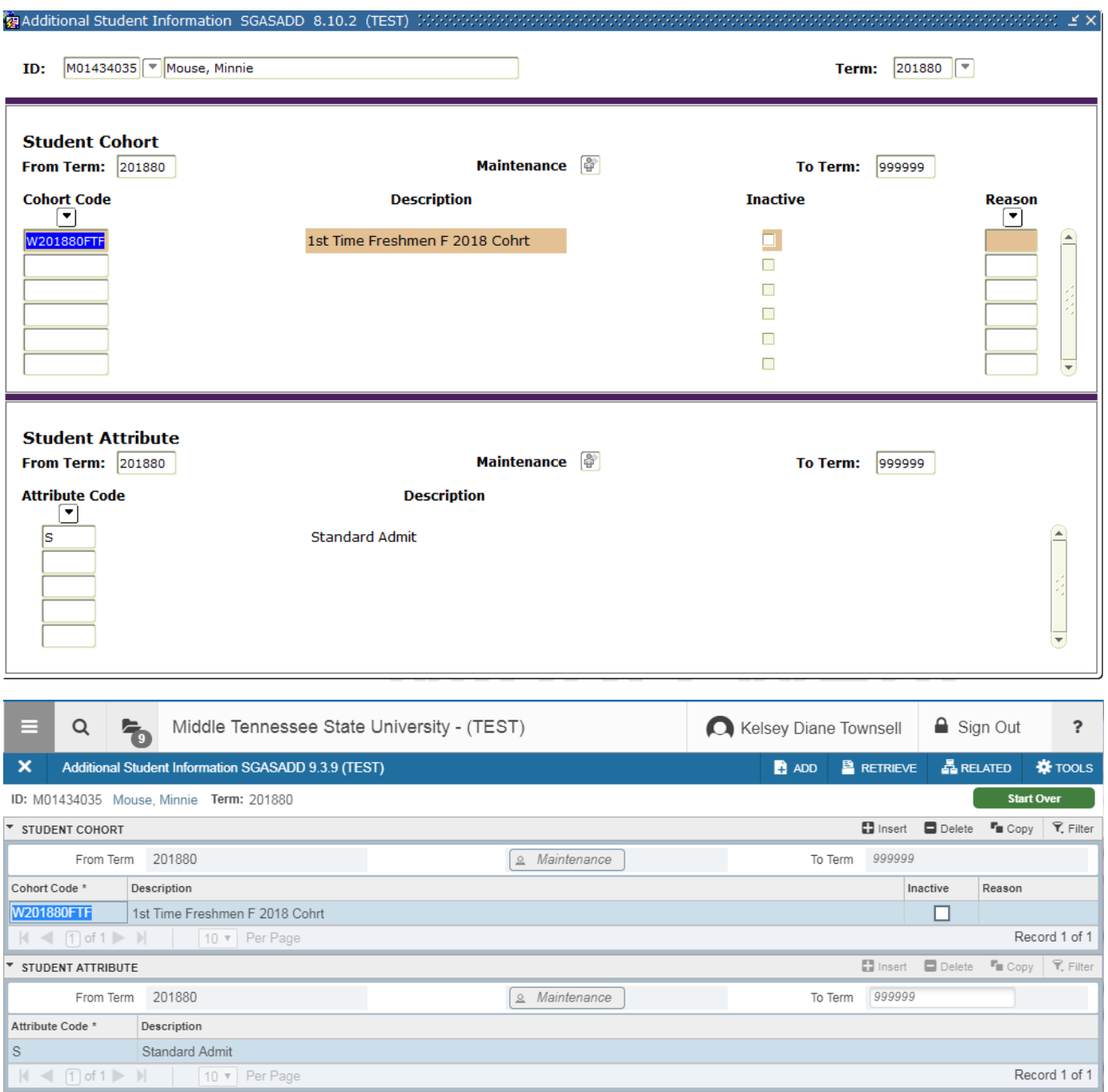

SAVE

#### **SOAHOLD**

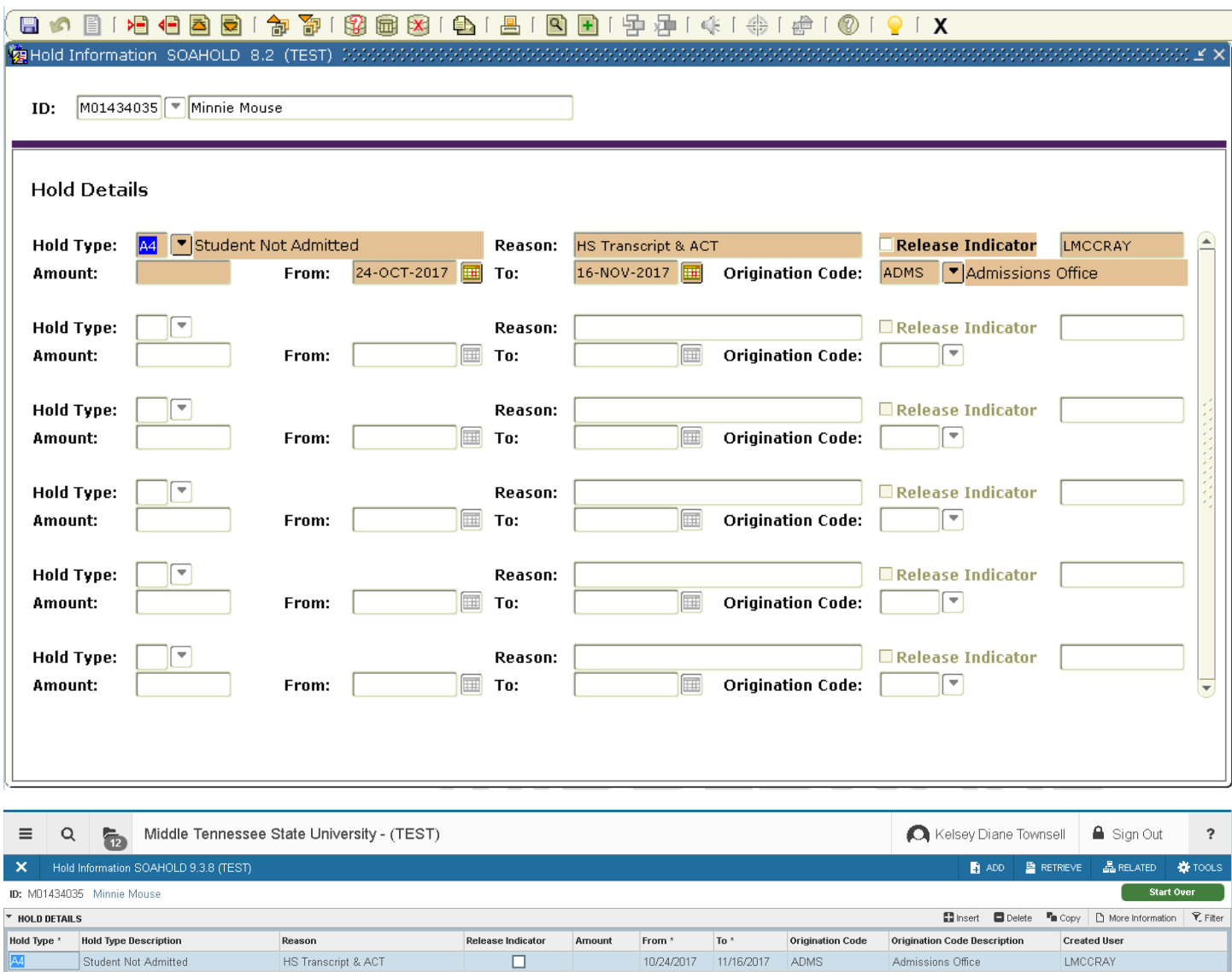

 $\mathfrak{m}$ 

Record 1 of 1

#### **SZAITRK**

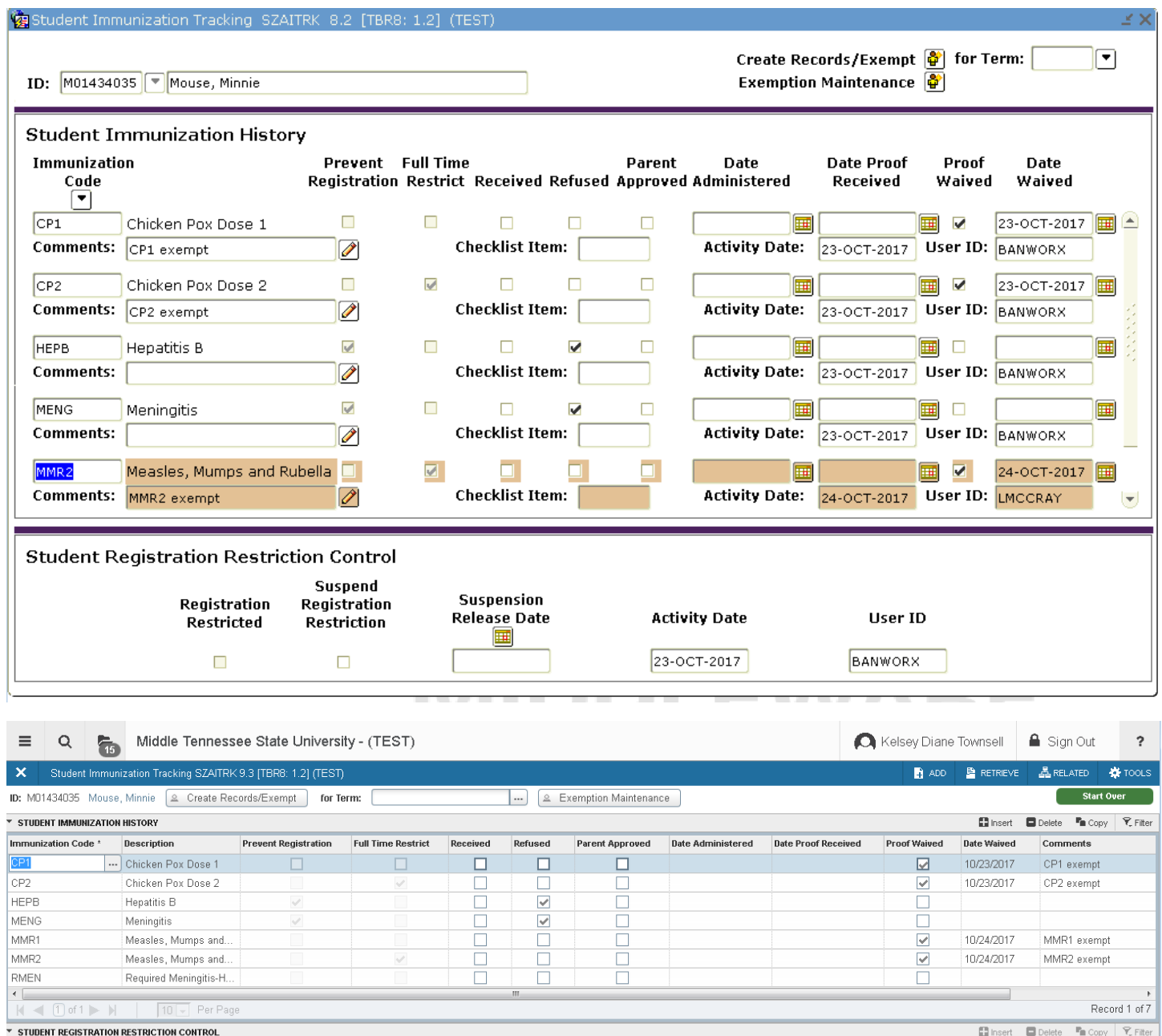

 $\begin{tabular}{|c|c|} \hline \quad \quad & \quad \quad & \quad \quad \\ \hline \end{tabular}$ Registration Restricted  $\begin{minipage}{.4\linewidth} \textbf{Suspension} \end{minipage} \vspace{-0.3mm}$ Release Date  $\fbox{\parbox{1.5in}{\begin{tabular}{|c|c|} \hline \quad \quad & \quad \quad & \quad \quad & \quad \quad & \quad \quad \\ \hline \quad \quad & \quad \quad & \quad \quad & \quad \quad & \quad \quad \\ \hline \quad \quad & \quad \quad & \quad \quad & \quad \quad \\ \hline \quad \quad & \quad \quad & \quad \quad & \quad \quad \\ \hline \quad \quad & \quad \quad & \quad \quad & \quad \quad \\ \hline \end{tabular}} \hspace{0.2in} \begin{tabular}{|c|c|} \hline \quad \quad & \quad \quad & \quad \quad \\ \hline \quad \quad & \quad \quad & \quad \quad \\ \hline \quad \$ 

 $\boxed{\phantom{1} \blacktriangleright\phantom{1} } \boxed{\phantom{1} \blacktriangleright\phantom{1} } \boxed{\phantom{1} } \blacksquare \phantom{1} \boxed{\phantom{1} } \text{Activity Date } 10/23/2017 11:02:29 \text{ PM } \phantom{1} \text{Activity User } \text{BANWORX }$ 

No need to scroll on this page in Ban 9

#### **SGAADVR**

 $\mathbf{Z}$   $\mathbf{Z}$ 

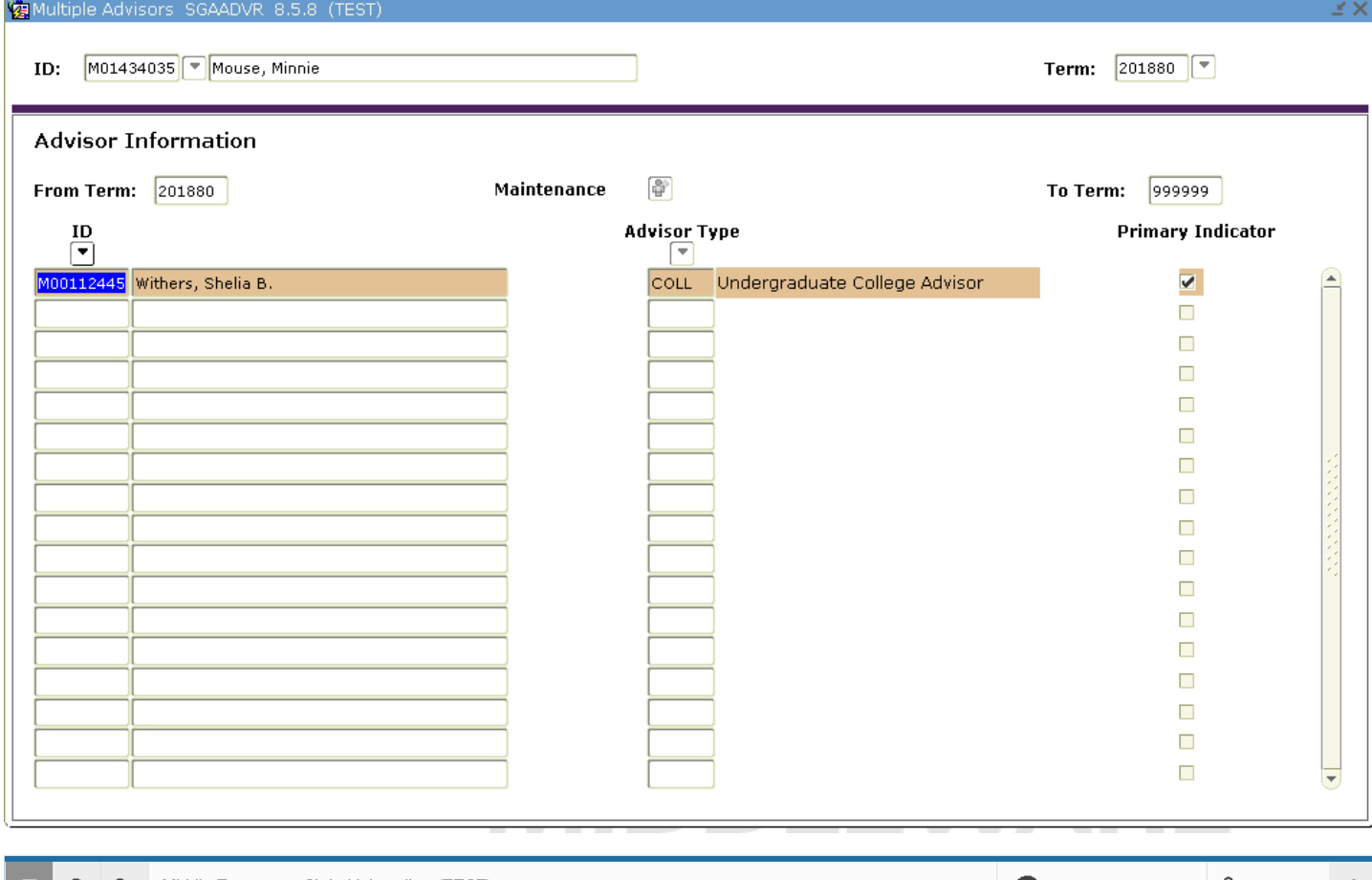

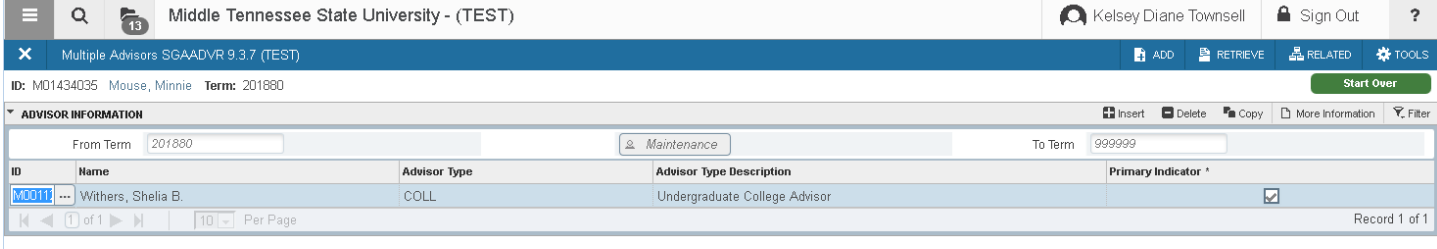

 $|$  save

#### **SFASRPO**

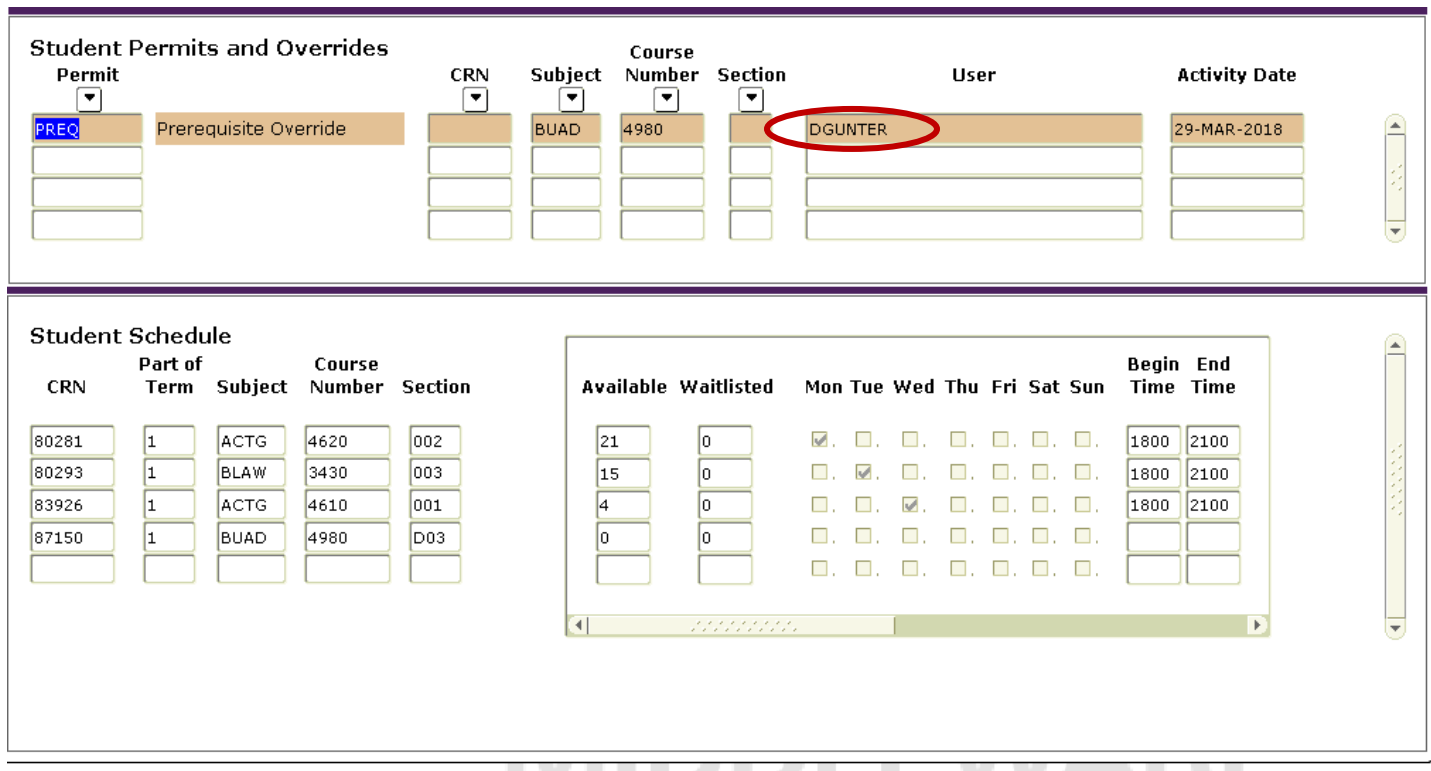

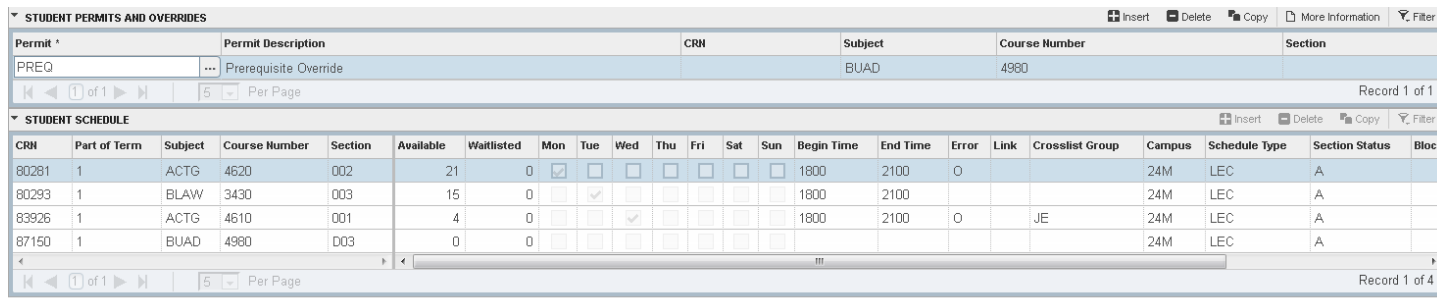

SAVE

### **SFASTCA**

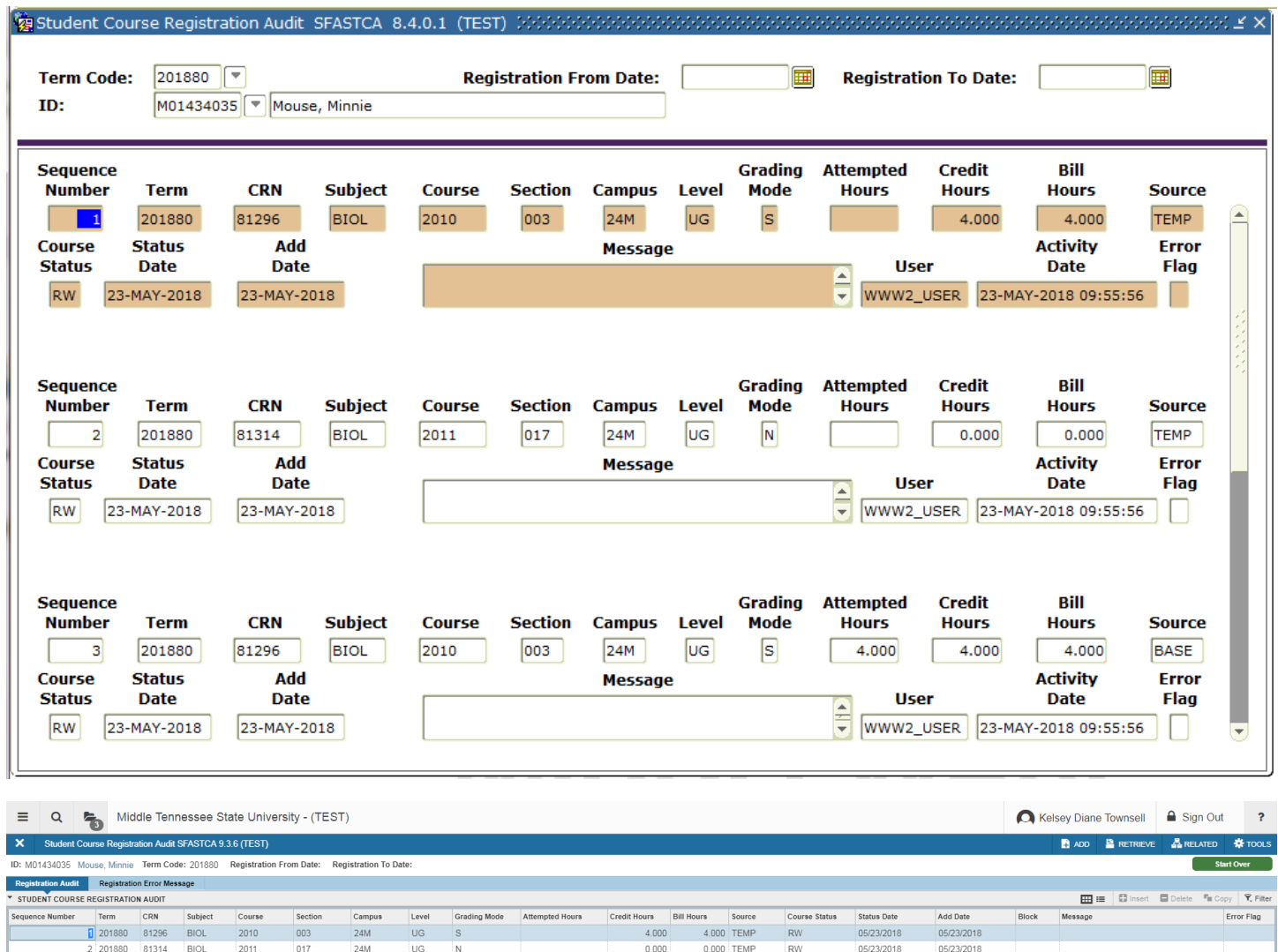

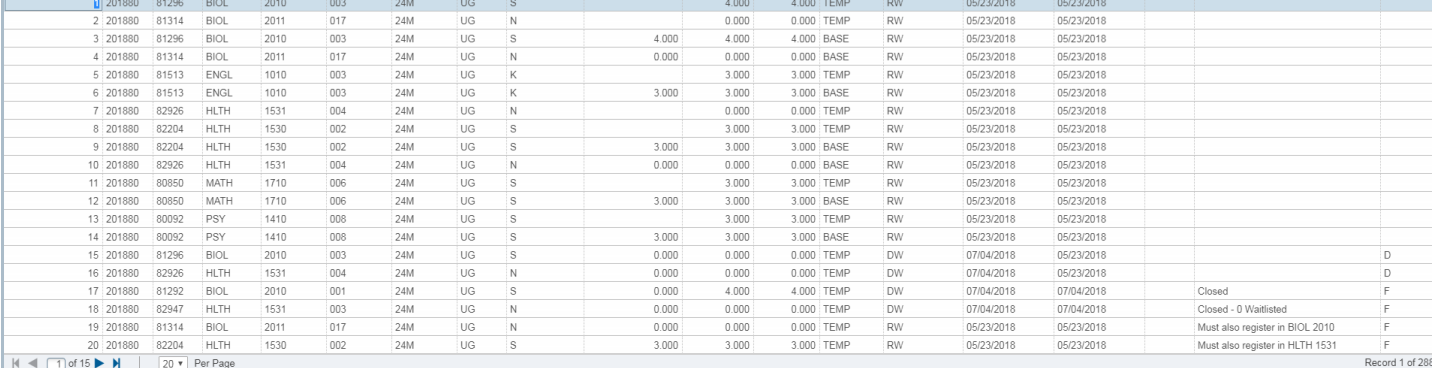

Compressed to one line per course with 20 lines per page

SAVE

### **SFAALST**

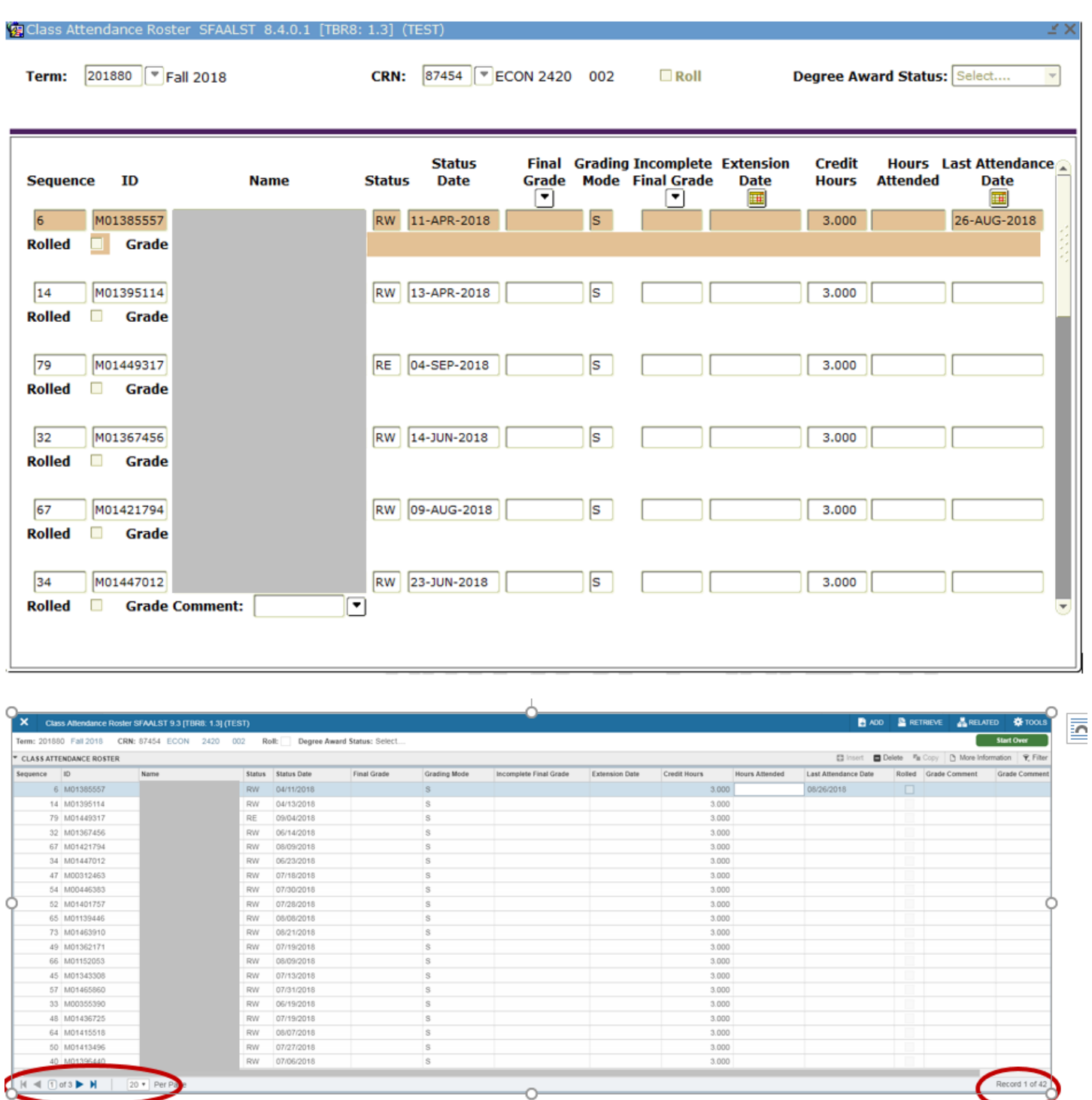

See how many students in the course at bottom right side of screen (Record 1 of 42)

### **SSASECQ**

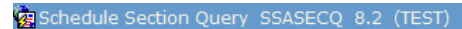

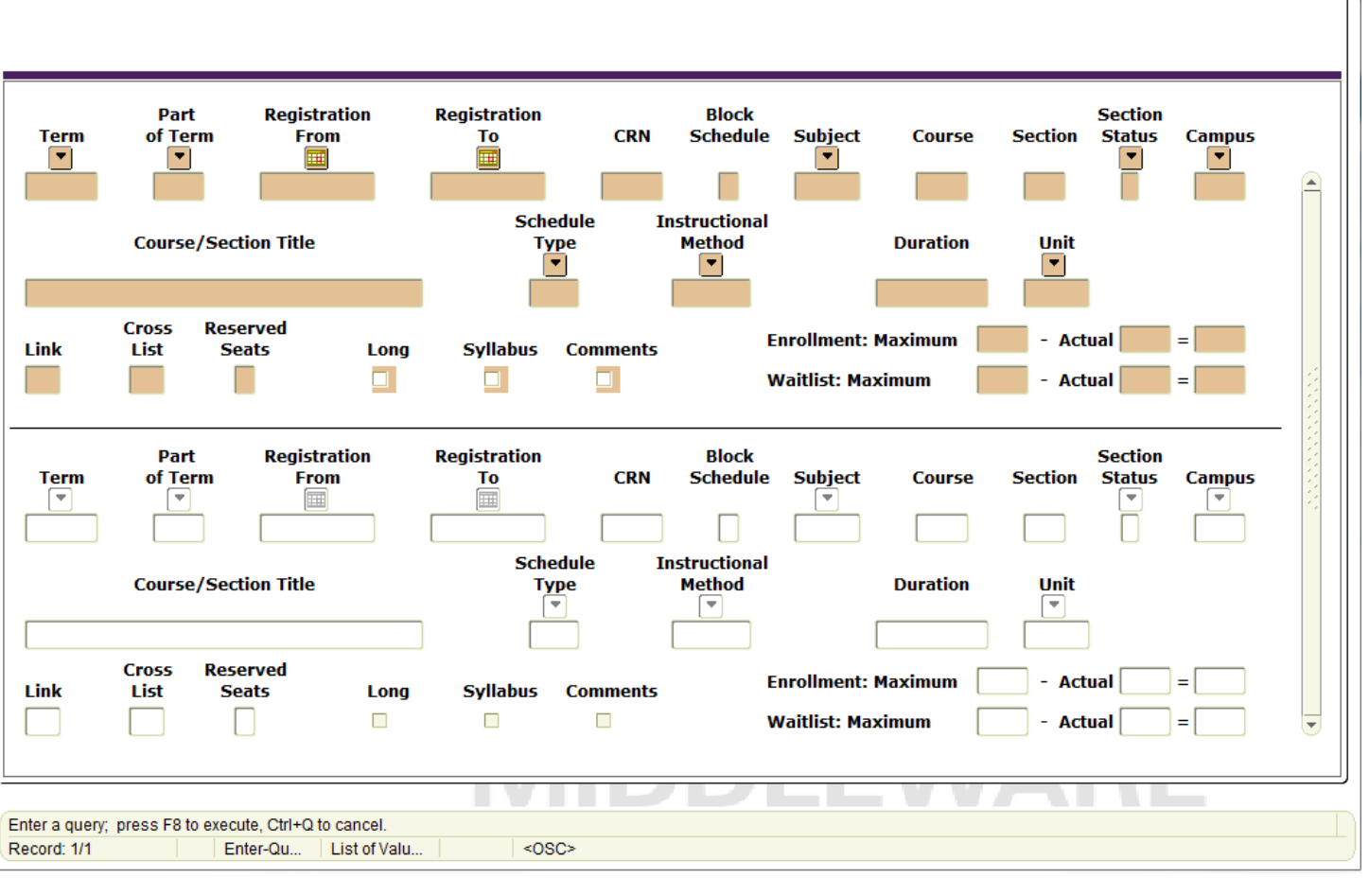

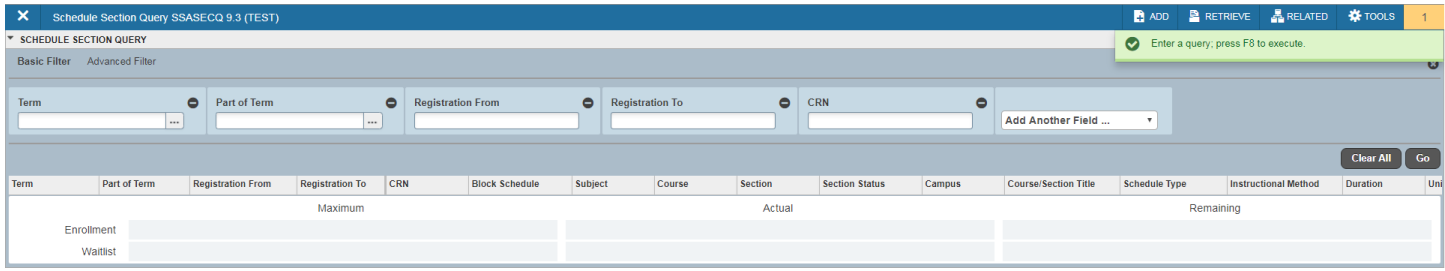

Term = 201880/Subject = ACTG/Section Status = A

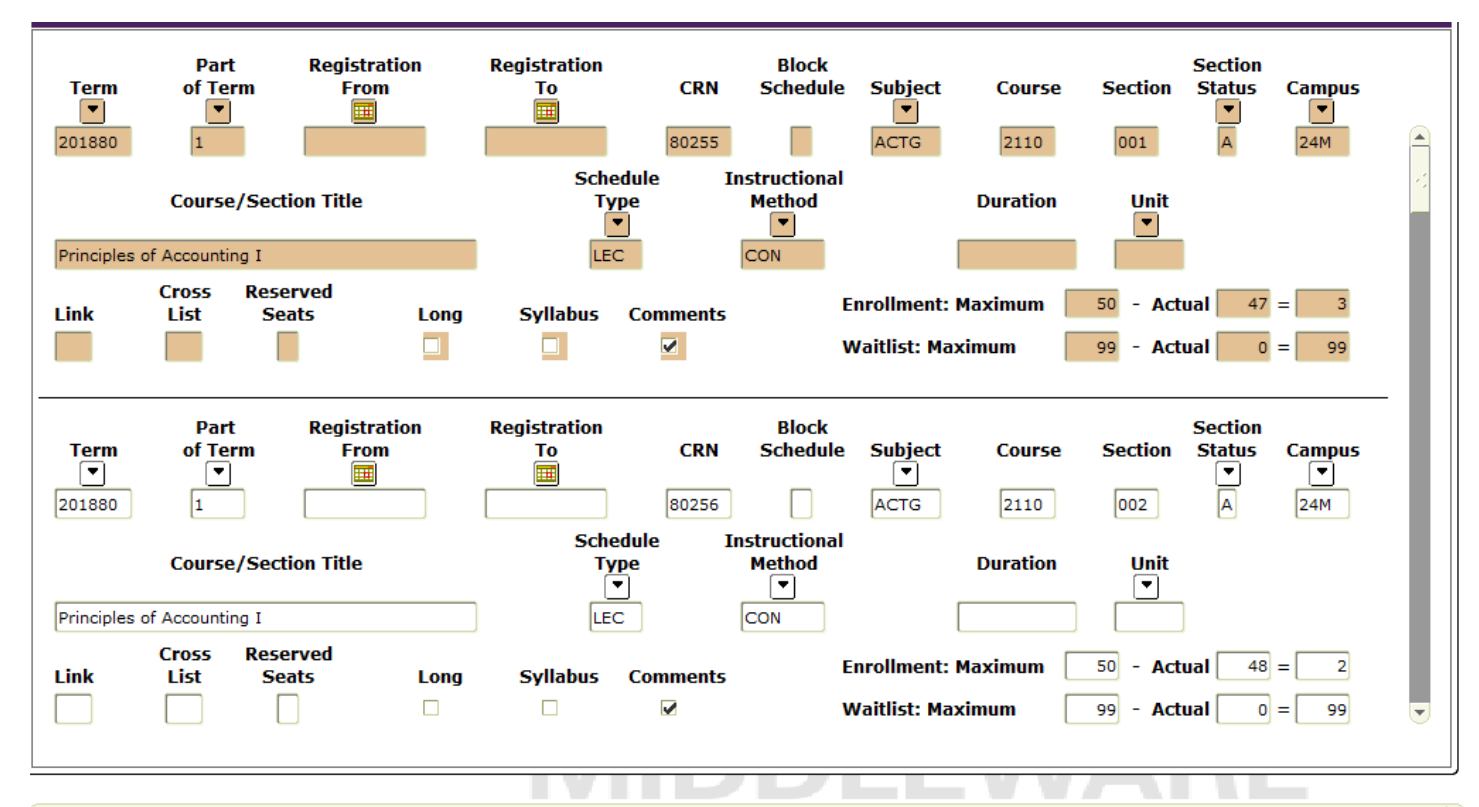

Term Code; press COUNT QUERY HITS for Schedule Form. press LIST for valid values

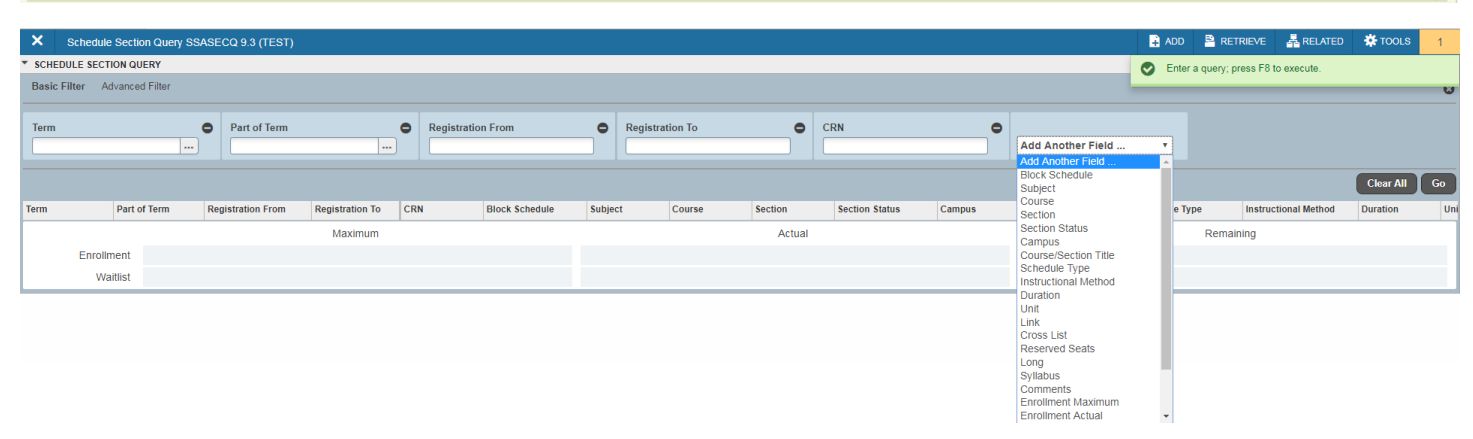

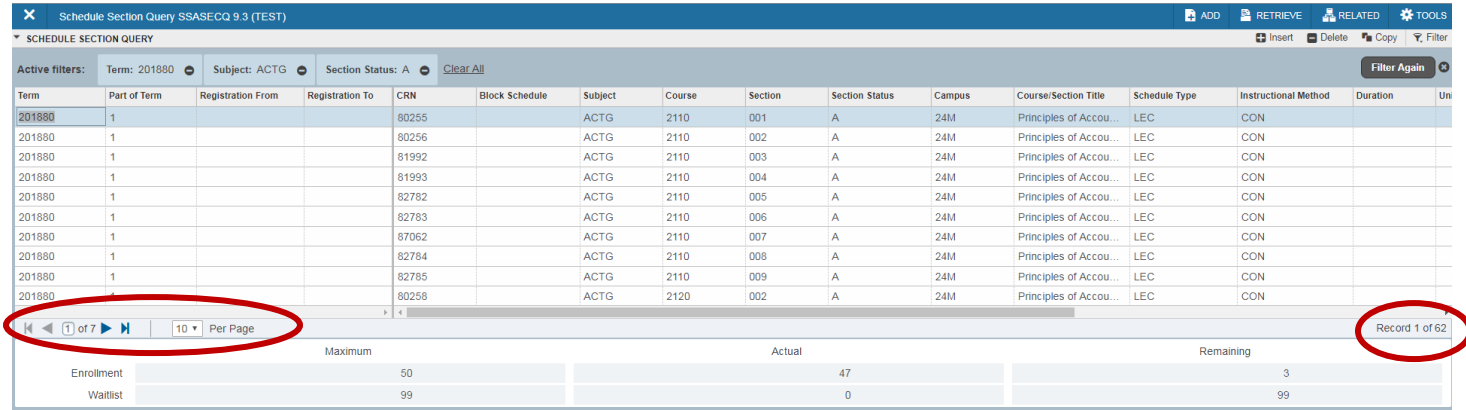

Must select additional fields (i.e., subject, section status) from the drop down menu

#### **SHATERM**

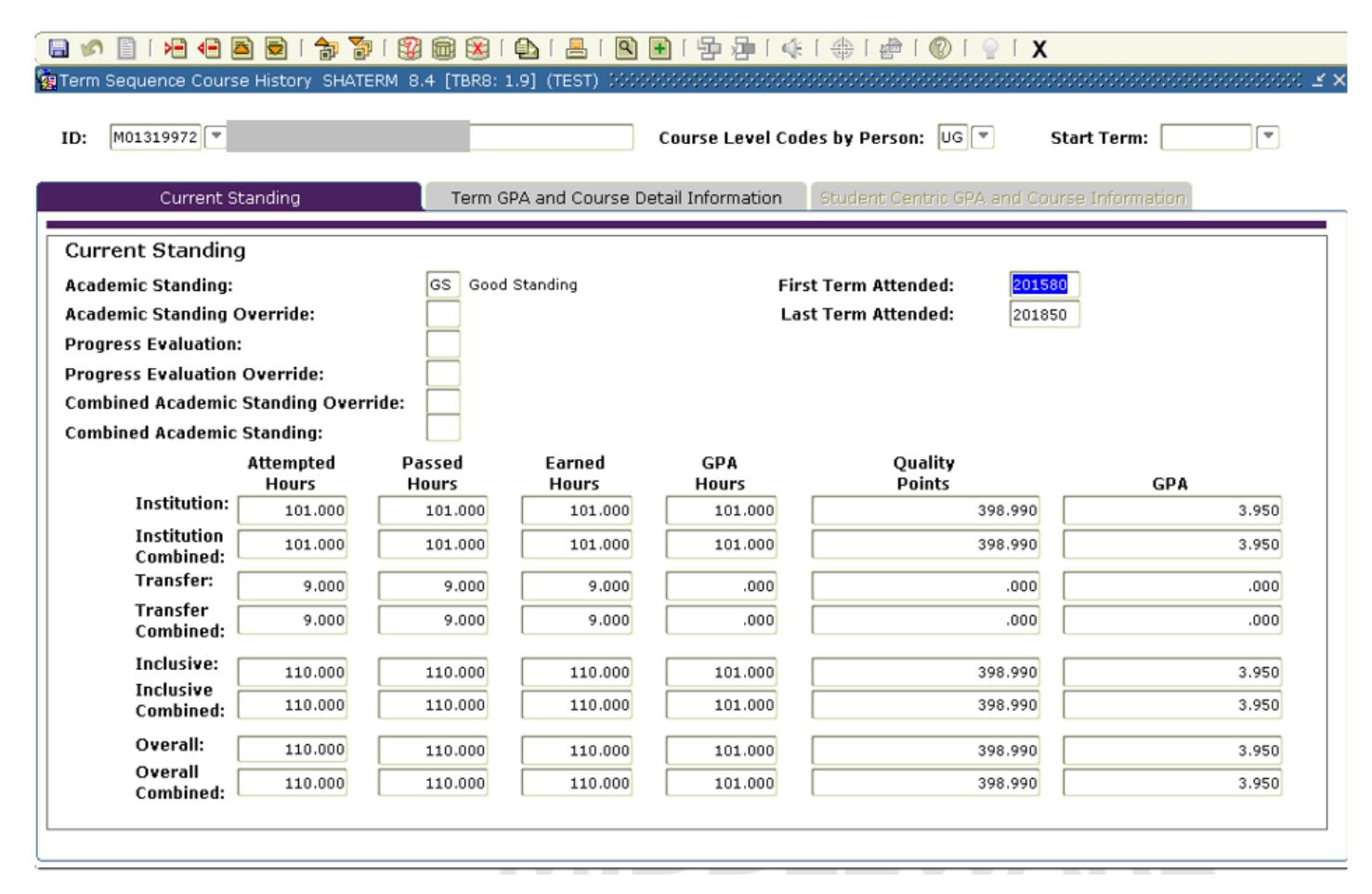

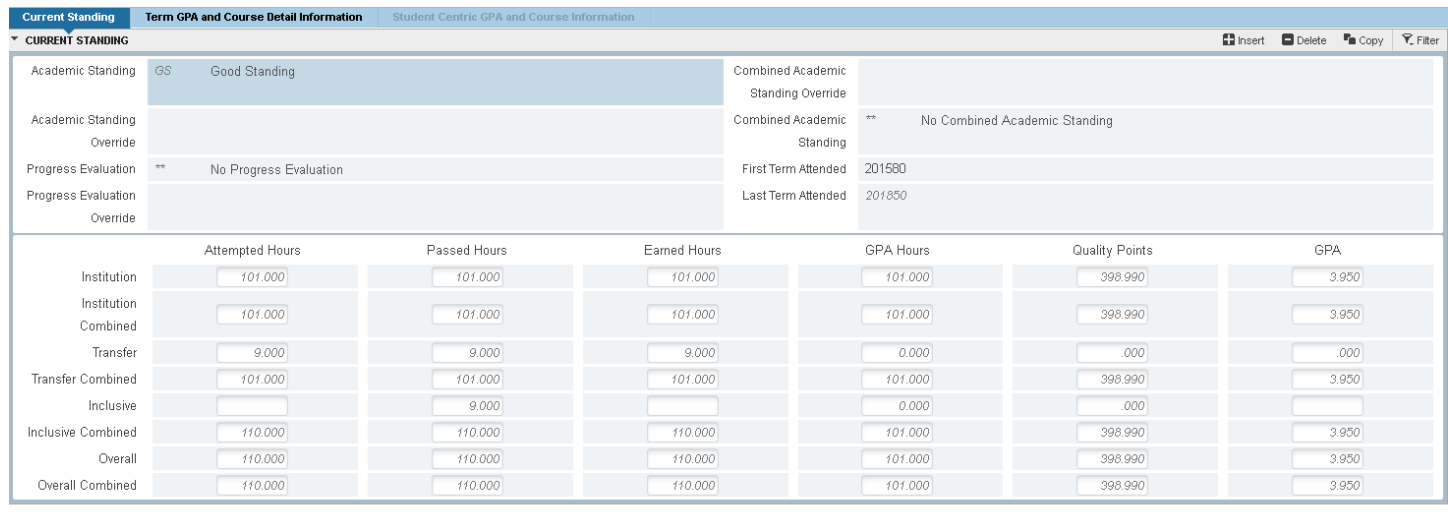

# **SHATRNS**

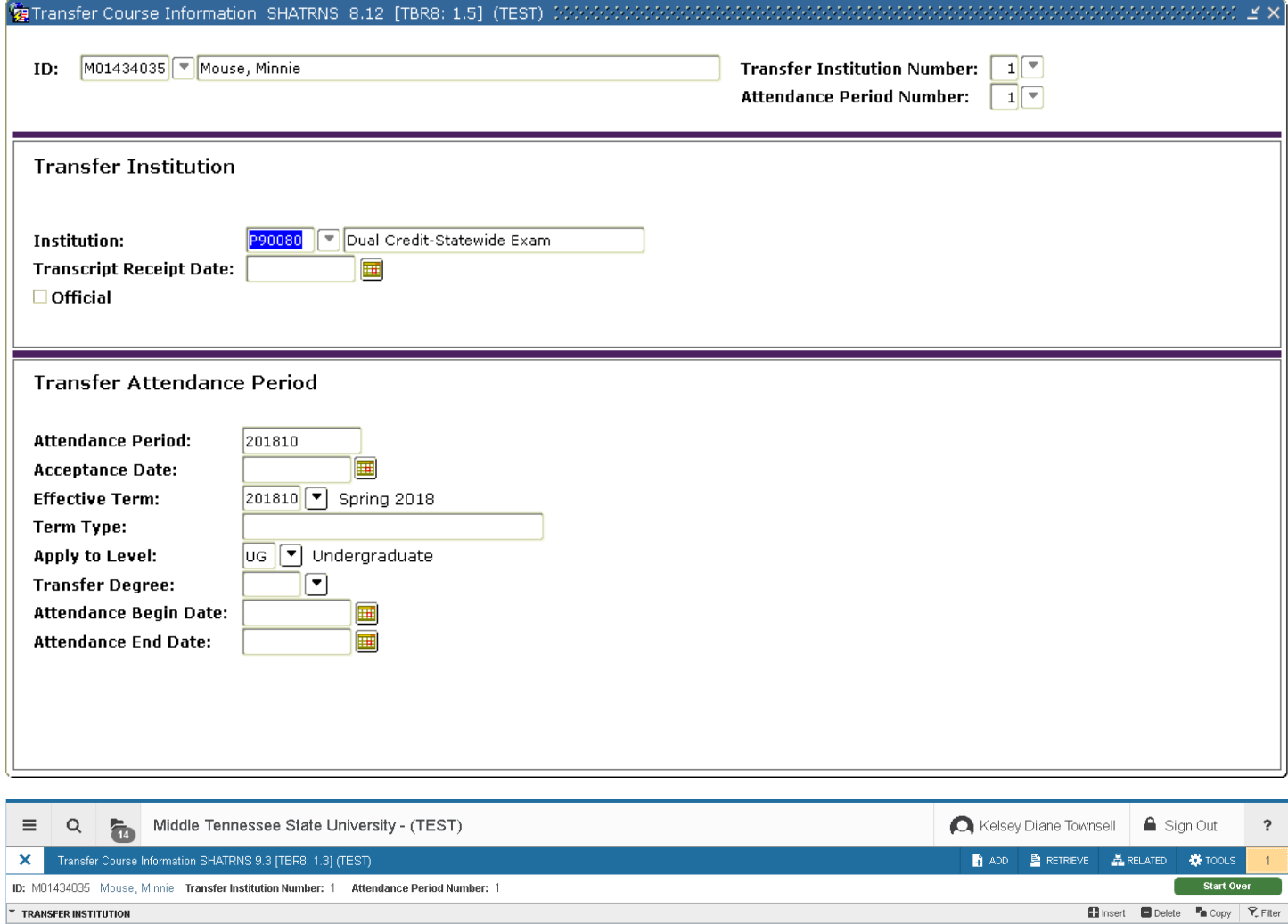

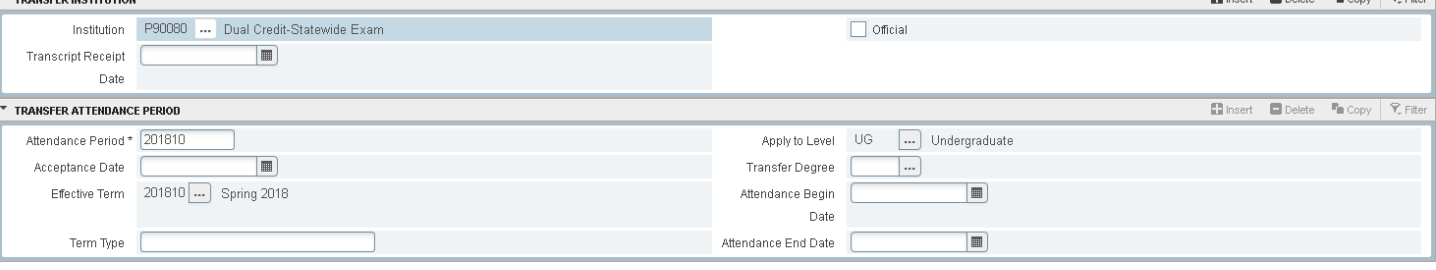

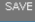

### **SHATAEQ**

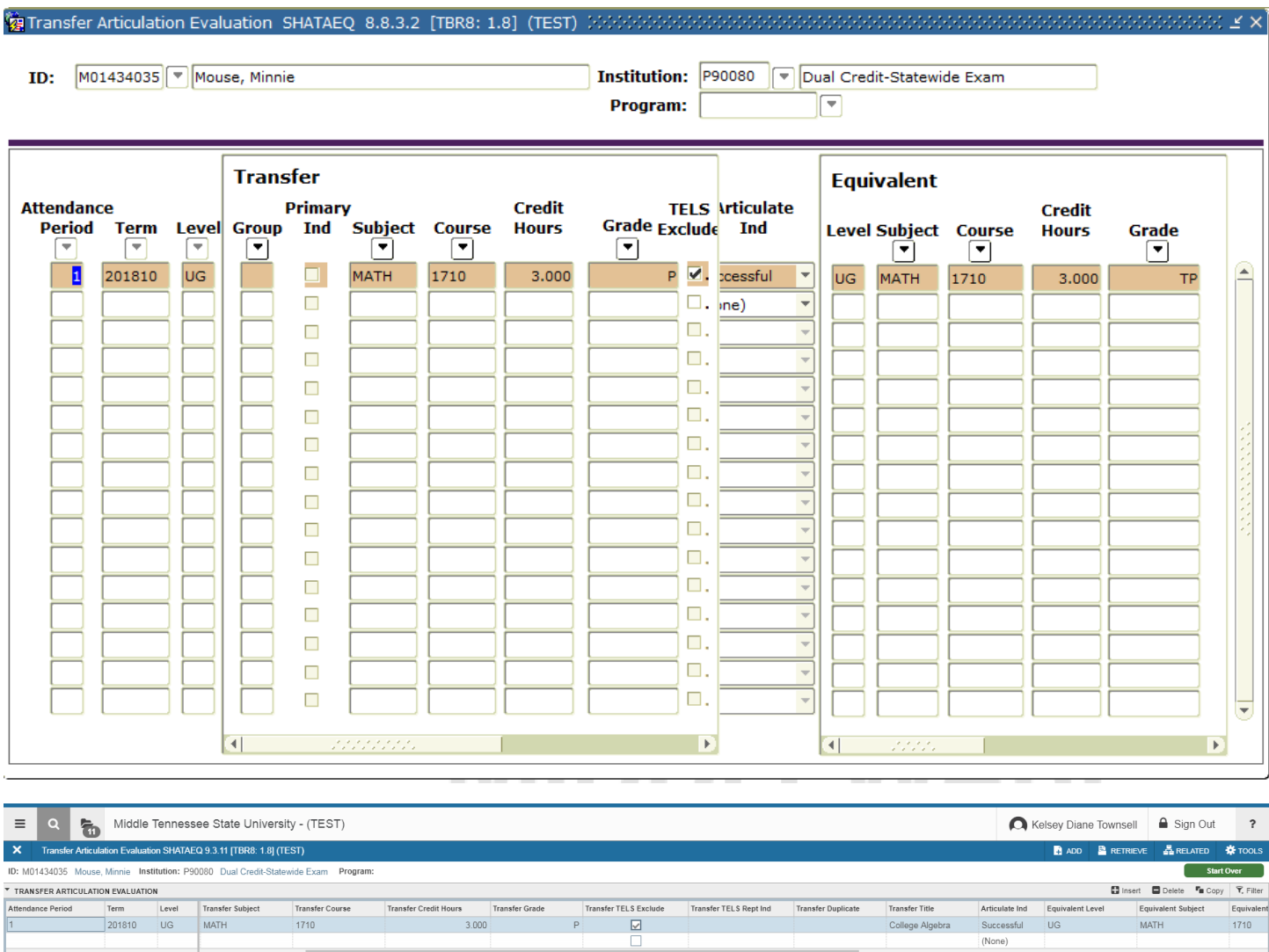

 $P$ 

 $\overline{A}$   $\overline{Z}$ 

 $M = \frac{1}{2}$ 

Transfer and Equivalent blocks are together within one scroll on the right

1710

 $\frac{1}{2}$  save

Successful<br>(None)

MATH

 $Record 1 of 2$ 

College Algebra

#### **SZRRPTS**

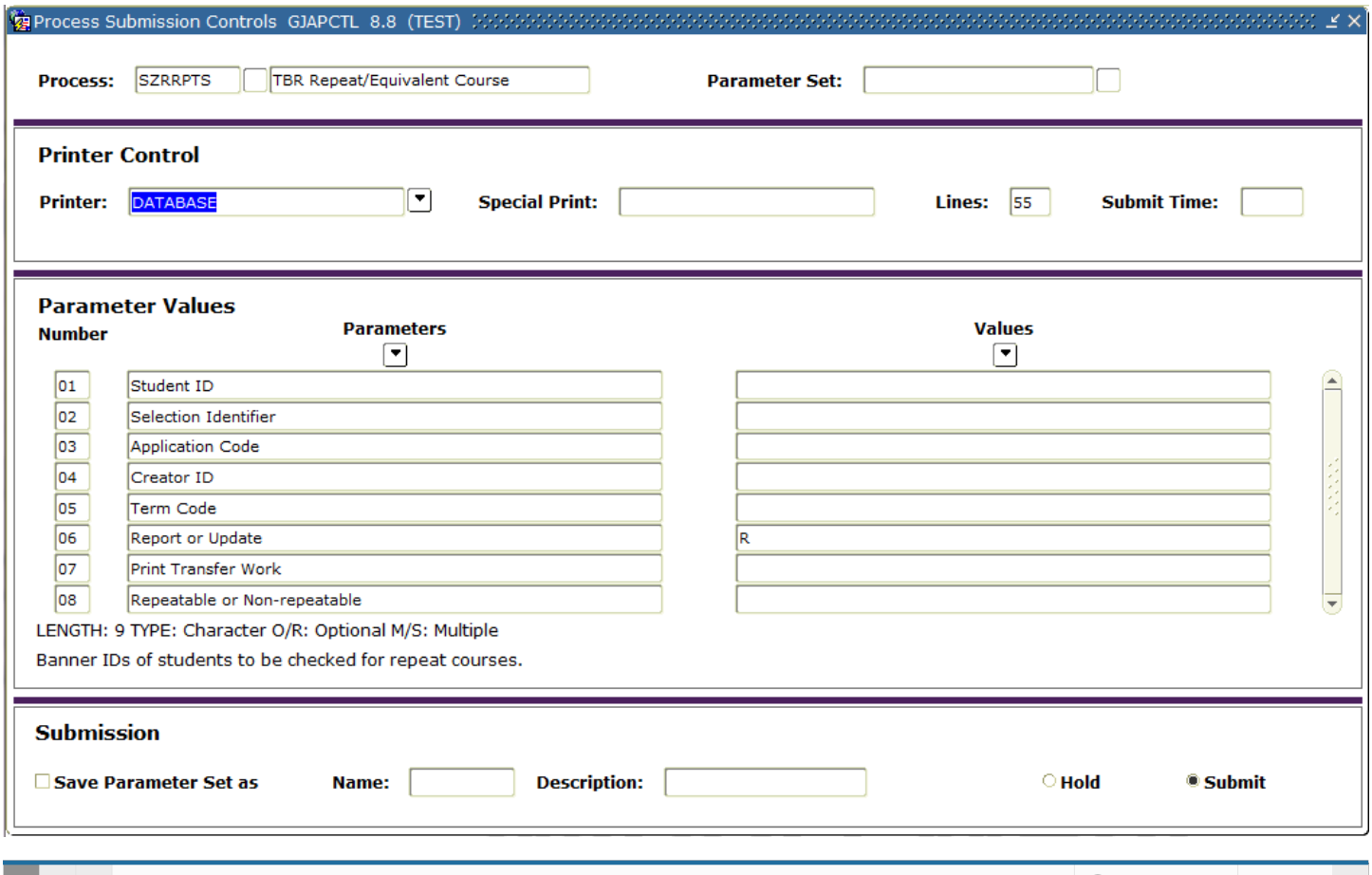

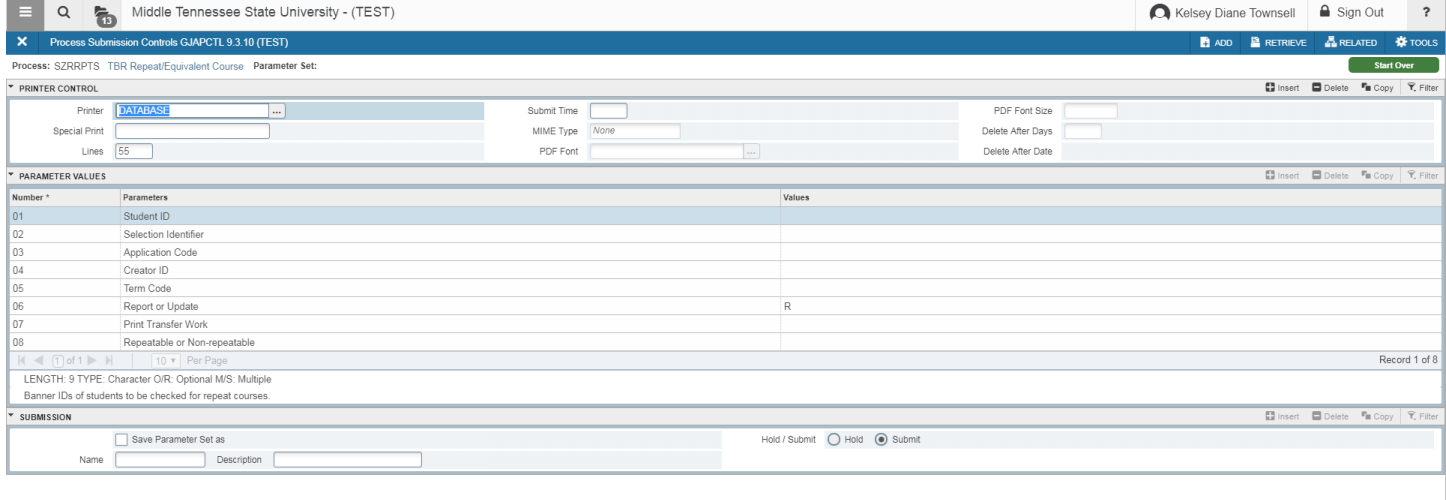

 $\boxed{\mathbf{z}}$ 

Extra options in the Printer Control block

 $\frac{1}{\sqrt{2}}$  SAVE

#### **SHATATR**

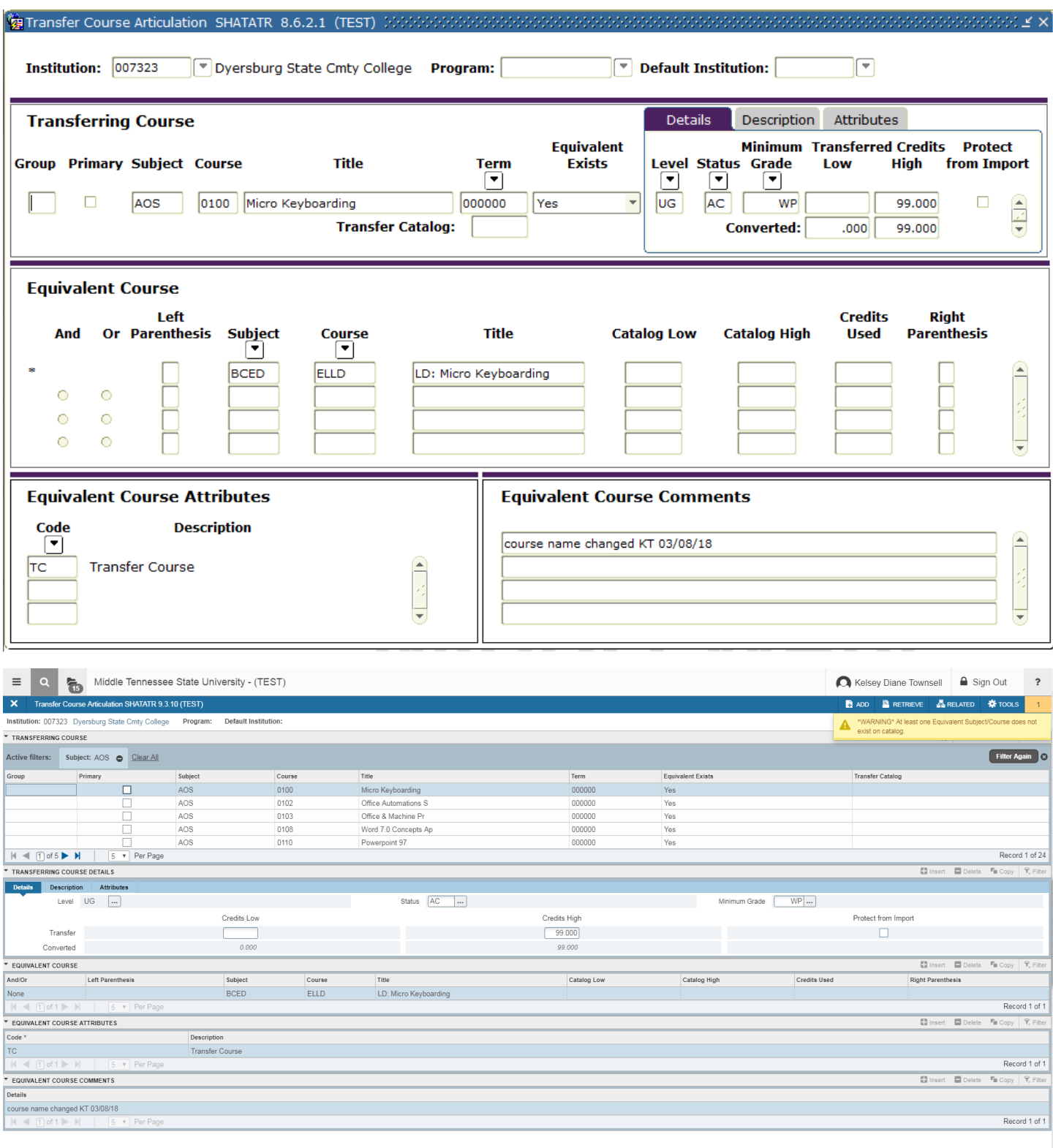

 $\boxed{\underline{\pi}}$ 

- F7 to search pulls up a search section across the top
- Multiple rows displayed at once
- Details are now below instead of on the right

 $\overline{\phantom{a}}$  SAVE

### **SZACRSE**

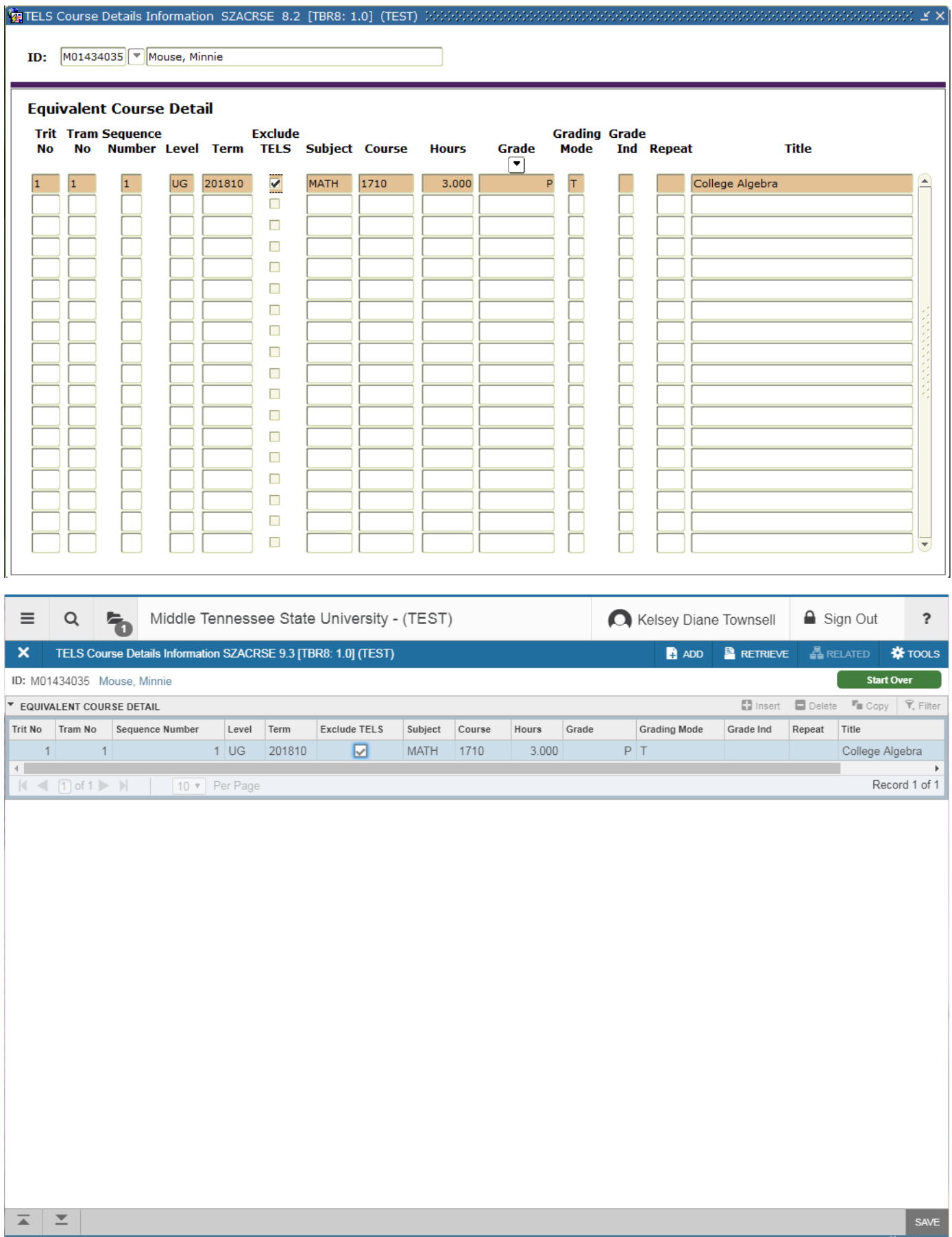

# **SFAREGS** - Drop approval required message not preventing registration

# **(Registration)**

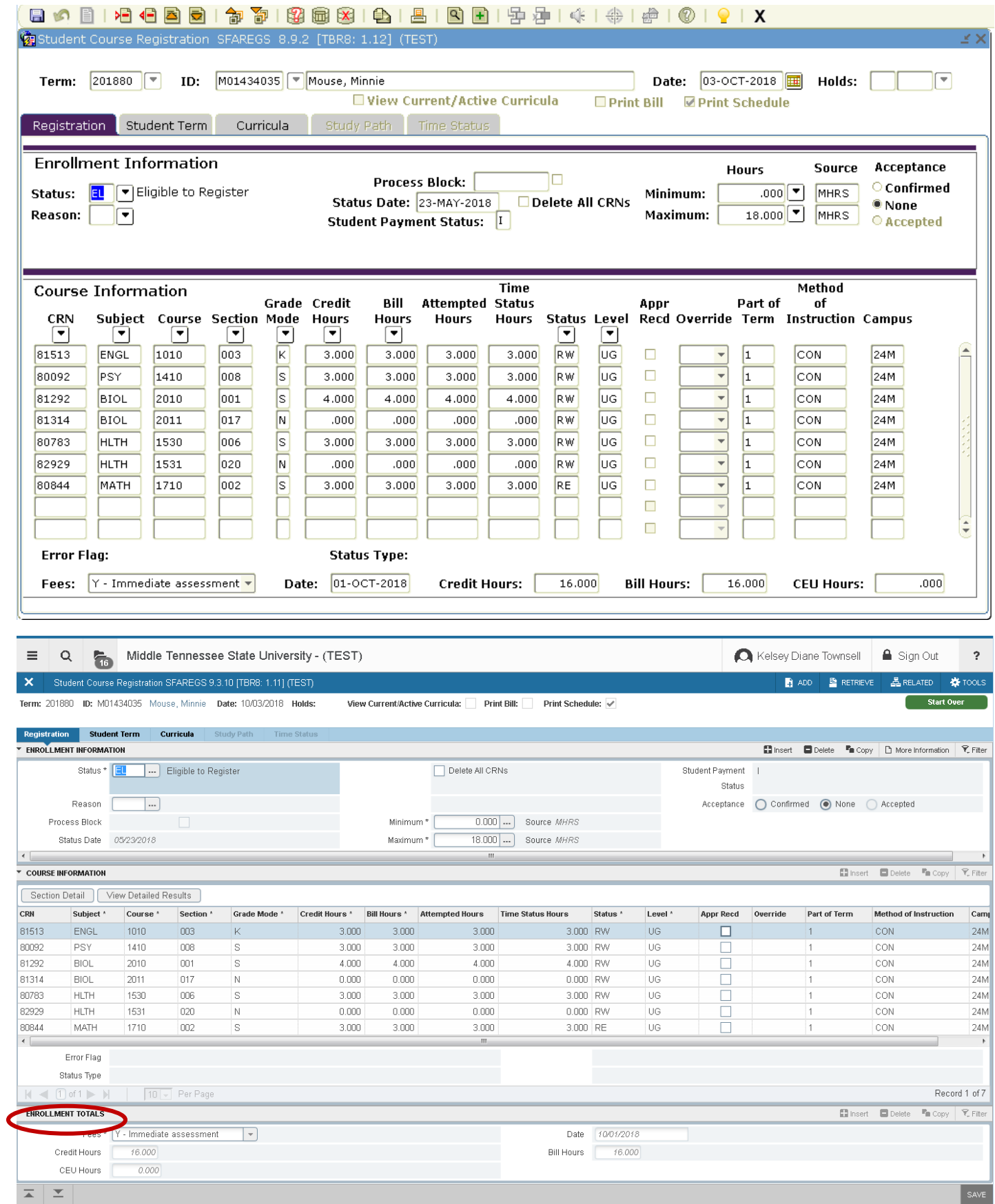

#### **SFAREGS**

### **(Student Term)**

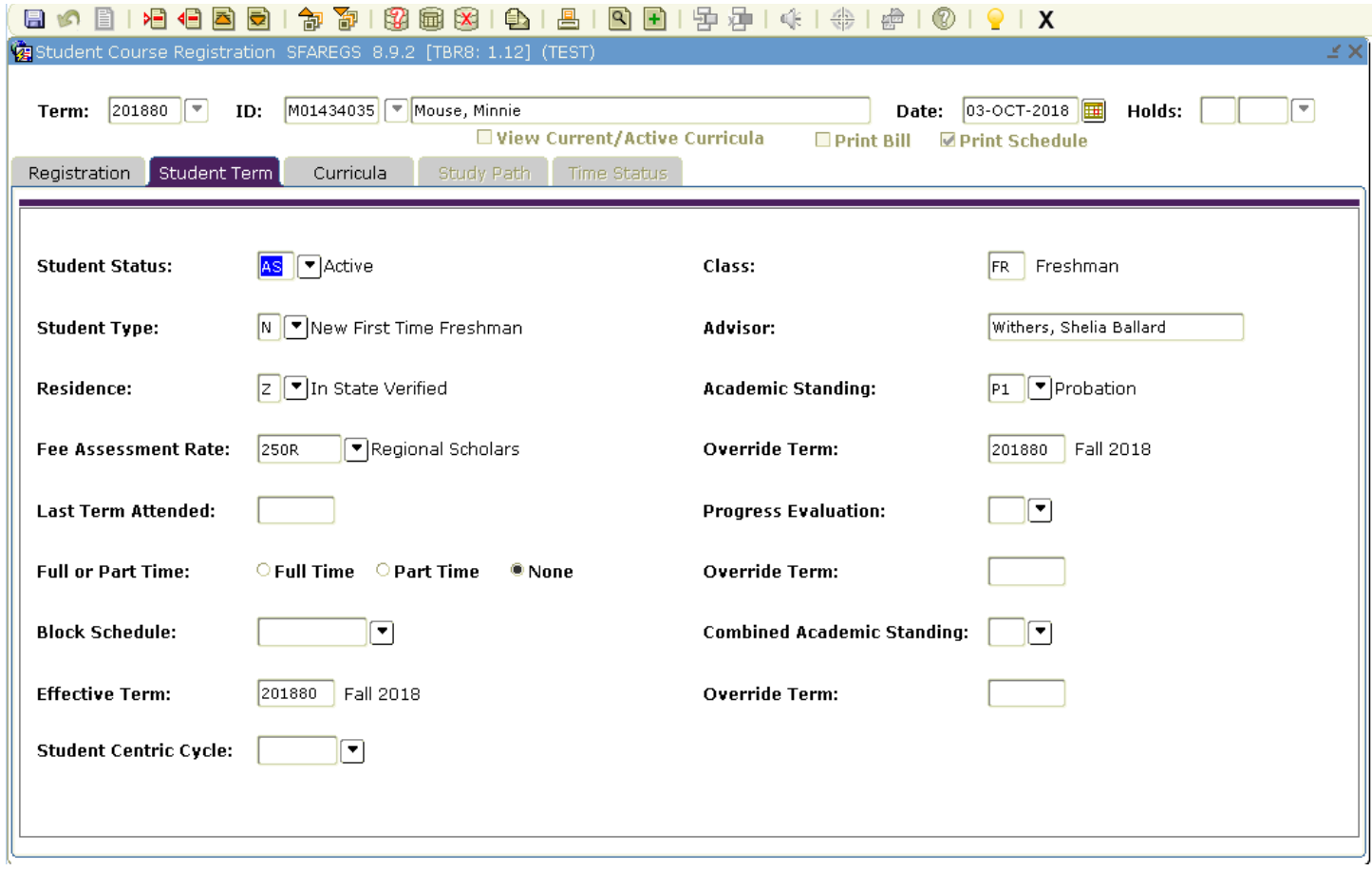

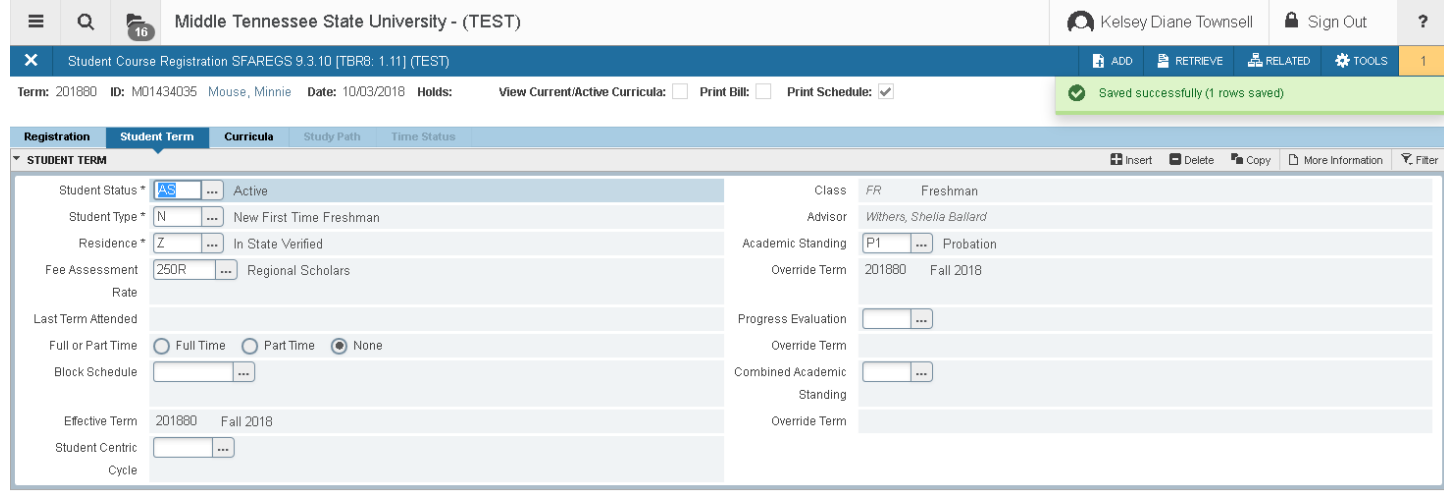

#### **SHADEGR**

### **(Learner Outcome)**

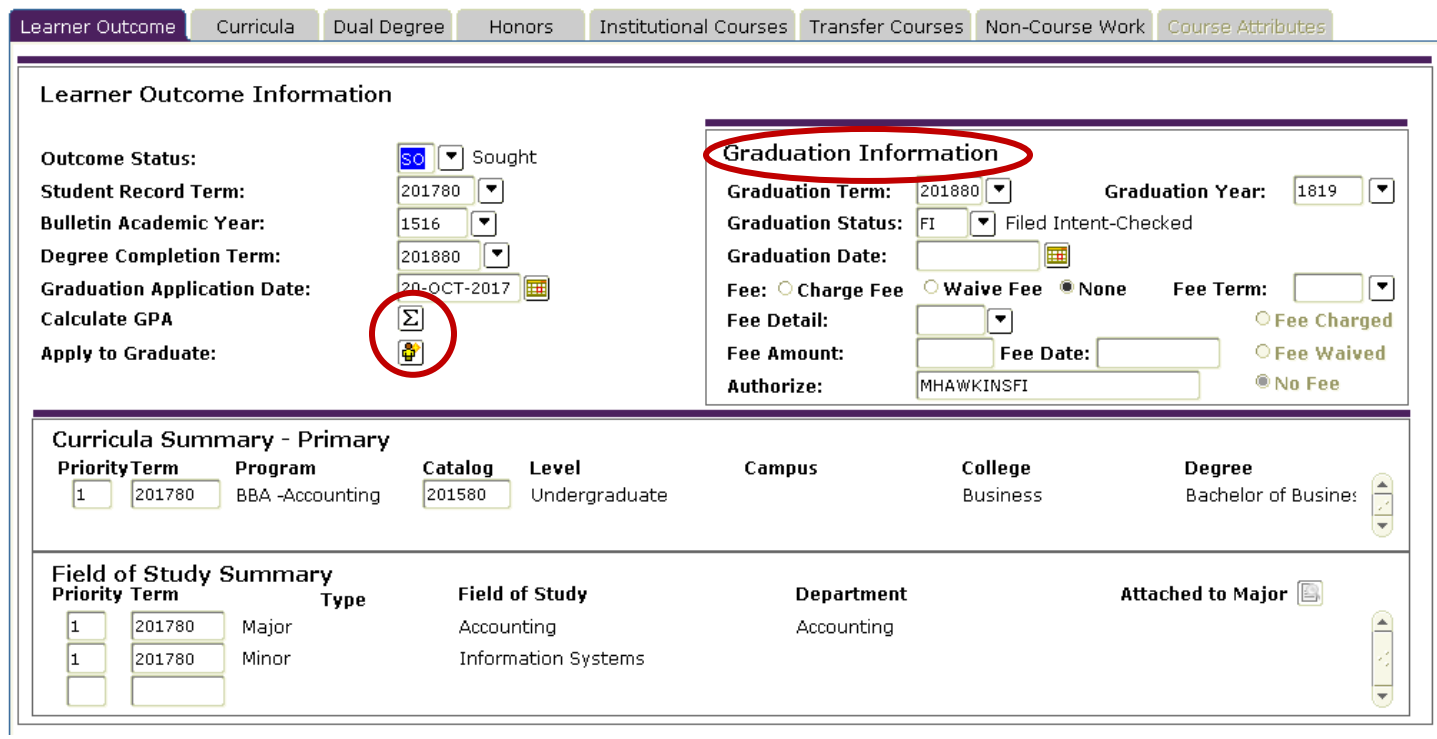

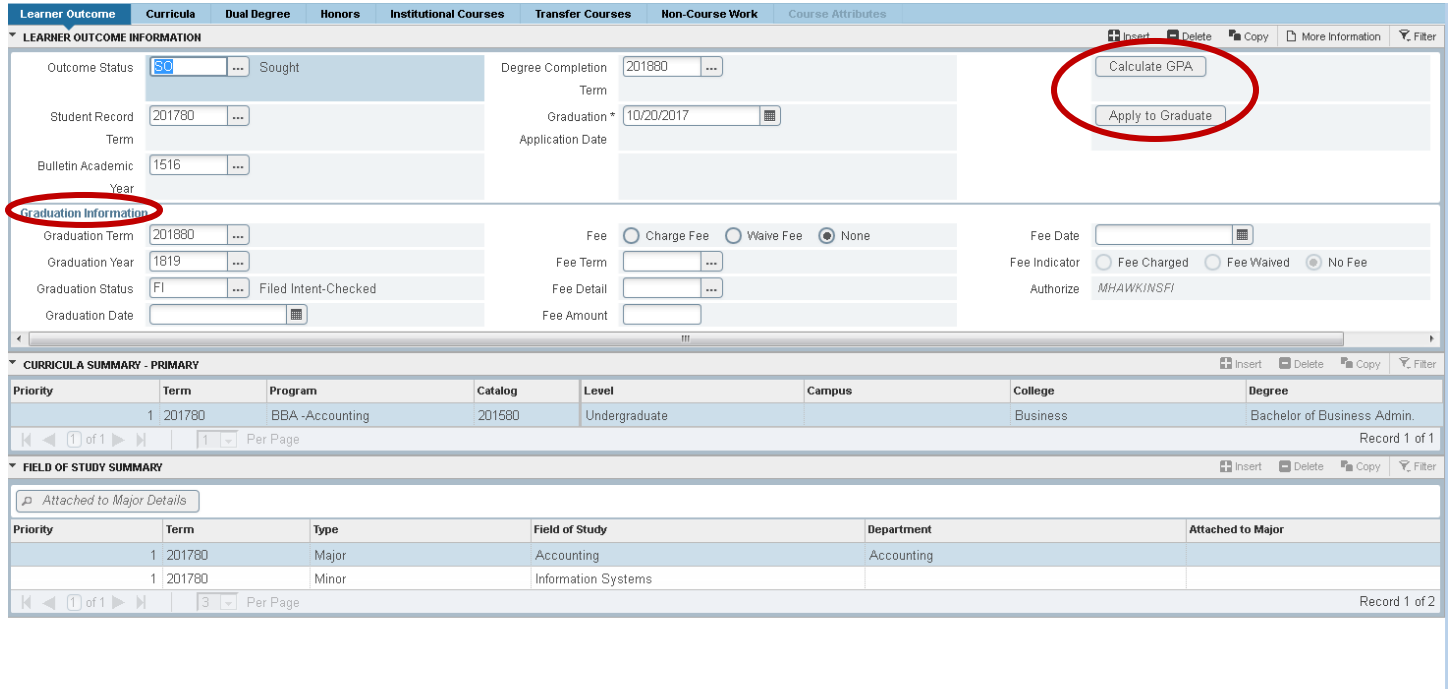

 $\vert \mathbf{x} \vert$   $\vert \mathbf{x} \vert$ 

- Graduation Information now stacked under Learner Outcome Information
- Calculate GPA/Apply to Graduate buttons are no longer icons (not sure if these buttons are being used currently)

SAVE

#### **SAAEAPS**

### **(Electronic Applications)**

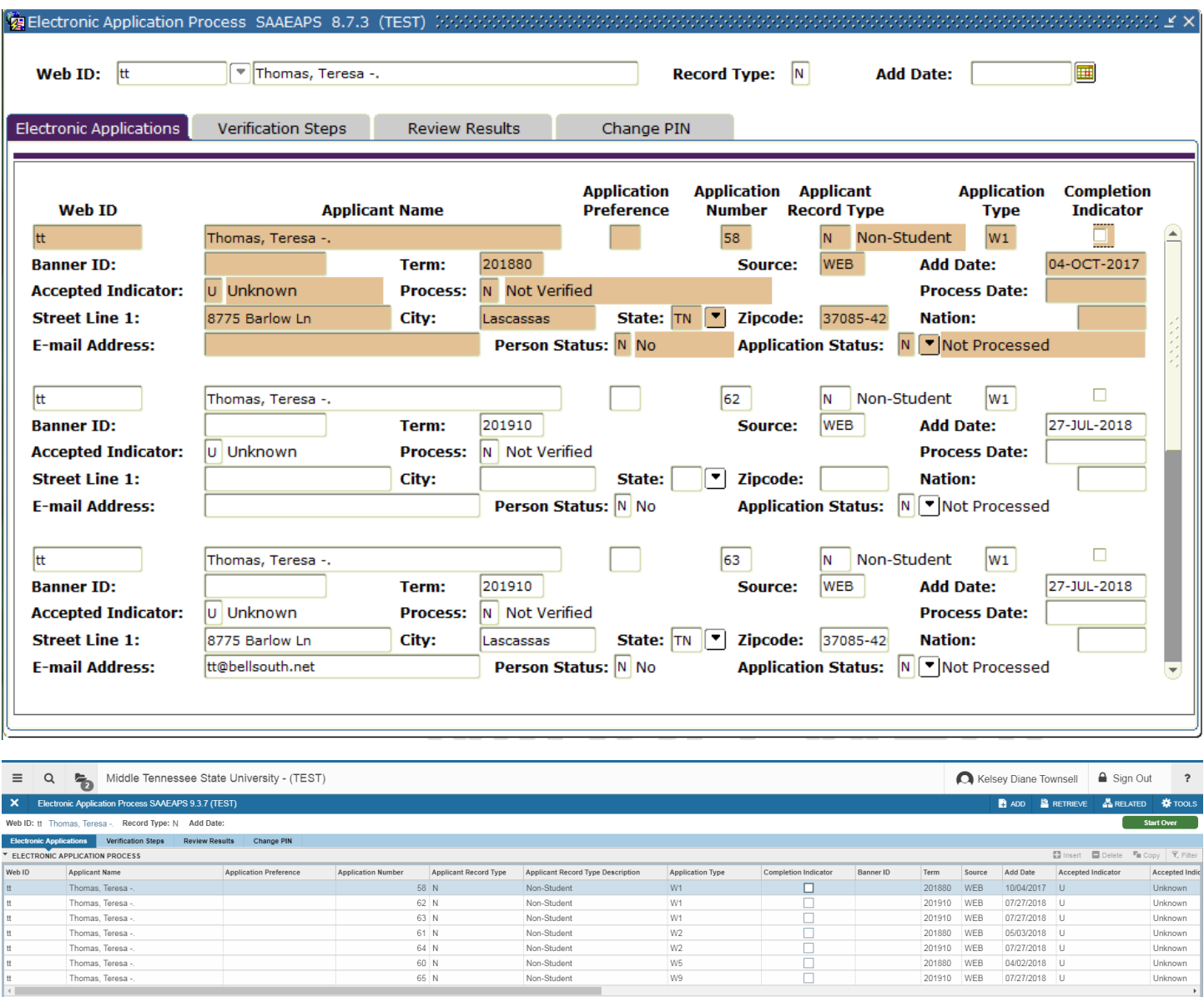

oppp

**Thomas Teresa** 

Thomas, Teresa -<br>Thomas, Teresa -<br>Thomas, Teresa -<br>Thomas, Teresa -

 $\boxed{\triangle}$ 

Consolidated each app to one line with a scroll bar

 $\frac{1}{2}$  SAVE

Unknown<br>Unknown<br>Unknown<br>Unknown

 $Record 1 of 7$ 

#### **SAAETBL**

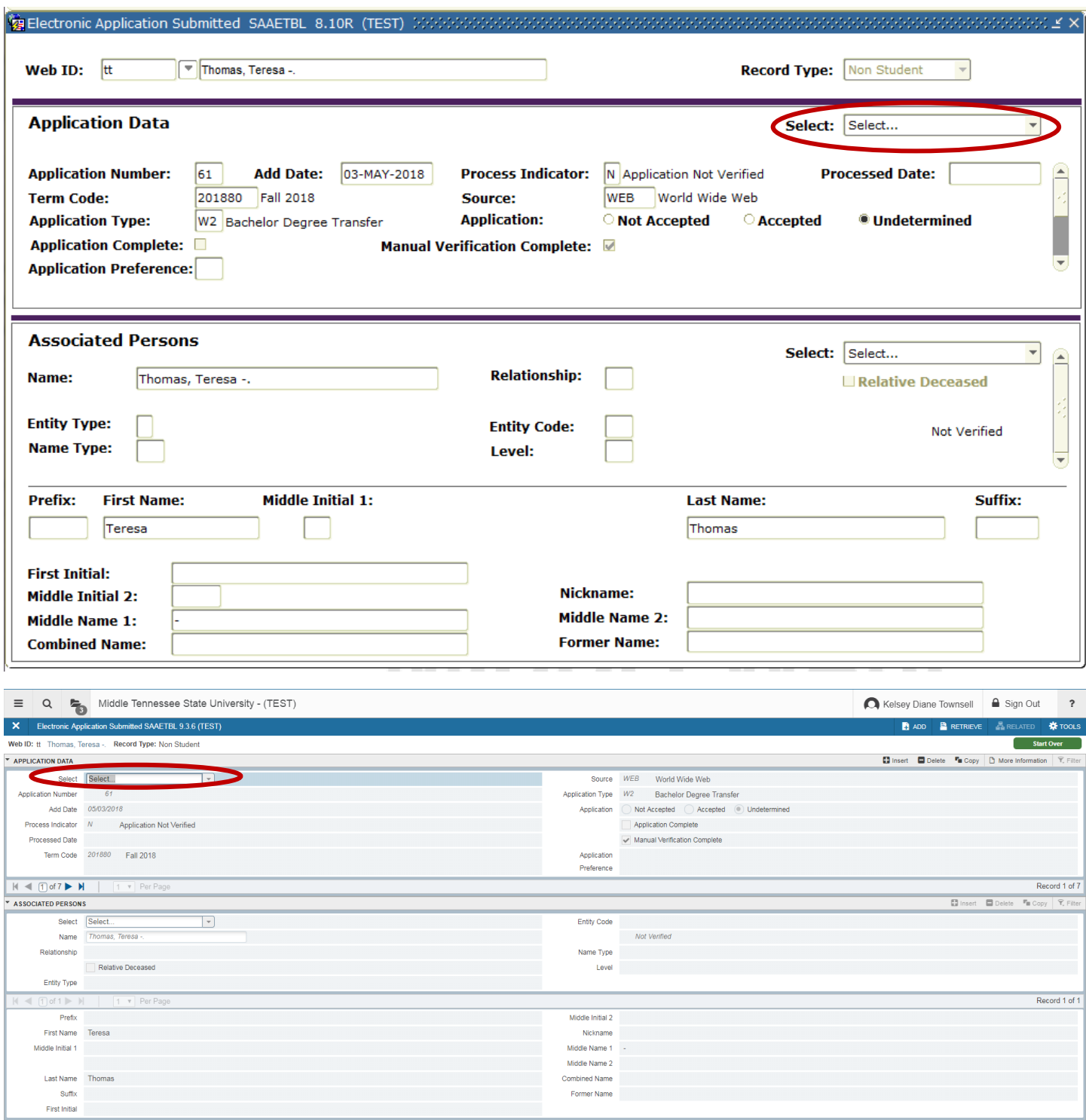

 $\vert \bar{z} \vert$   $\vert z \vert$ 

- Drop down Select sections moved to the left instead of the right
- Once you select an item from the drop down it opens a new box, you click return to get back to the Application Data main SAAETBL page

 $\overline{\mathsf{SAVE}}$ 

#### **SPACMNT**

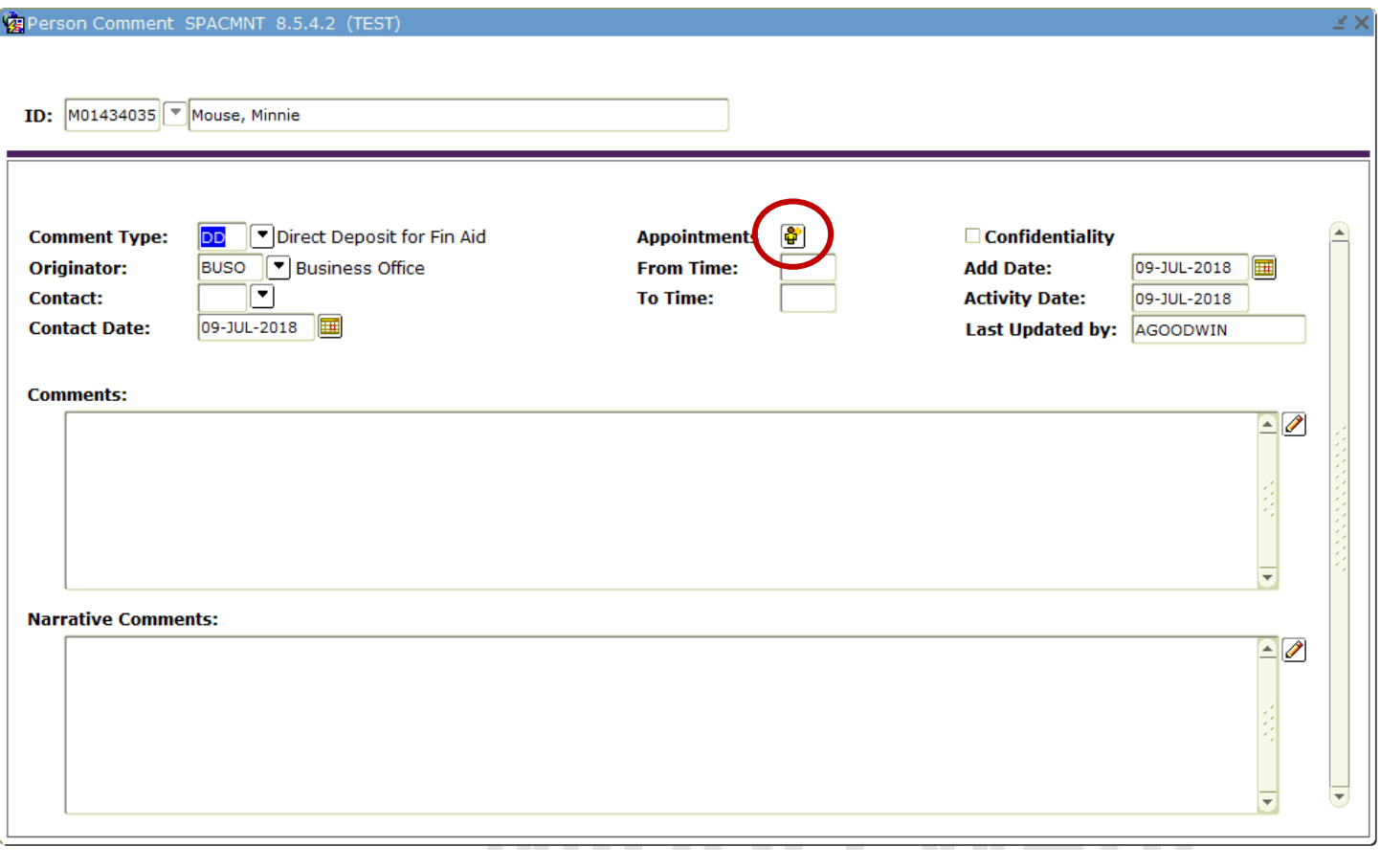

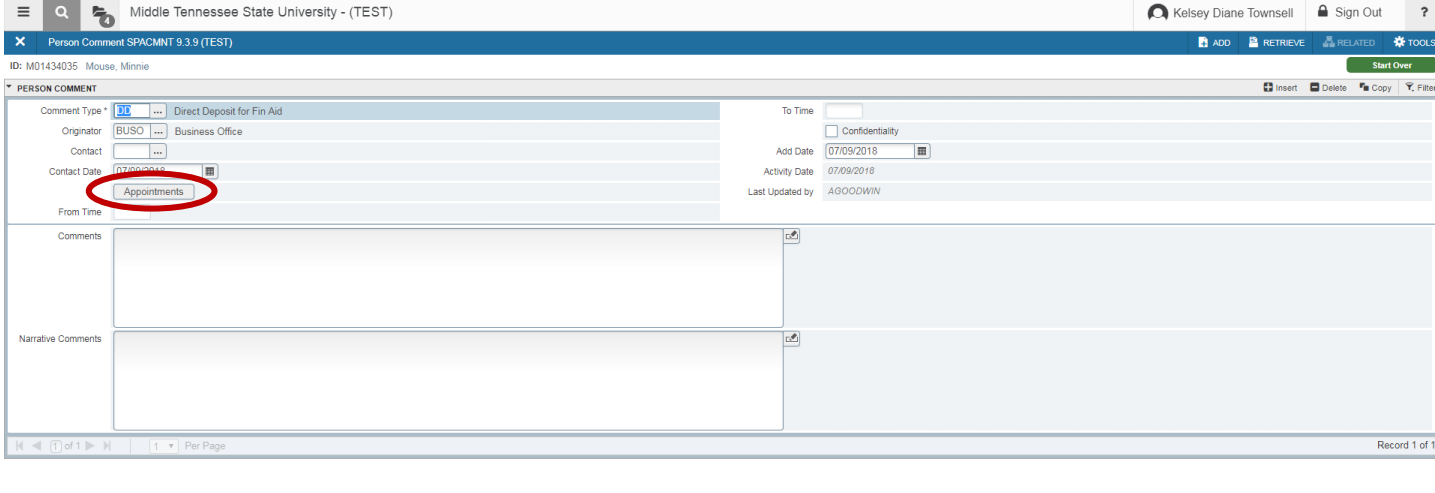

SAVE